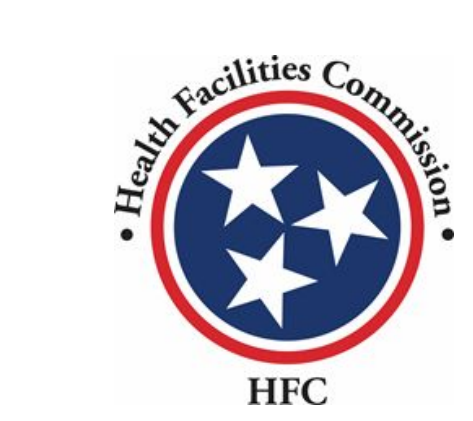

Tennessee Health Facilities Commission User Guide

Community Portal

# Table of Contents

## **[Registering/Logging In](#page-3-0)**

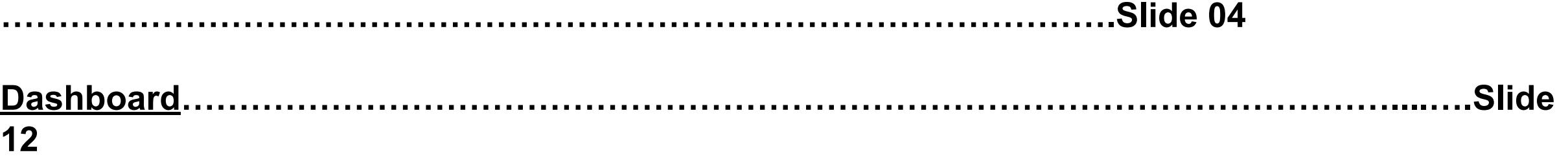

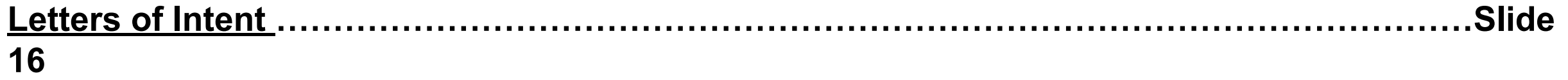

## **[Certificate of](#page-16-0)**

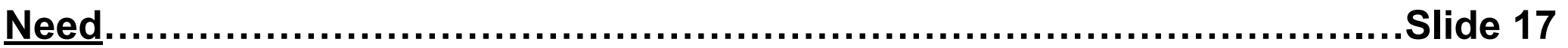

## **[Relocation Exemption](#page-31-0)**

**………………………………………………………………………………...Slide 32**

## **[Certificate of Need](#page-40-0)**

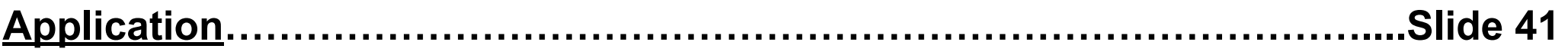

## **[Relocation Exemption](#page-108-0) [Application…](#page-108-0)………………………………………………………………….…Slide 109**

# <span id="page-3-0"></span>Registering/Logging In

# Overall High-Level Process

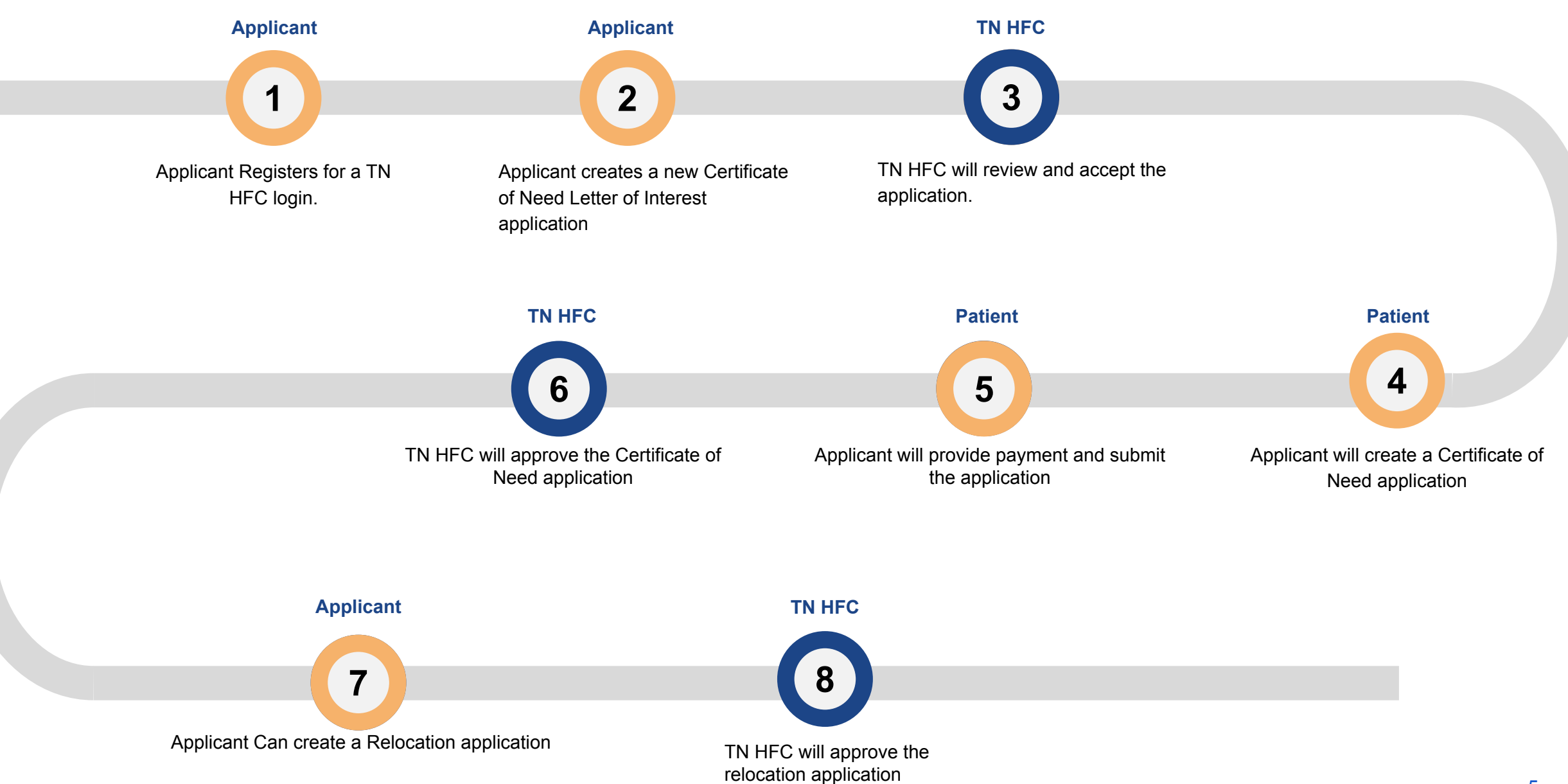

1. Click Create Account or Register button. **As a new user for the Health Facilities Commissions portal, you will** need to register for an account. Follow the steps in the following slides to complete registration.

**LOGIN** 

Hello there, login to the screen below

Required fields are marked with an asterisk \*

\*User Name <sup>O</sup>

\* Password

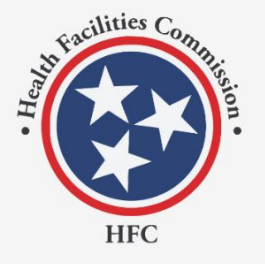

### Don't have an Account?

To create your account, use the Registration link below to fill in your information. Once finished, use your log-in credentials to access your account.

Register  $\rightarrow$ 

### **Contact Us?**

If there are any questions regarding the sign in or registration process, please contact staff at 615-741-2364 or email at hsda.staff@tn.gov

# **LOGIN** Don't have an account? Create Account

**Forgot Password?** 

- 2. Enter the required information.
- 3. Click on the Captcha checkbox.
- 4. Click Register.

Provide the required information, please note fields that require an asterisk \*, must be completed in order to register.

## **REGISTER**

Hello there, Register to the screen below

### Required field are marked with an asterisk \*

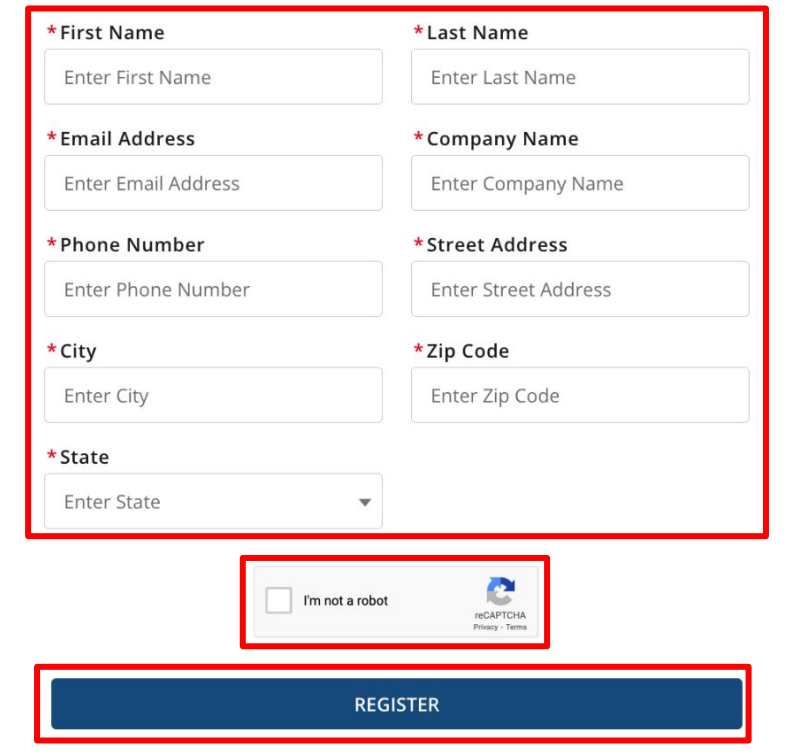

*<u>Lities</u>* 

### **Already have an Account?**

Please use the same username and password you created to sign in.

Login  $\rightarrow$ 

### **Contact Us?**

If there are any questions regarding the sign in or registration process, please contact staff at 615-741-2364 or email at hsda.staff@tn.gov.

- 5. Click **Back To Login**.
- 6. A confirmation email will be send to your listed email address
- Once you have registered, you will receive an email with your new username and a link to create a password.
- The email will be sent to the one you have added when you registered.

**REGISTER** 

Hello there, Register to the screen below

**BACK TO LOGIN** 

Thank you for registering. An email has been sent to your

provided email address.

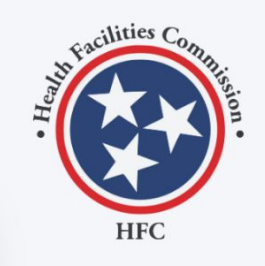

### **Already have an Account?**

Please use the same username and password you created to sign in.

Login  $\rightarrow$ 

### **Contact Us?**

If there are any questions regarding the sign in or registration process, please contact staff at 615-741-2364 or email at hsda.staff@tn.gov.

**Contact Us | Privacy & Terms** 

© 2022 HFC | All Rights Reserved

7. Click on the link to complete your registration and set up your password.

- Notice in the email you have received a username. This username is your email  $+$  ".tnhfc"
- When you login you must provide the username provided in the email.

TN Health Facilities e-Portal via gd8jxjy9x3kuwv.bz-8hir2ai.cs234.bnc.sandb... 10:21 AM (1 minute ago) ☆ to imran.chowdhury+1@mtxb2b.com ▼

This is an automated email. Please do not reply to this message.

Hi Imran Chowdhury,

Welcome to TN Health Facilities e-Portal! To get started, go to https://tnhfc--uat.sandbox.my.site.com/license/login?c=xe0qM s7fENZS0axk23Qhz QltlBmWXrdTCnLCnBBdcy3jlz0AgzgdSmzQRJtUS YslyHlMhNhGg3ZWMjdjPCBaQMs65Bq24 pxExToHTNkyzGE2DU.Lx0PINWjI7.dhD9bwldCLGi.ZKvdZ0kNIyU3Uqy9o1RIfA5SVU0aiQLcQs\_xe29RyV\_aQ2H bTigNJhMOGKr4zwml0.AK1KhQZtYSgDwlR6jgQ%3D%3D

 $\ddagger$ 

Username: imran.chowdhury+1@mtxb2b.com.tnhfc

kh Reply all  $\leftarrow$  Reply  $\rightarrow$  Forward

- Instructions<br>
<mark>instructions</mark> 8. Enter your **New Password**.
	- 9. Confirm the new password.
		- 10. Click **Change Password**.

Follow the guidelines in order to create your password.

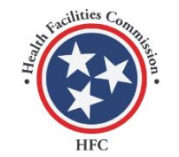

Change Your Password

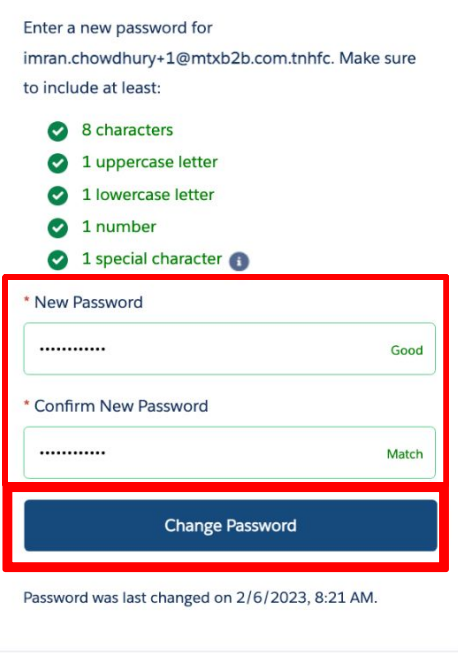

© 2023 HFC | All Rights Reserved. All rights reserved.

Instructions<br>Instructions<br>Particular **Enter your User Name.** 

**Enter your Password.** 

cilities C

**HFC** 

**Don't have an Account?** 

Please enter the username that was provided on the email.

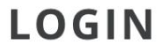

Hello there, login to the screen below

### Required fields are marked with an asterisk \*

\*User Name <sup>®</sup>

imran.chowdhury+1@mtxb2b.com.tnhfc

\*Password

............

**Forgot Password?** 

**LOGIN** 

Don't have an account? Create Account

# **Contact Us?**

your account.

Register  $\rightarrow$ 

If there are any questions regarding the sign in or registration process, please contact staff at 615-741-2364 or email at hsda.staff@tn.gov

To create your account, use the Registration link below to fill in your information. Once finished, use your log-in credentials to access

# <span id="page-11-0"></span>Dashboard

Key Points

The **Dashboard** of the Health Facilities Commissions portal will be the homepage once you login. Here you will be able to start new applications,

view your application information, and view your application statuses.

Click on different status to view the current letters of intents and applications.

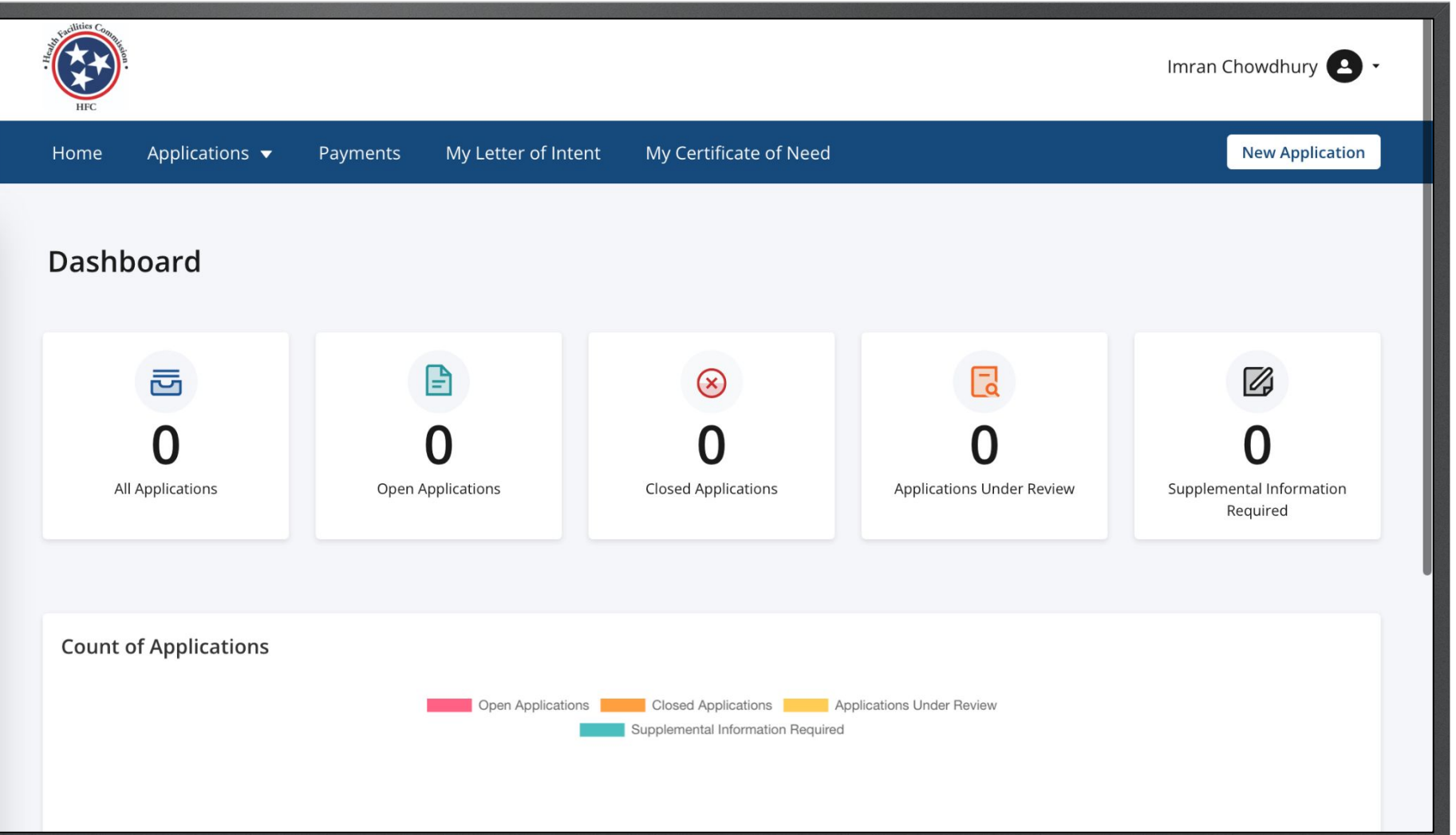

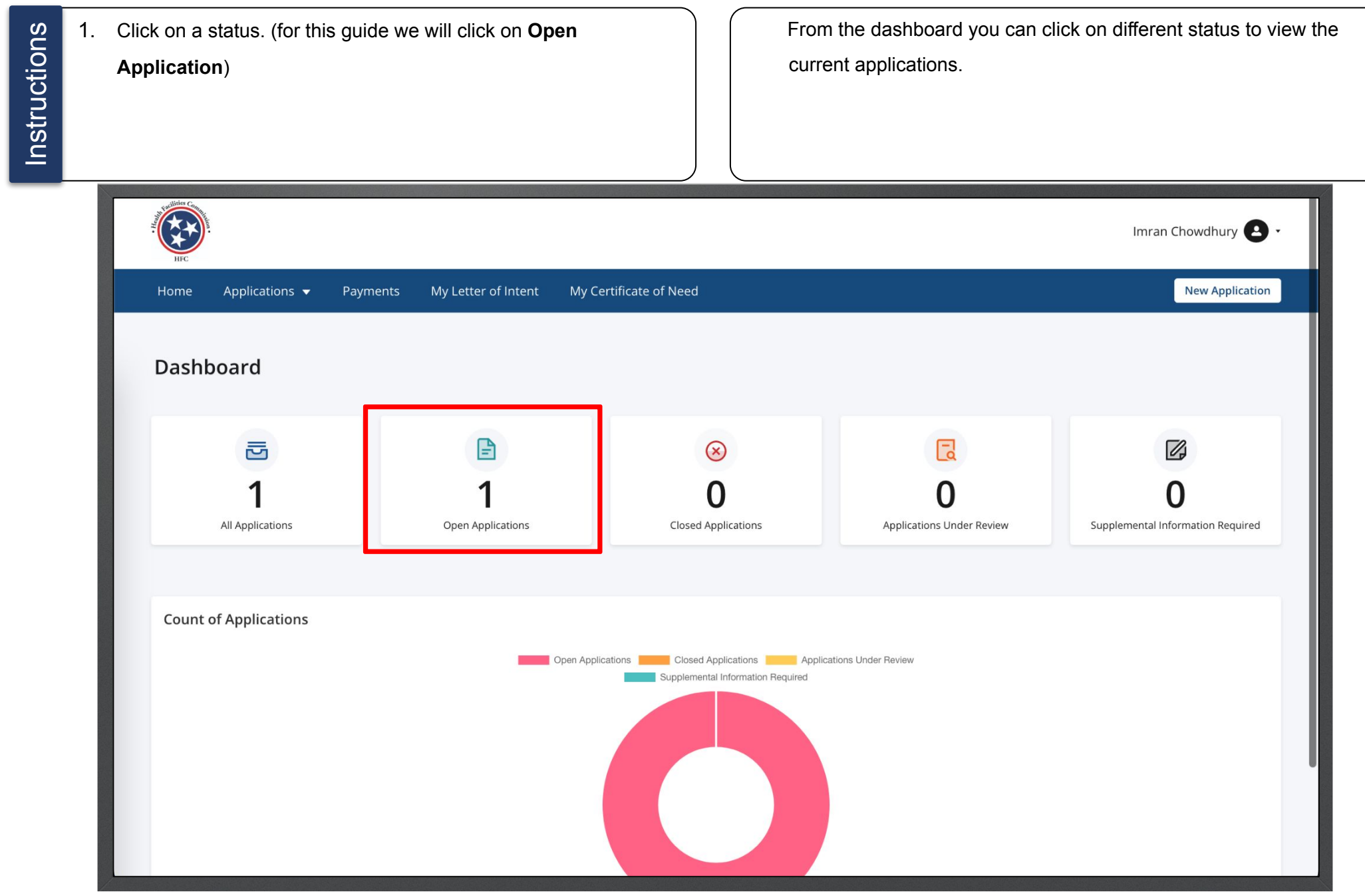

- 2. View the applications.
- 3. If an application is not completed click on the Edit button.

Under each application, you can perform different actions. The most common will be to download an application. You may download applications even if it is in **Draft** status.

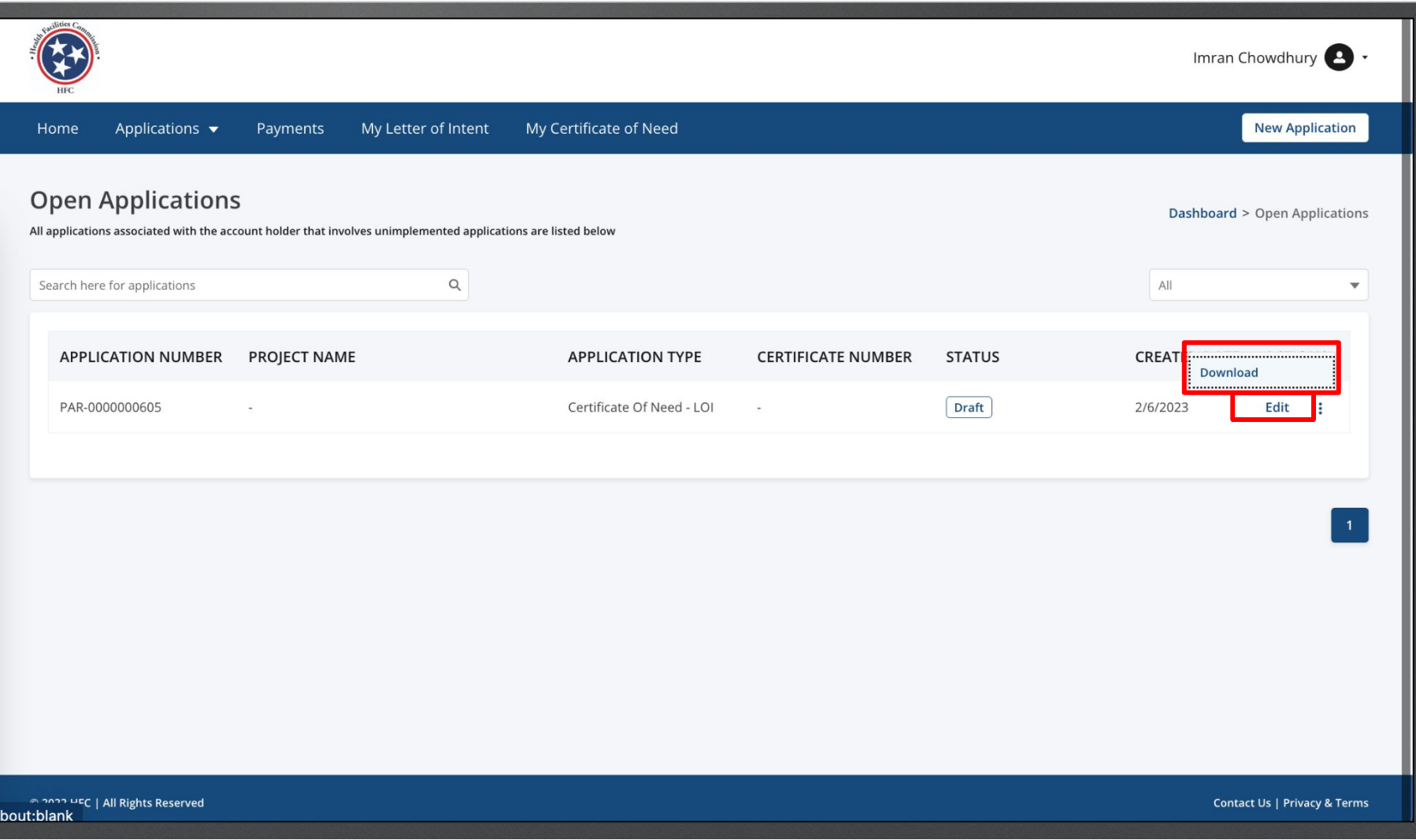

# <span id="page-15-0"></span>Letters of Intent

# <span id="page-16-0"></span>Certificate of Need

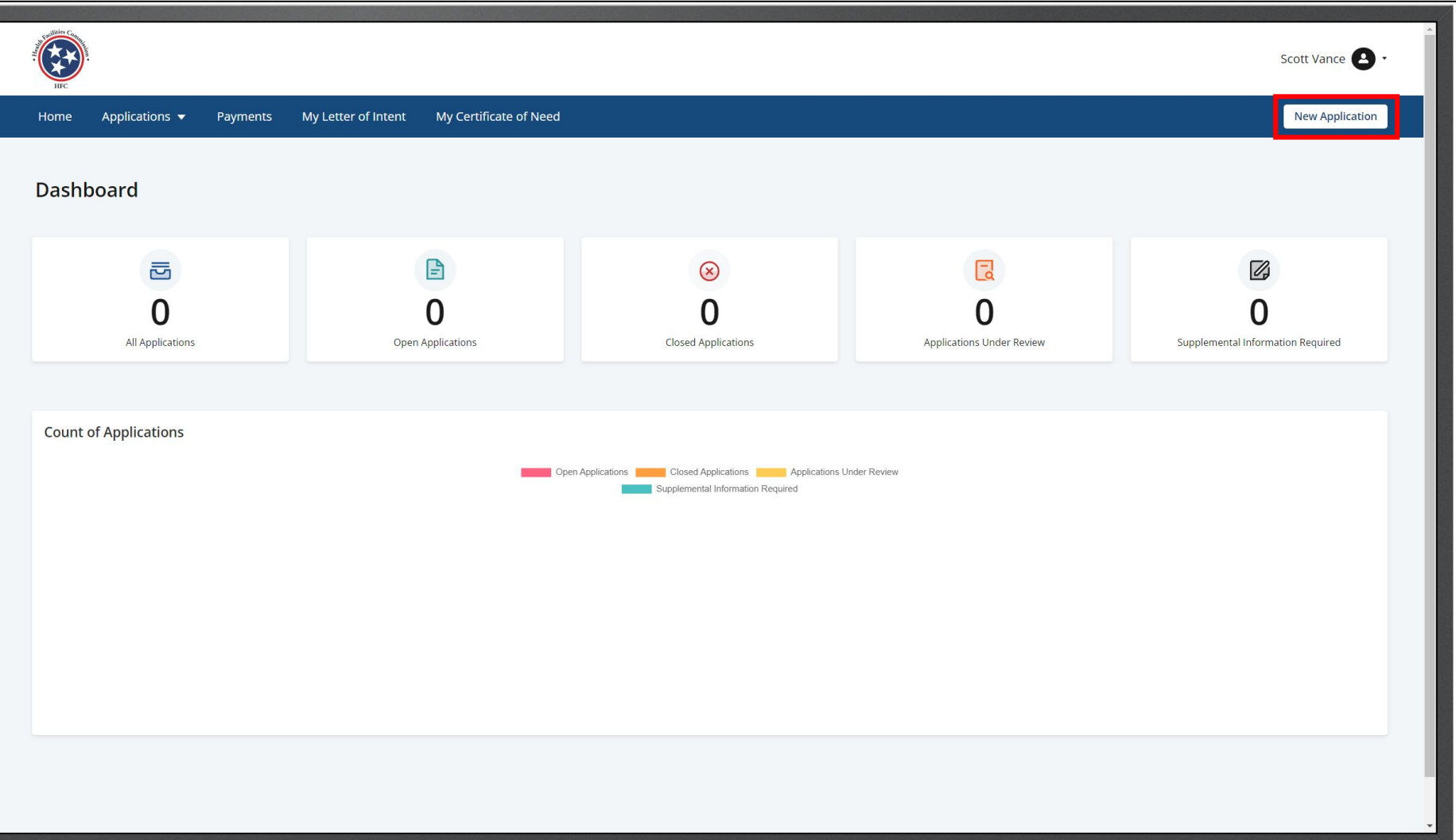

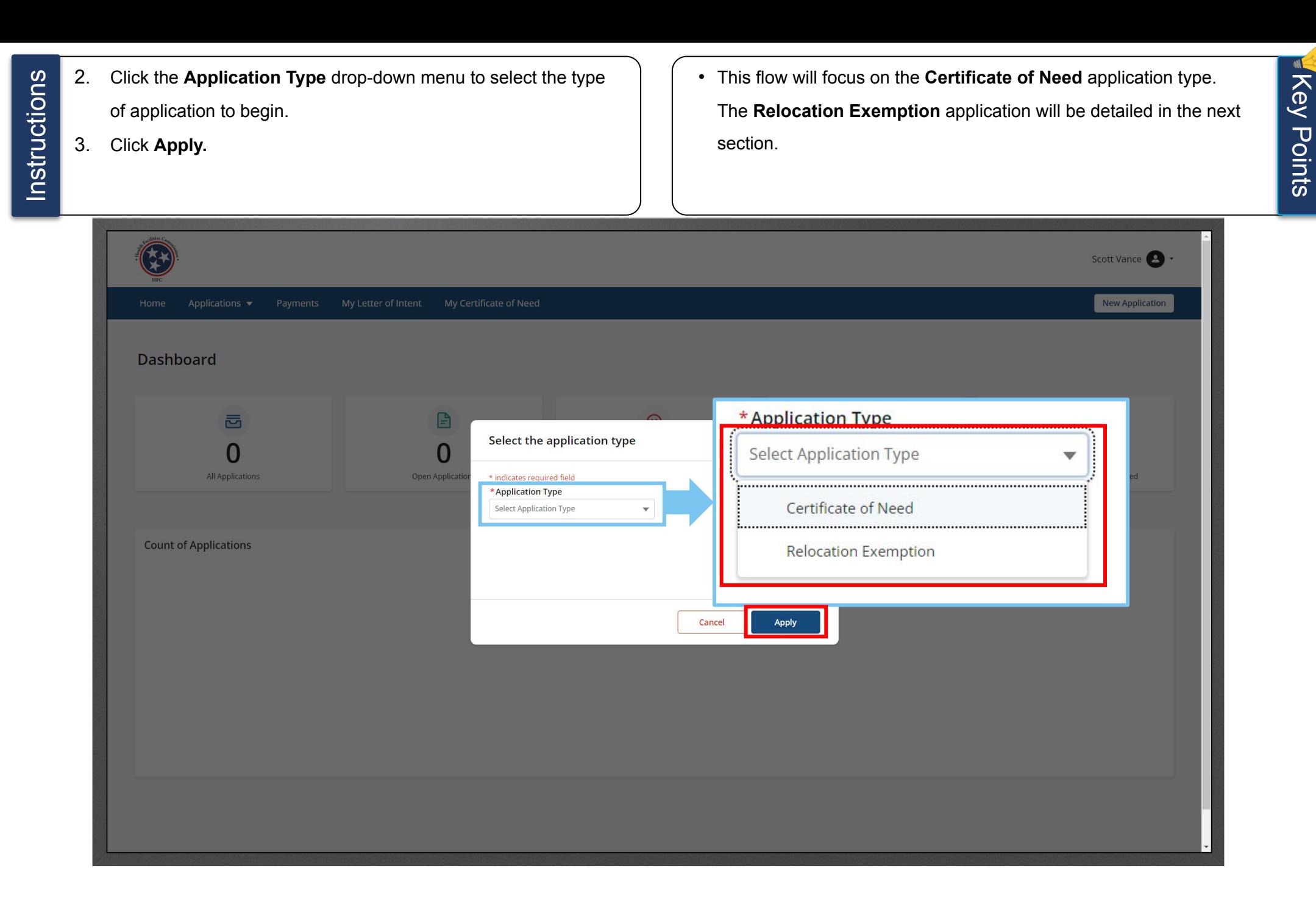

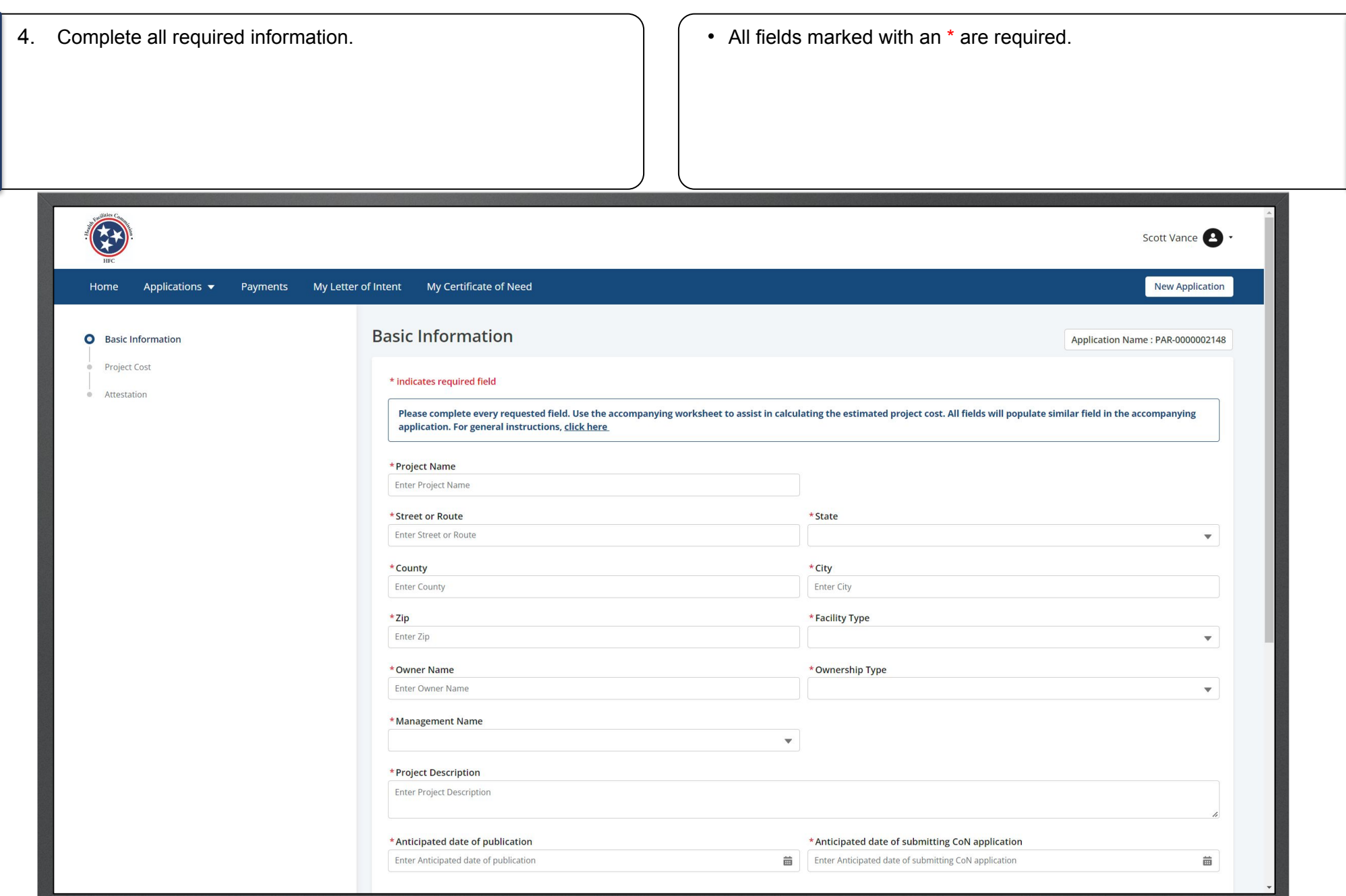

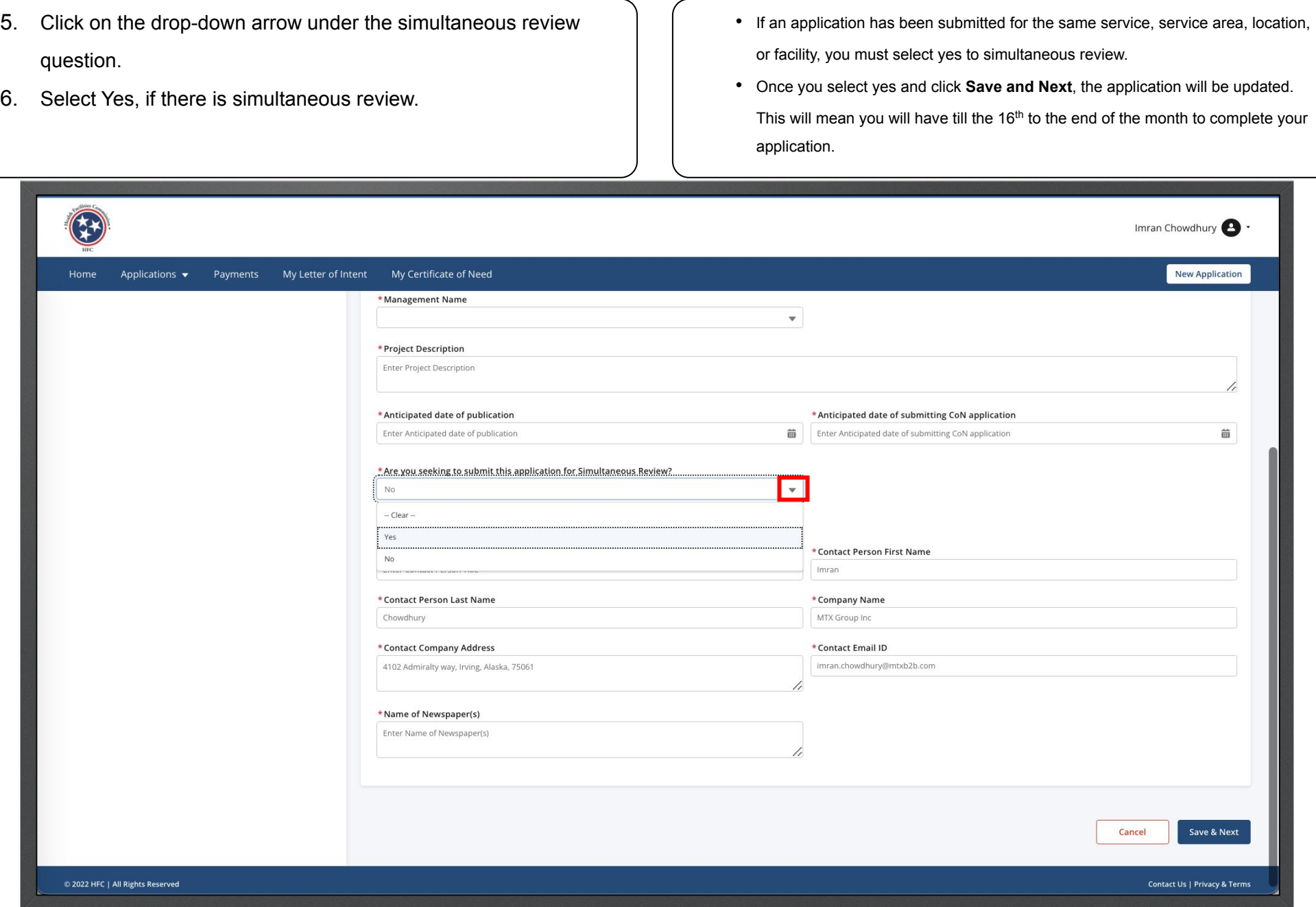

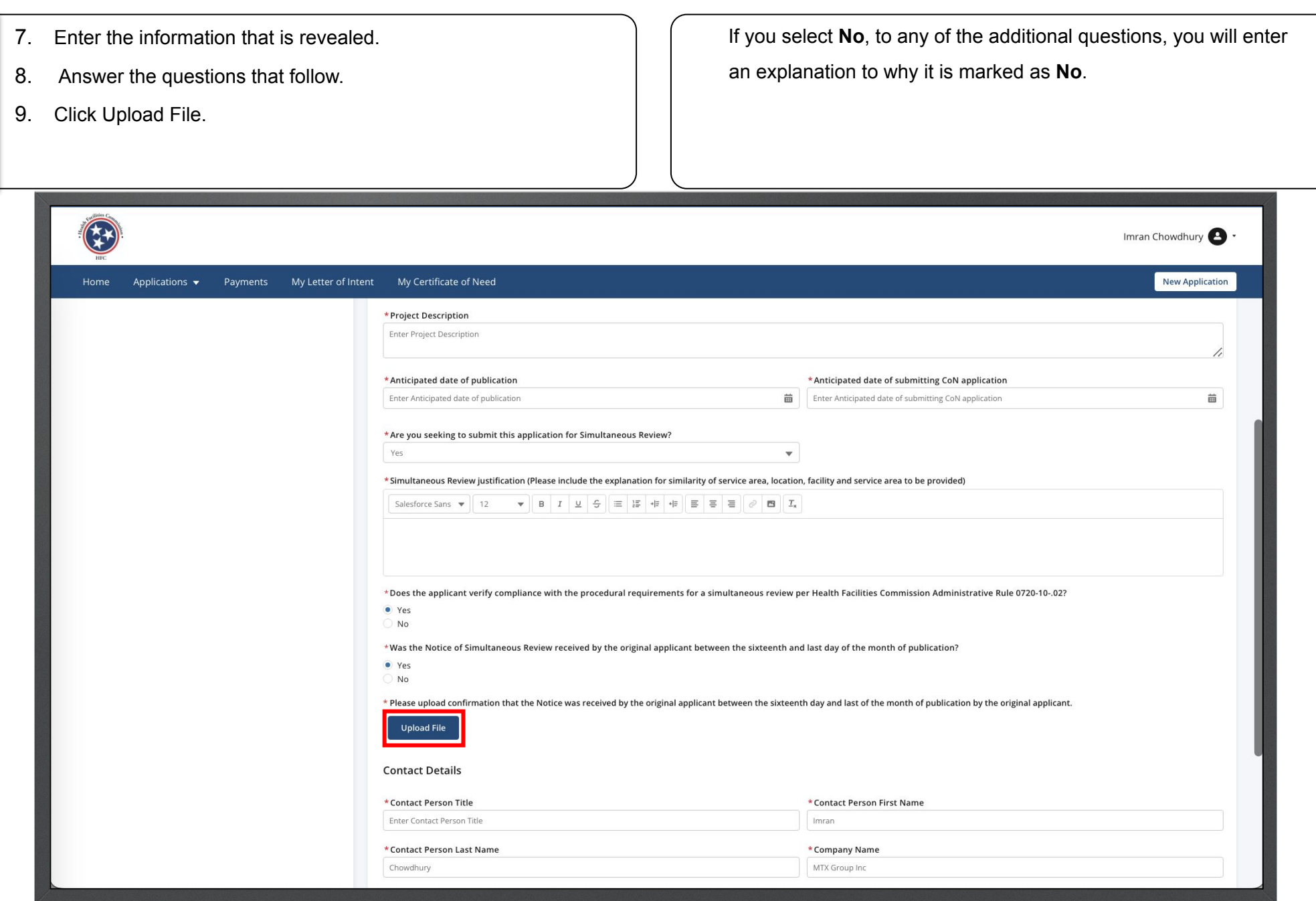

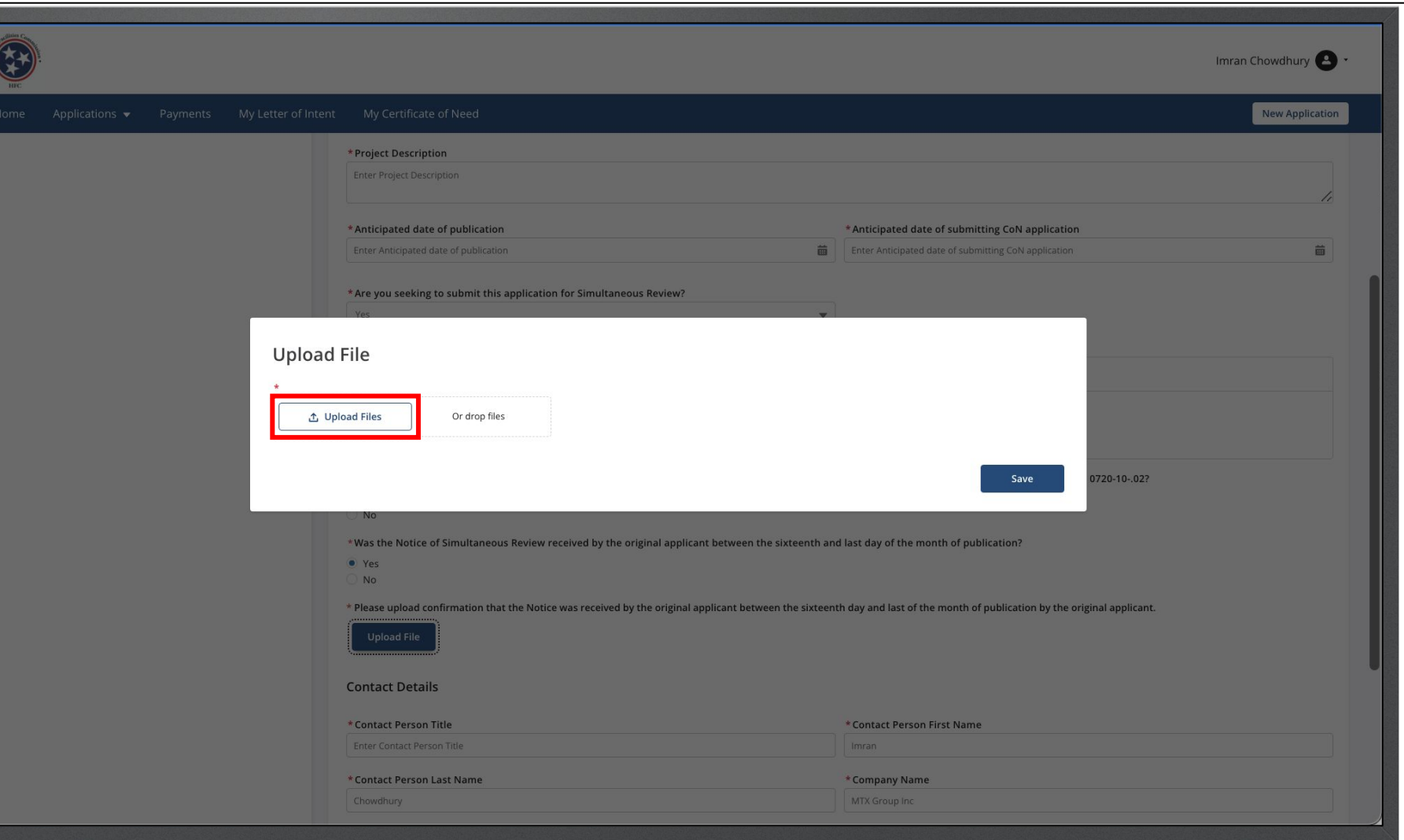

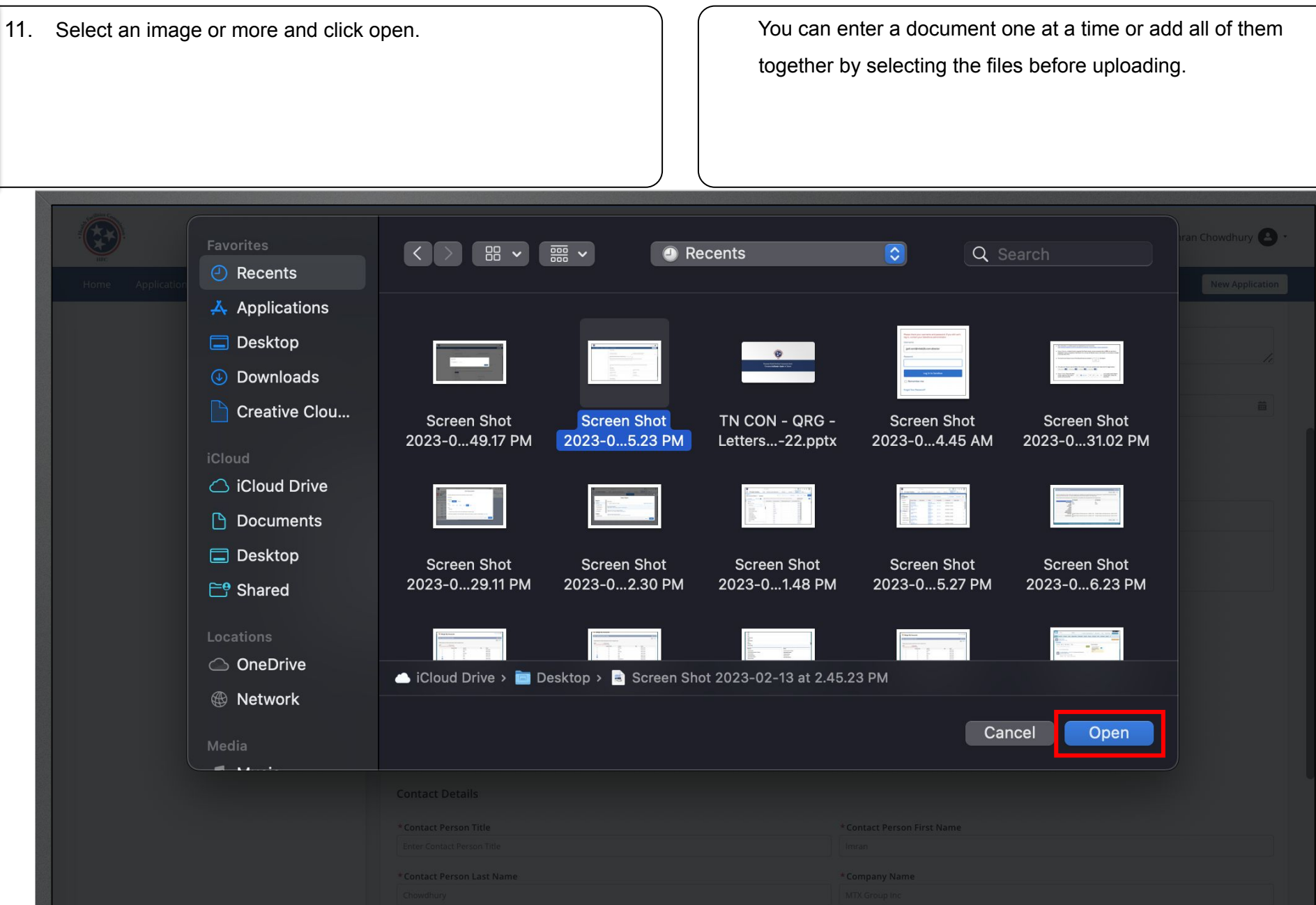

24

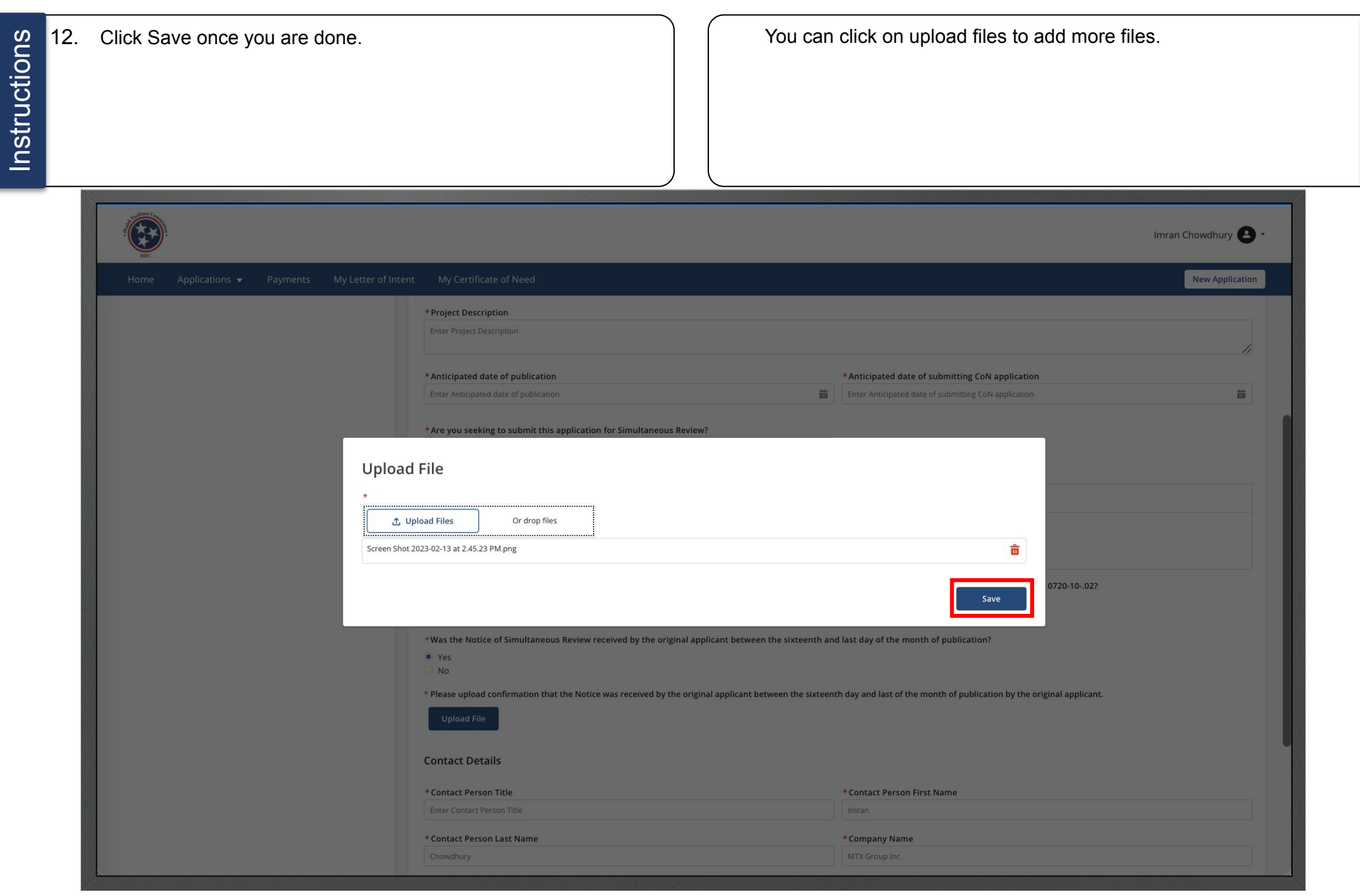

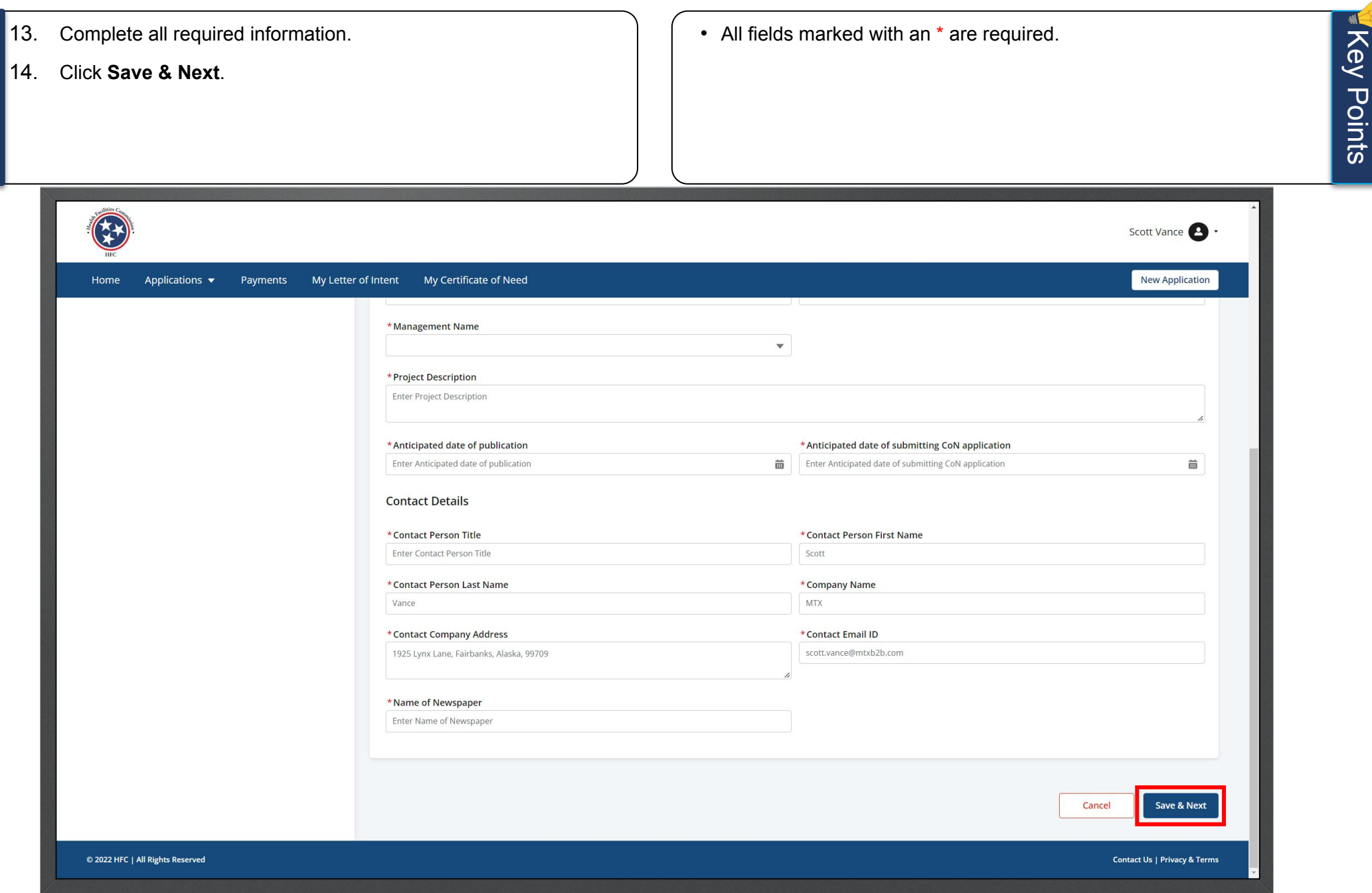

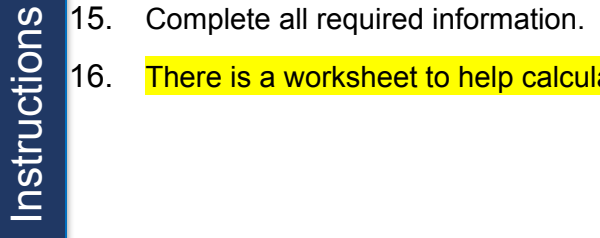

There is a worksheet to help calculate market value of property and/or medical equipment related to the project. Link (The link is in section B)

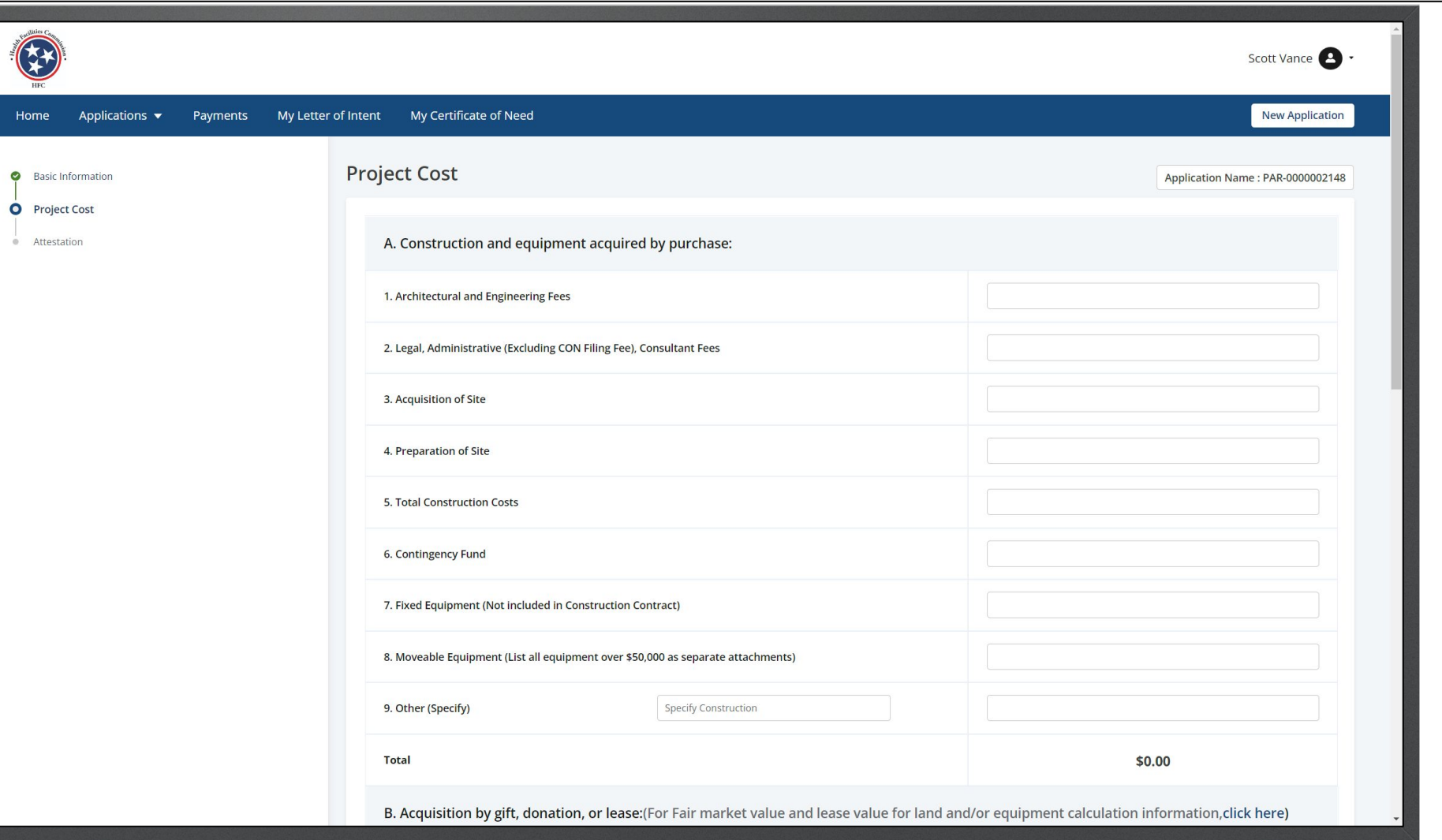

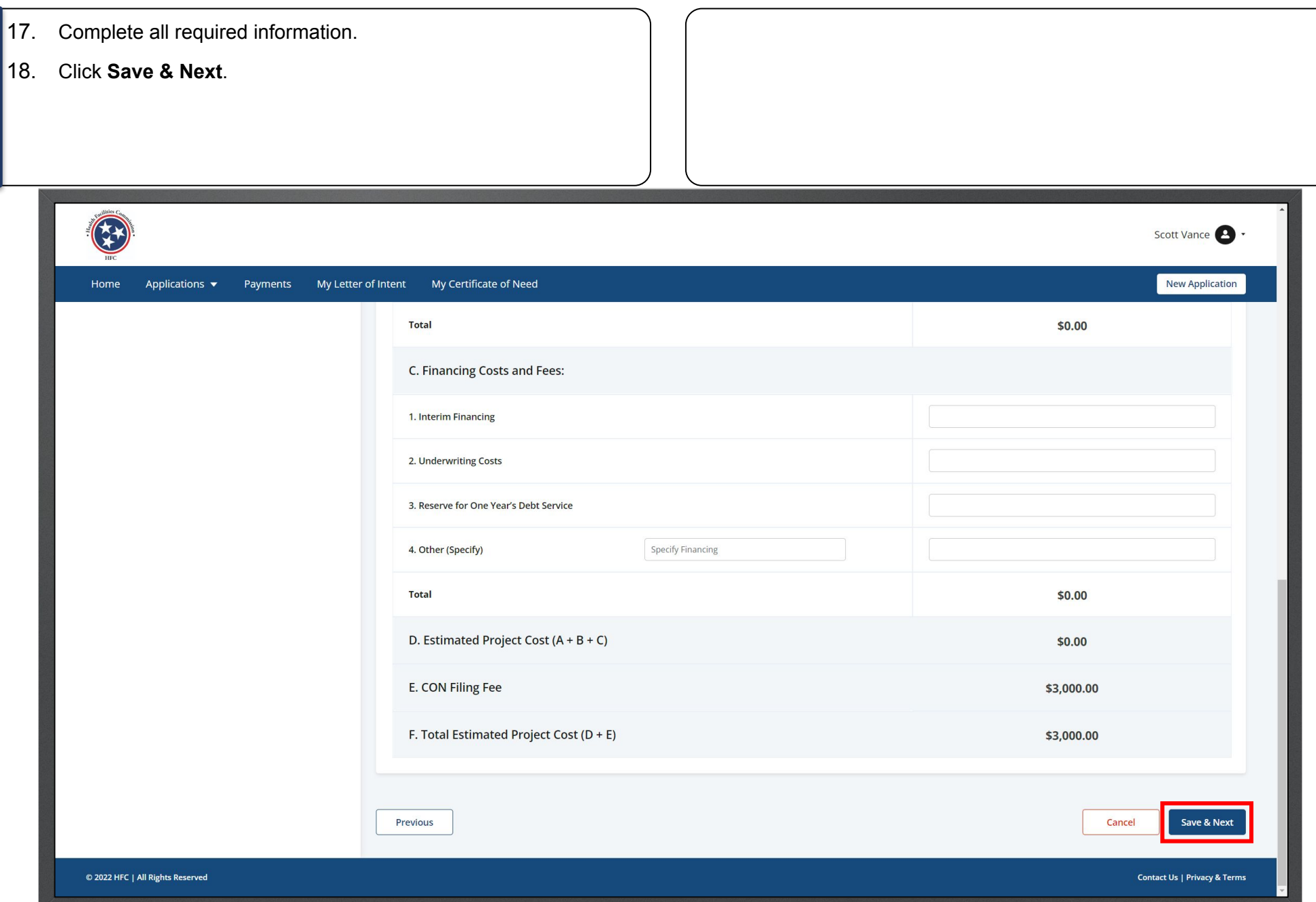

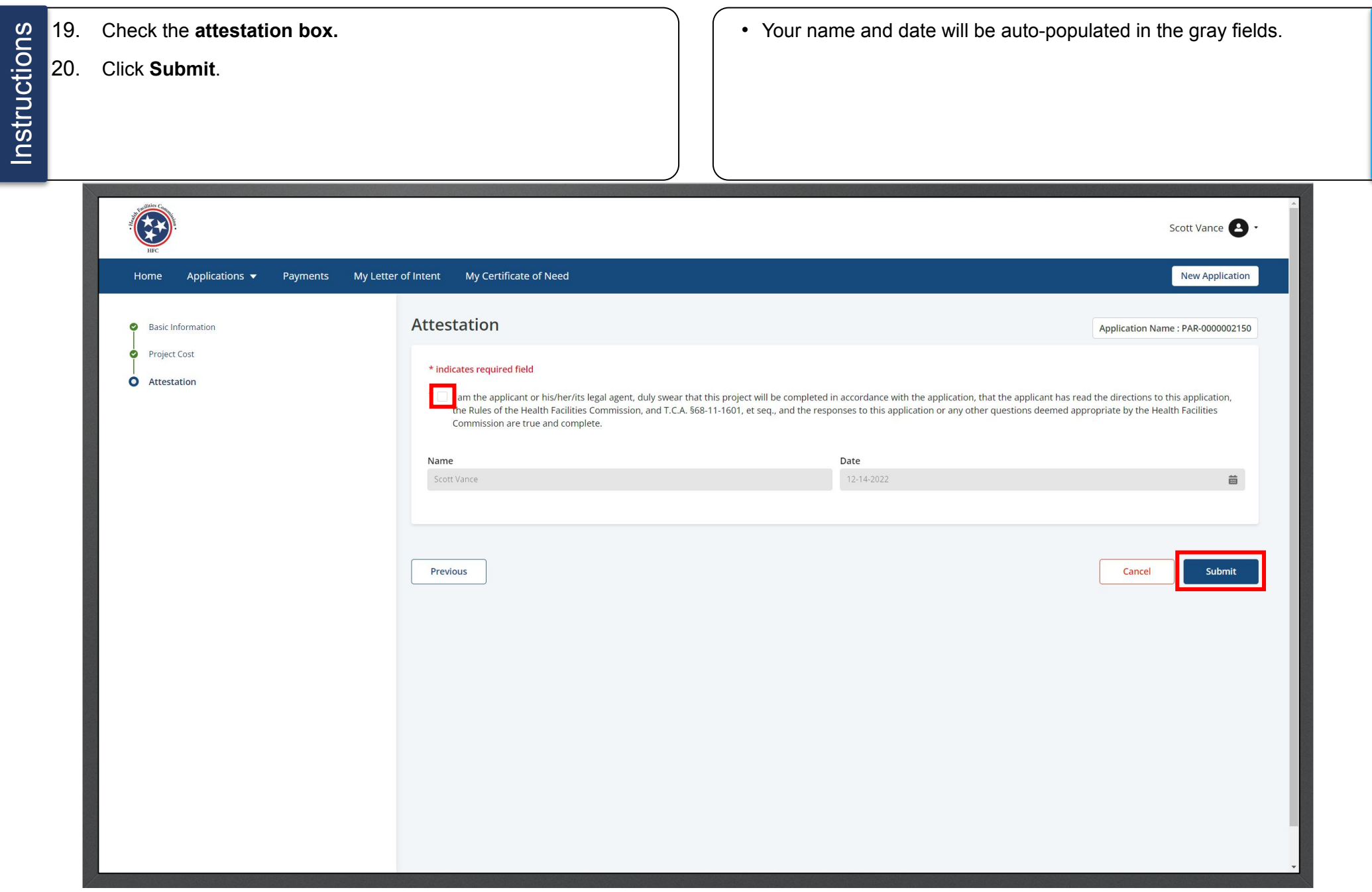

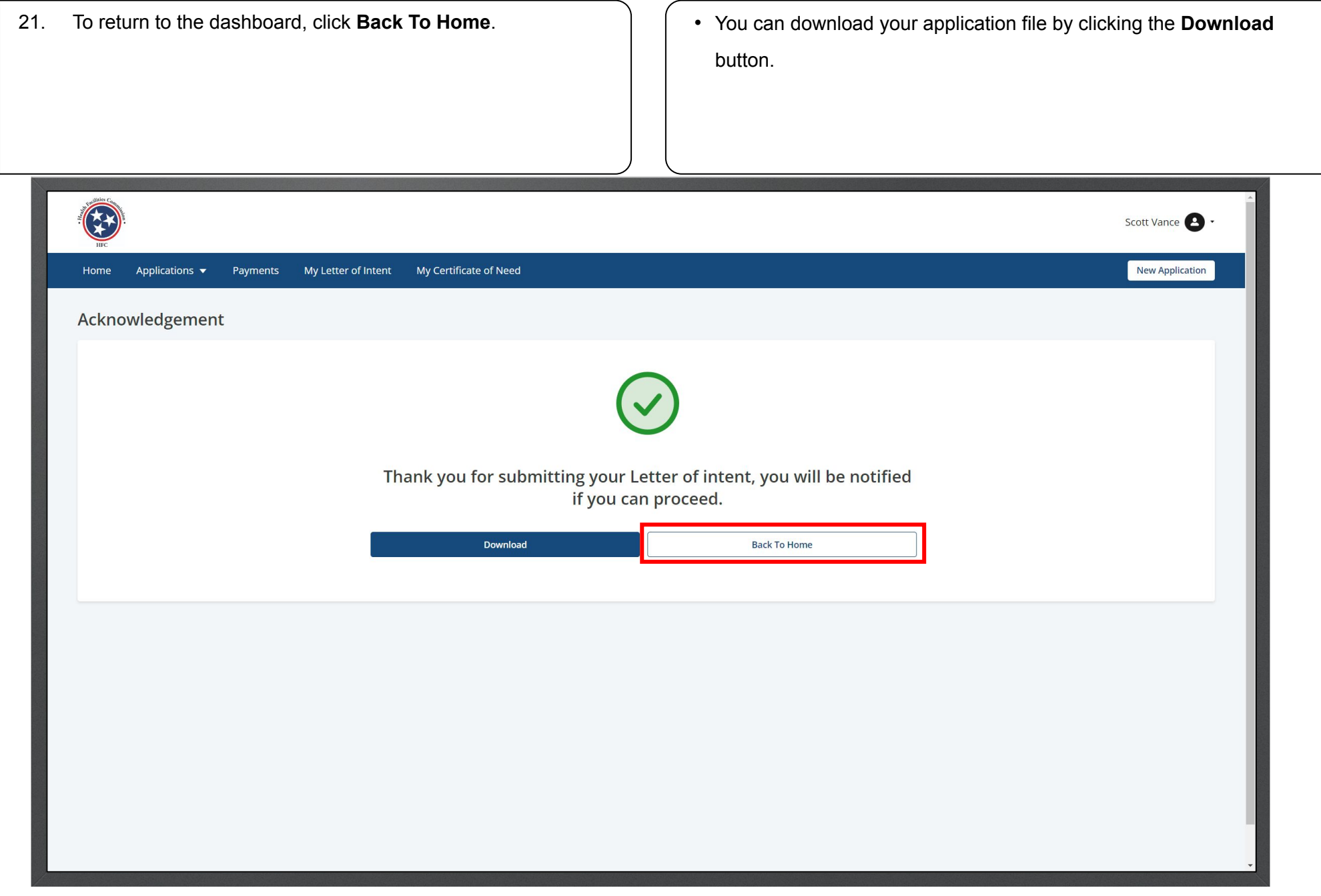

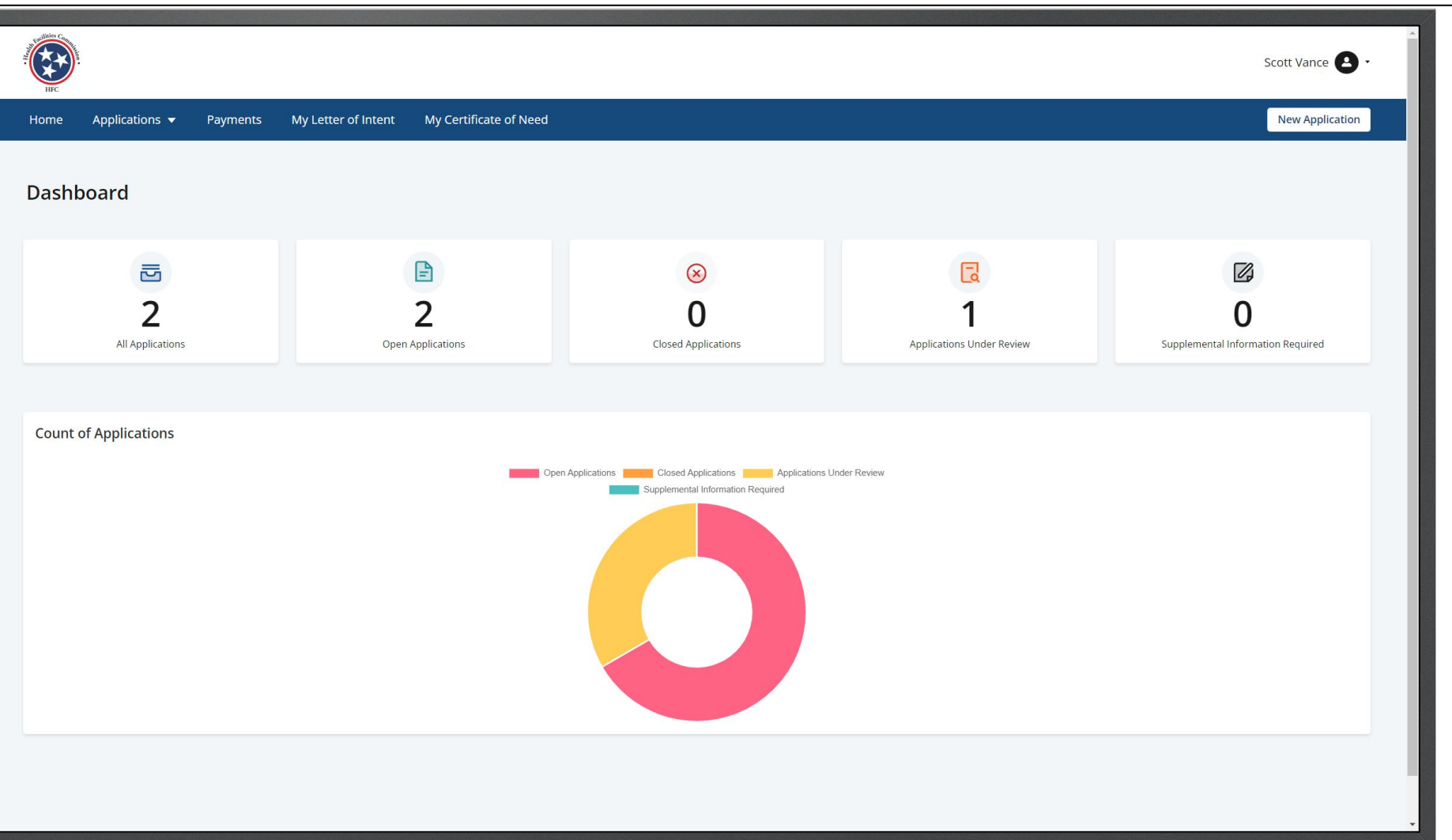

# <span id="page-31-0"></span>Relocation Exemption

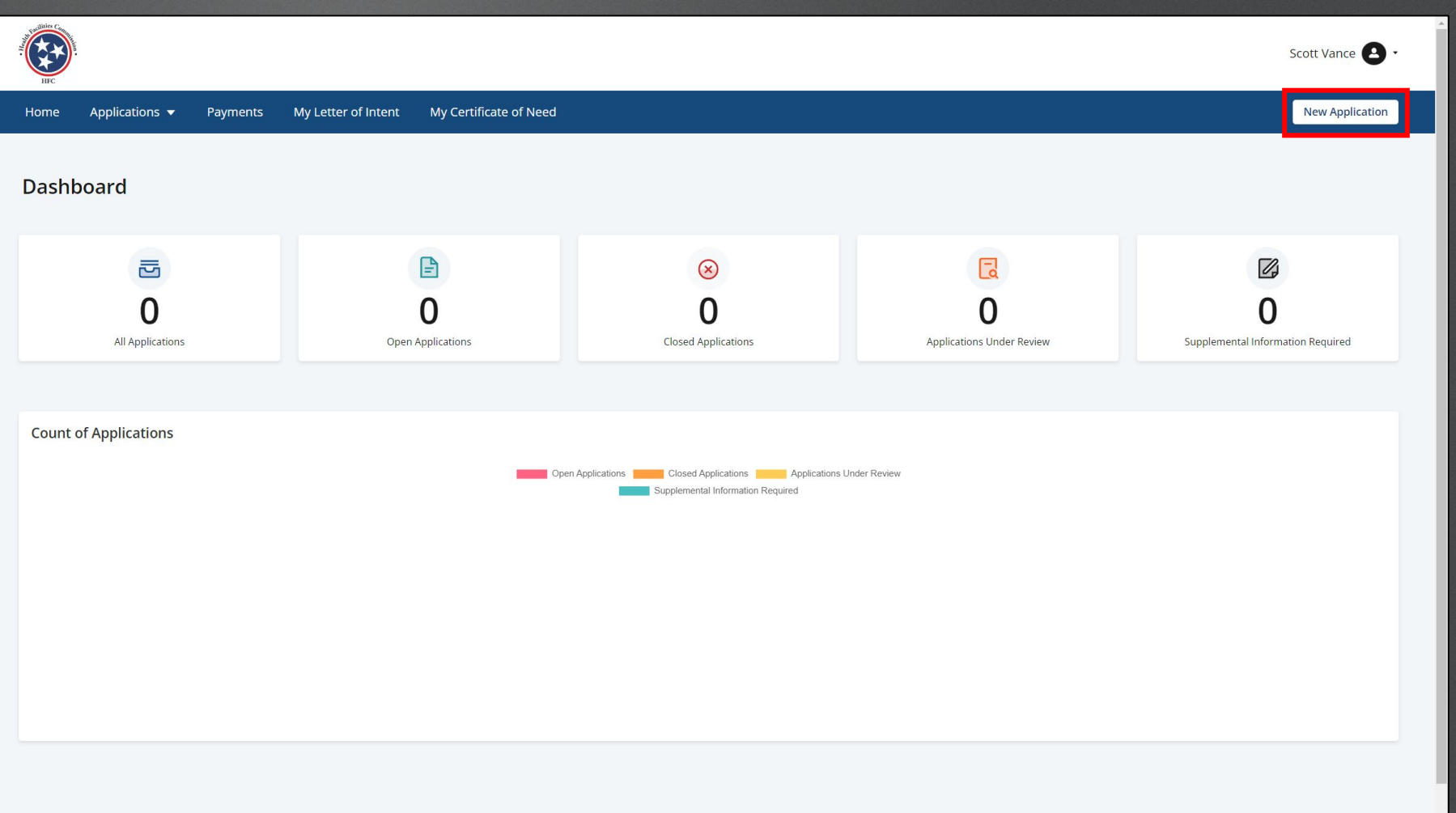

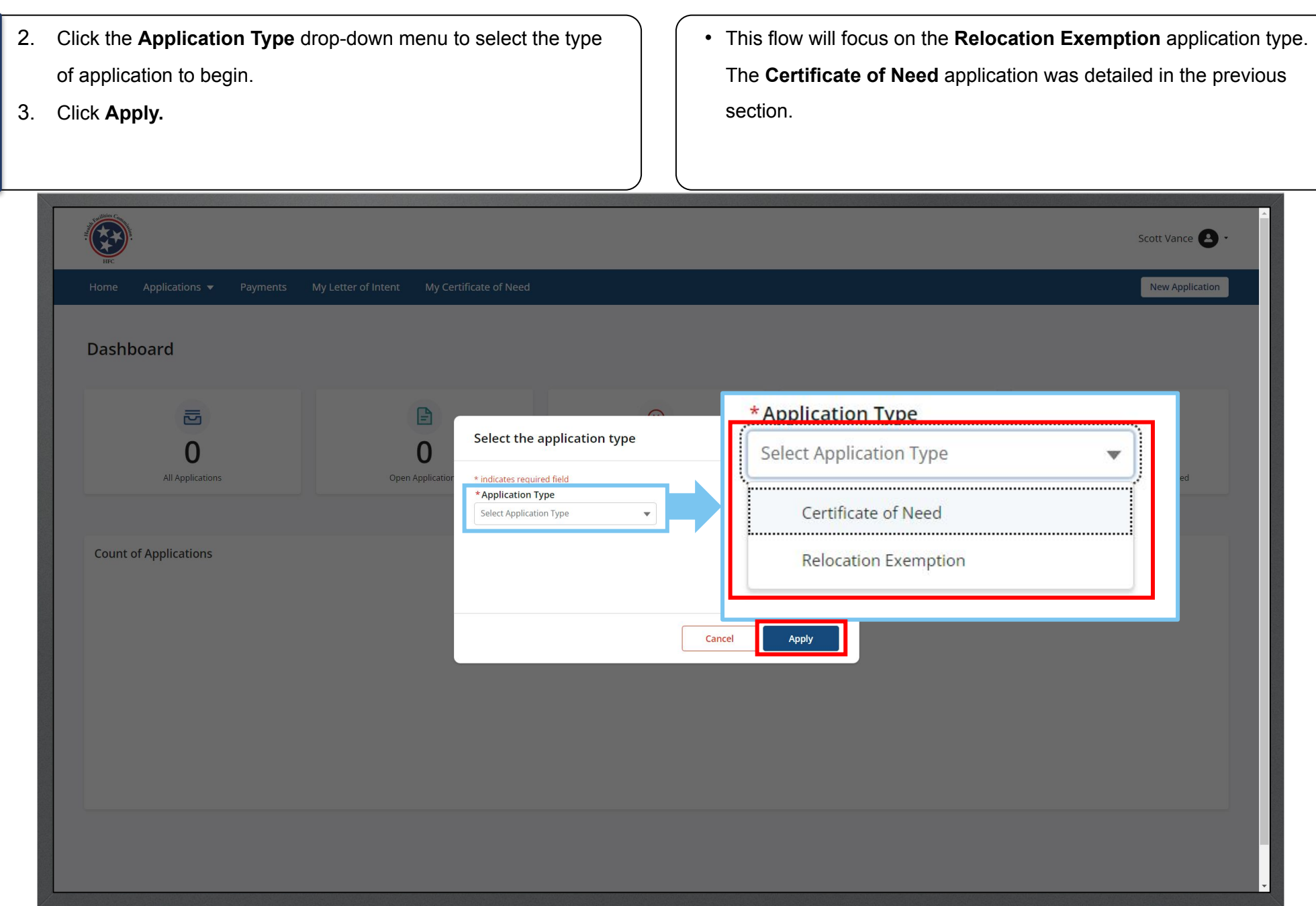

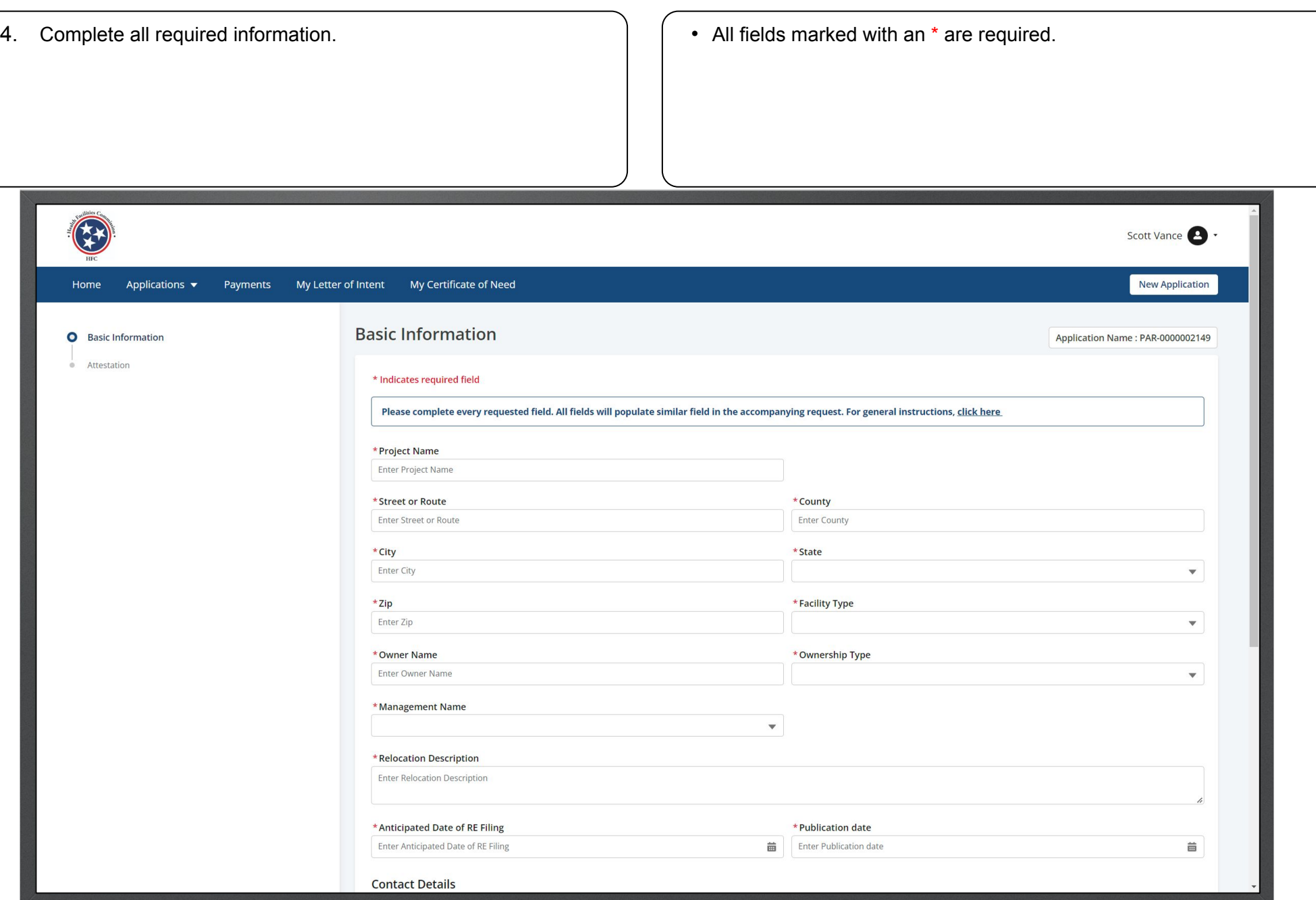

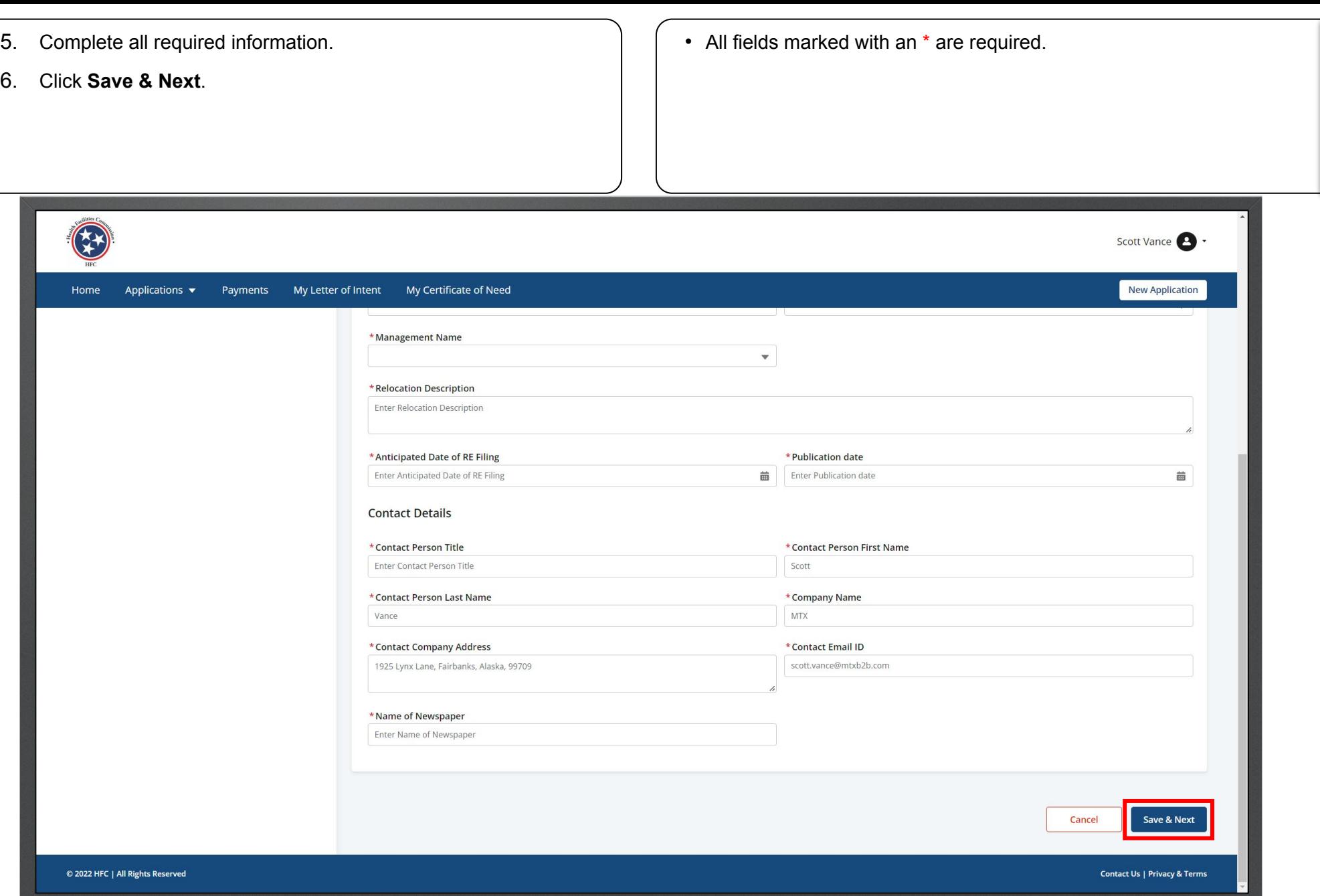
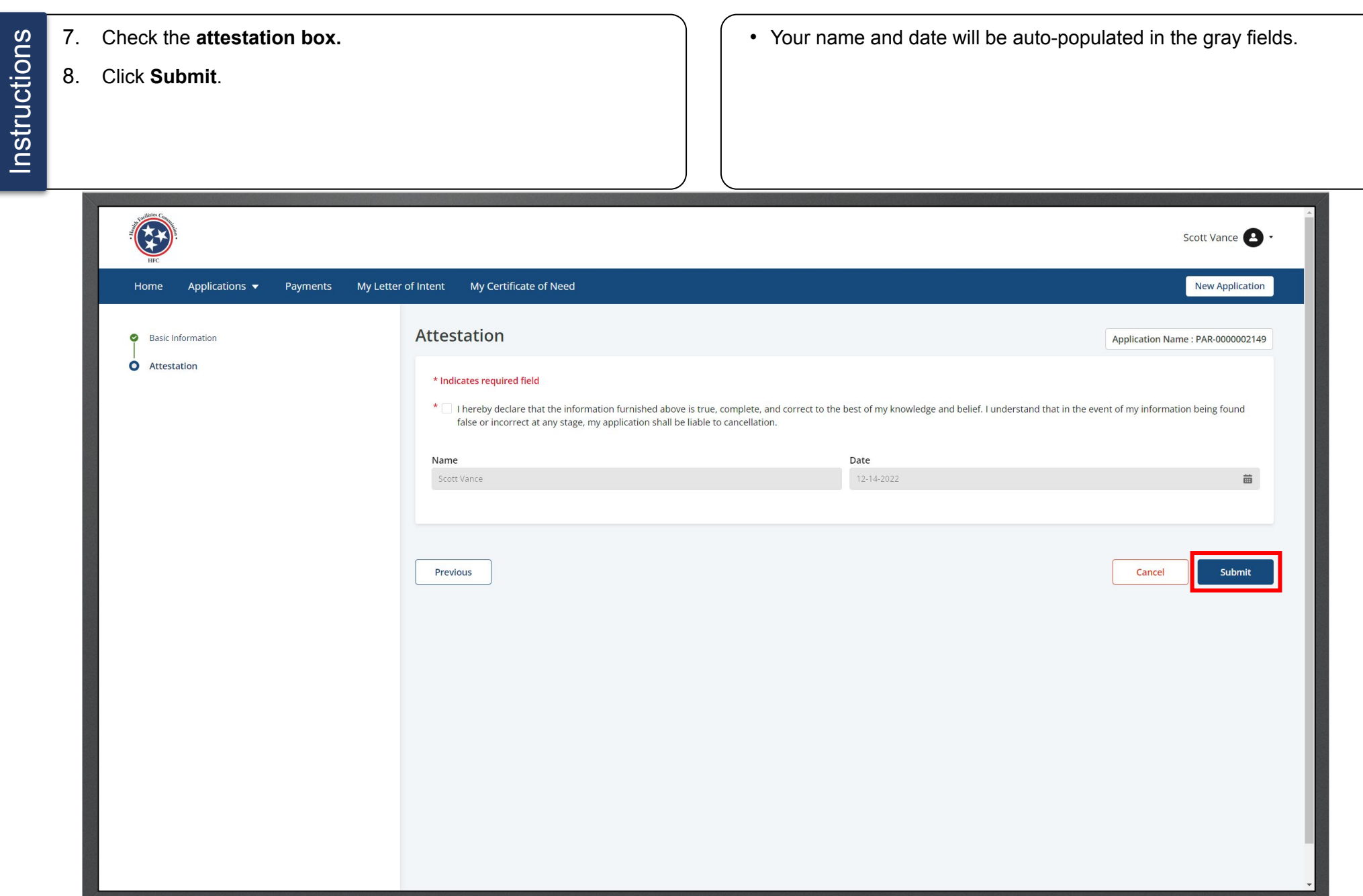

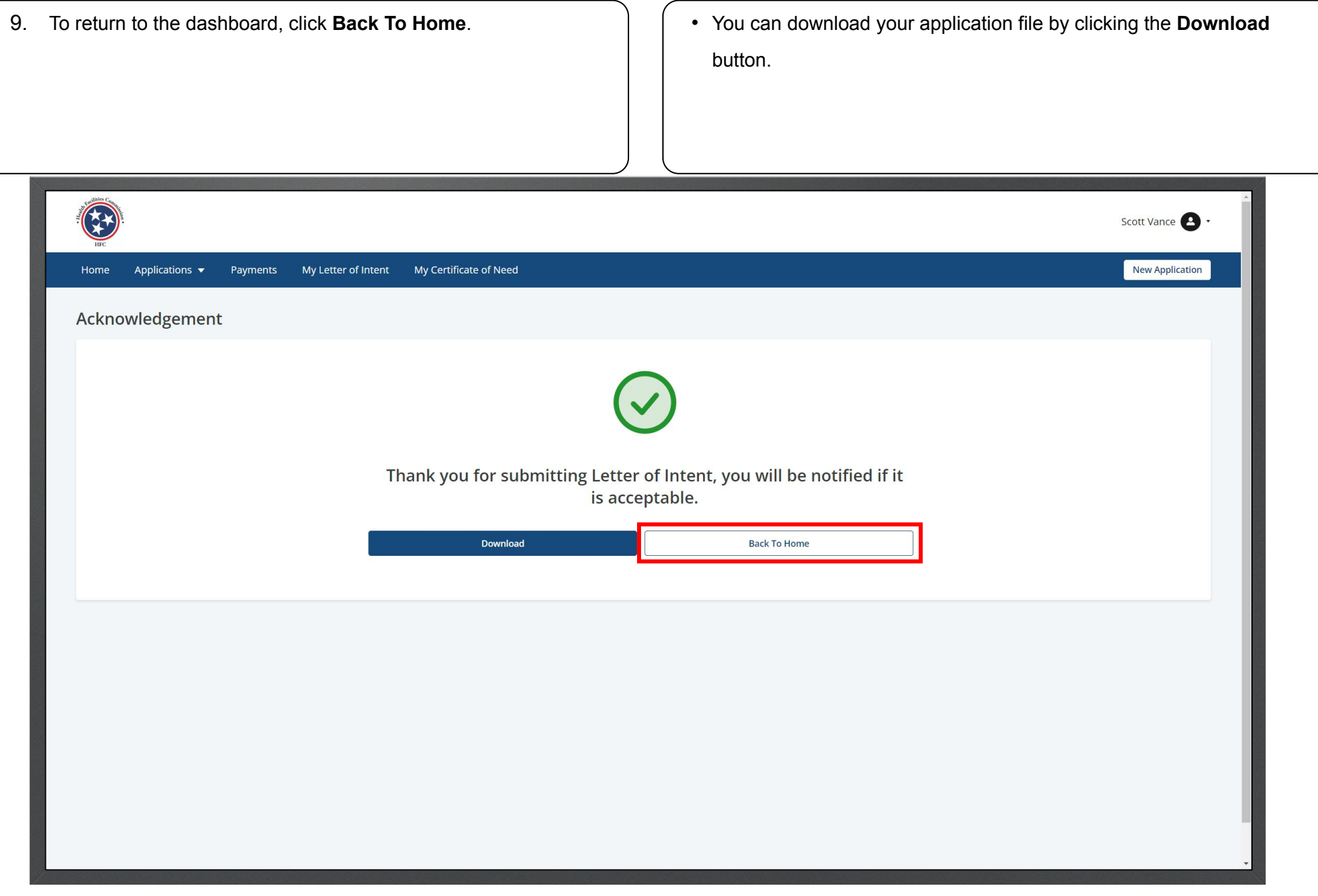

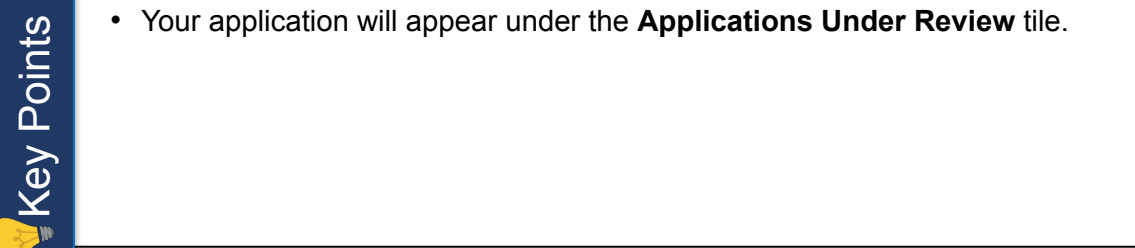

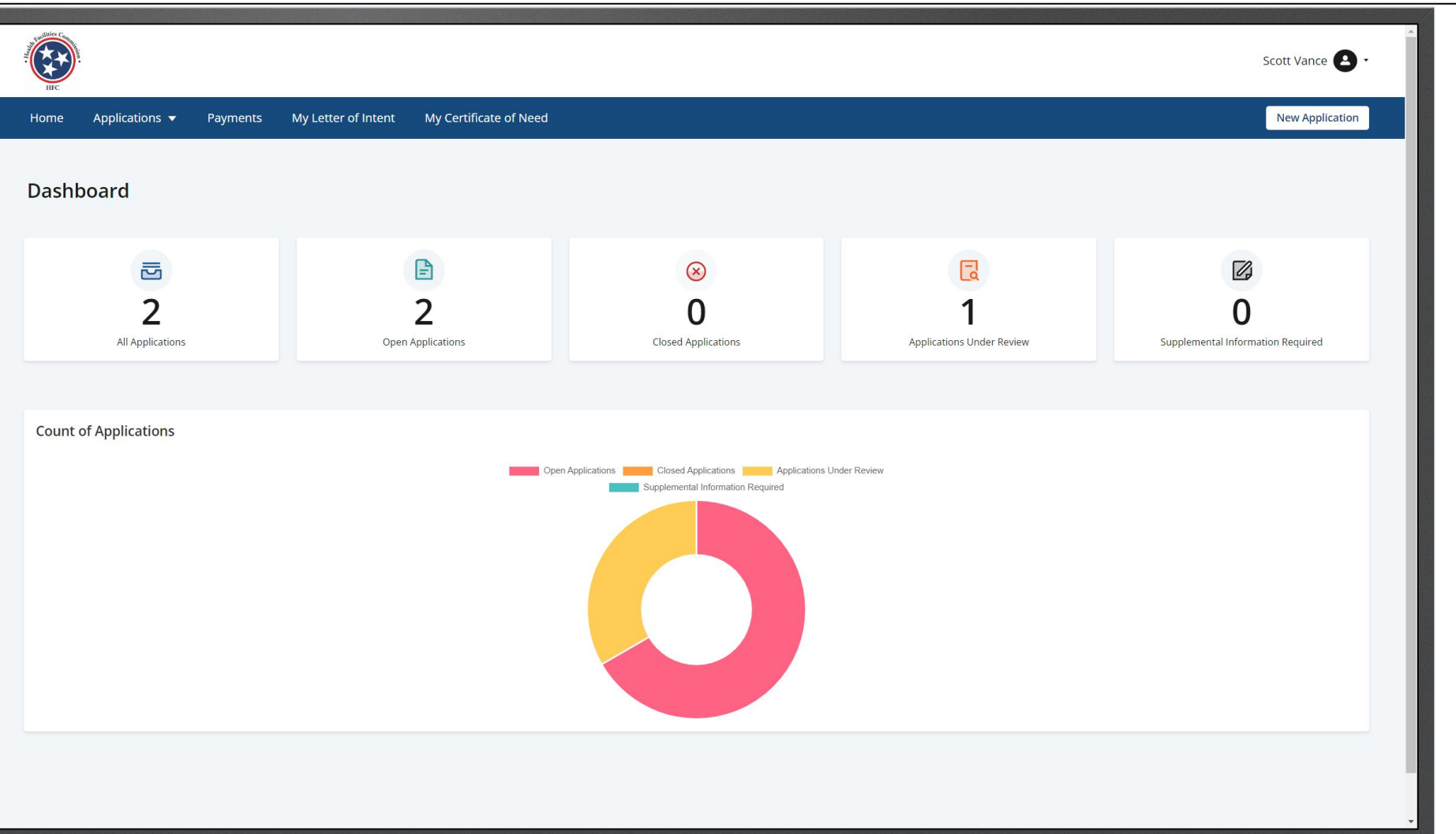

• If you have not submitted the LOI, the application will be in the draft status. Open the Draft application from the dashboard, click on three dots and download it even before submitting to CON Director.

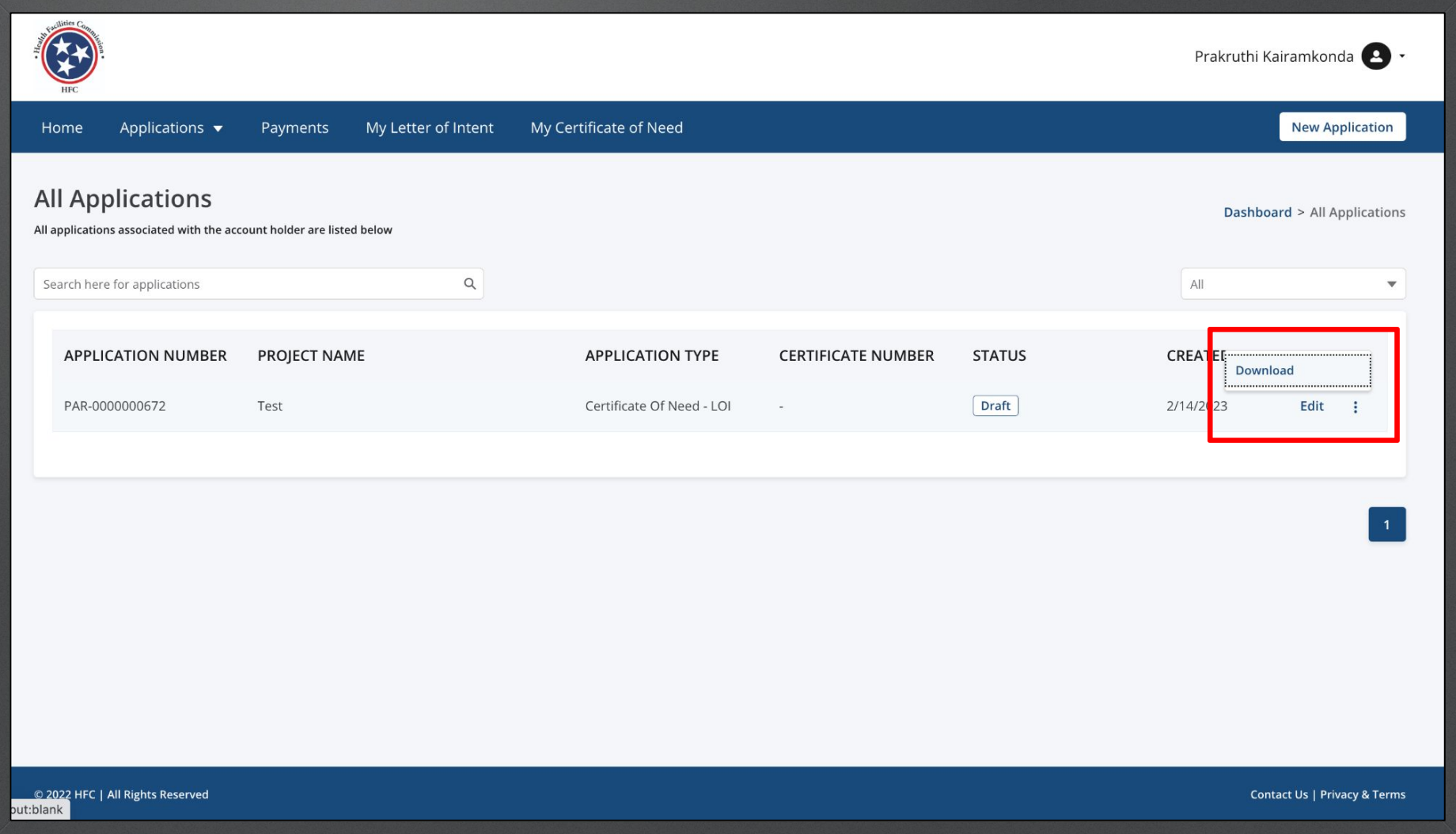

## Certificate Of Need Application

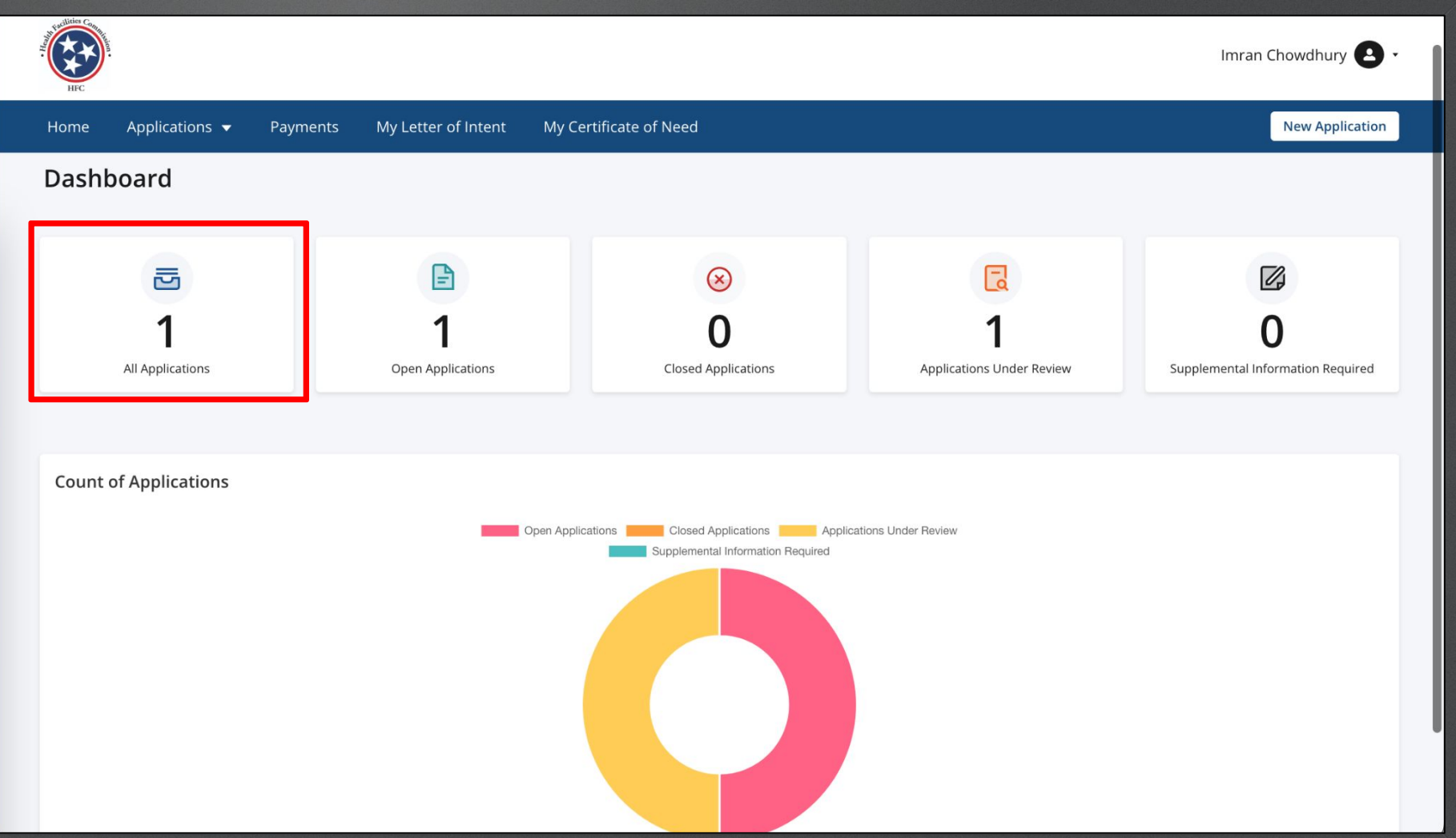

Find the **Certificate Of Need –LOI** application.

Click on the 3 dots under **Actions**.

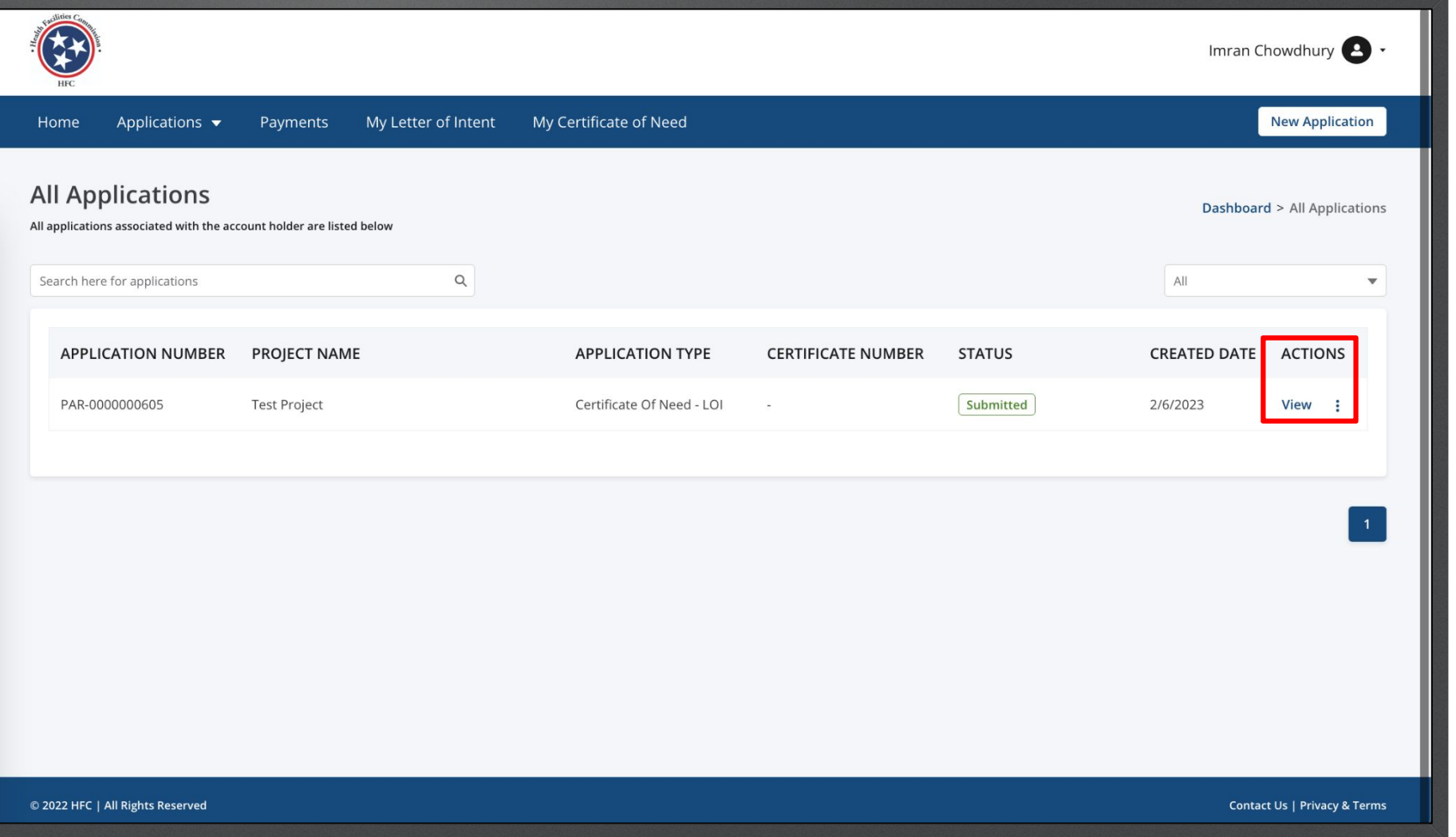

Click on **Start CON** Click on **Start CON** Click on **Start CON** Click on **Start CON** Click on **Start CON** Click on **Start CON** to be accepted. LOI must be accepted once it is time to make payments. Imran Chowdhury **4** . Home Applications  $\blacktriangledown$ Payments My Letter of Intent My Certificate of Need **New Application All Applications Dashboard > All Applications** All applications associated with the account holder are listed below  $\hbox{\tt Q}$ Search here for applications All **APPLICATION NUMBER** PROJECT NAME **APPLICATION TYPE CERTIFICATE NUMBER STATUS CREATE** Download **Start CON Test Project** PAR-0000000605 Certificate Of Need - LOI Submitted 2/6/202  $\sim$ Withdraw P הרחב חם HI Rights Reserved **Contact Us | Privacy & Terms** about:blank

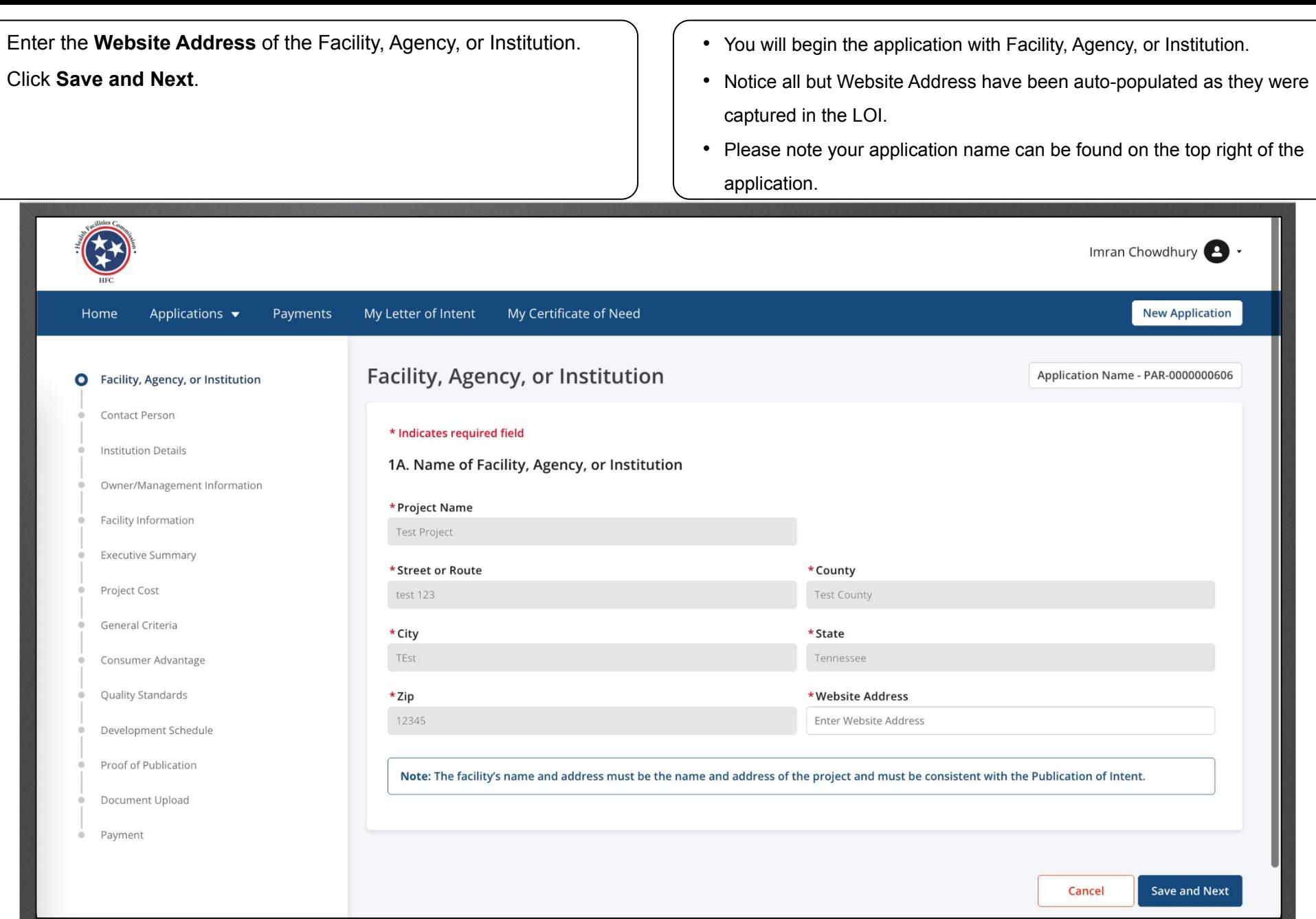

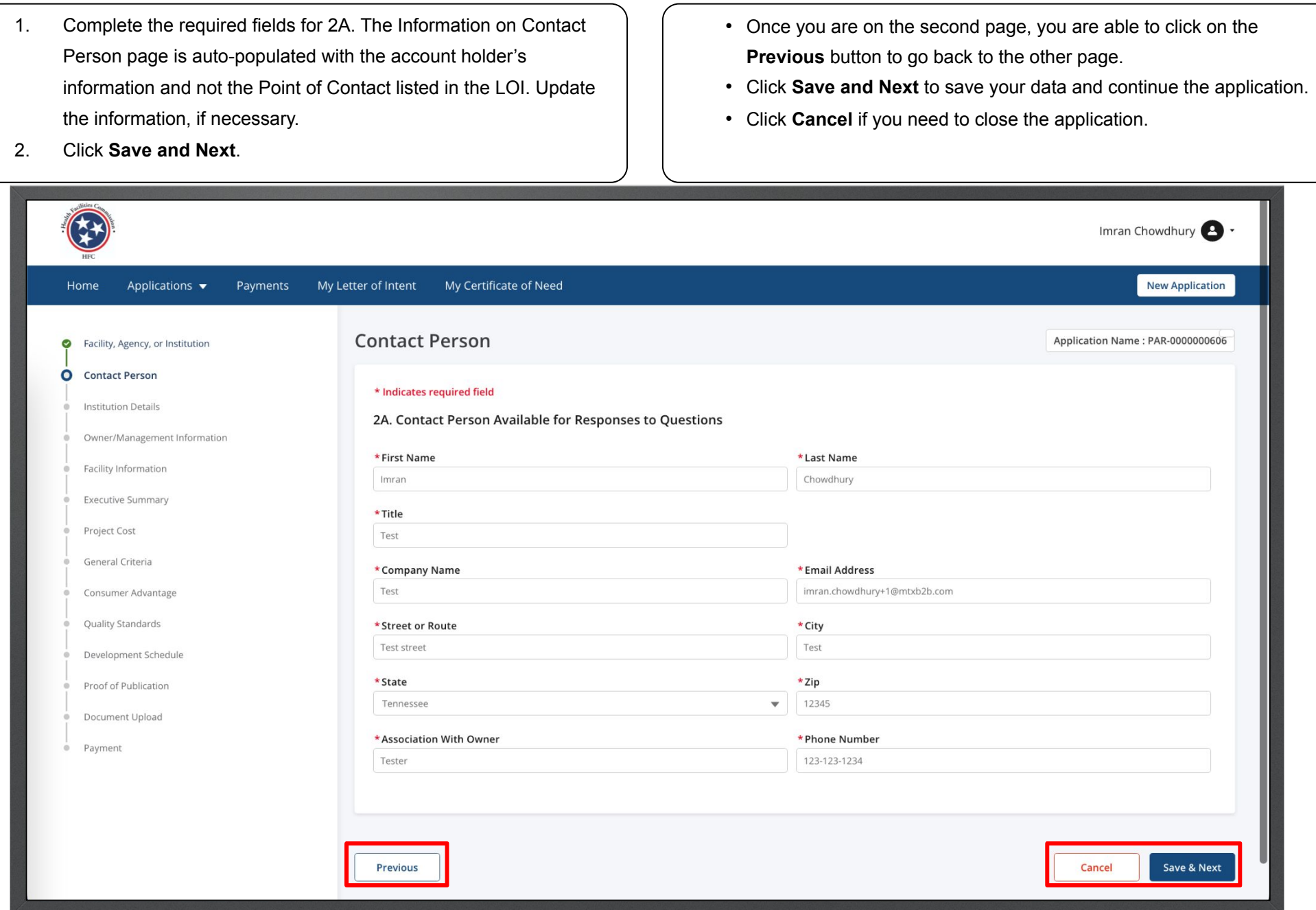

Answer the required fields. Answer the required fields. Answer the required fields.

For 5A., use the drop-down button to select the appropriate response.

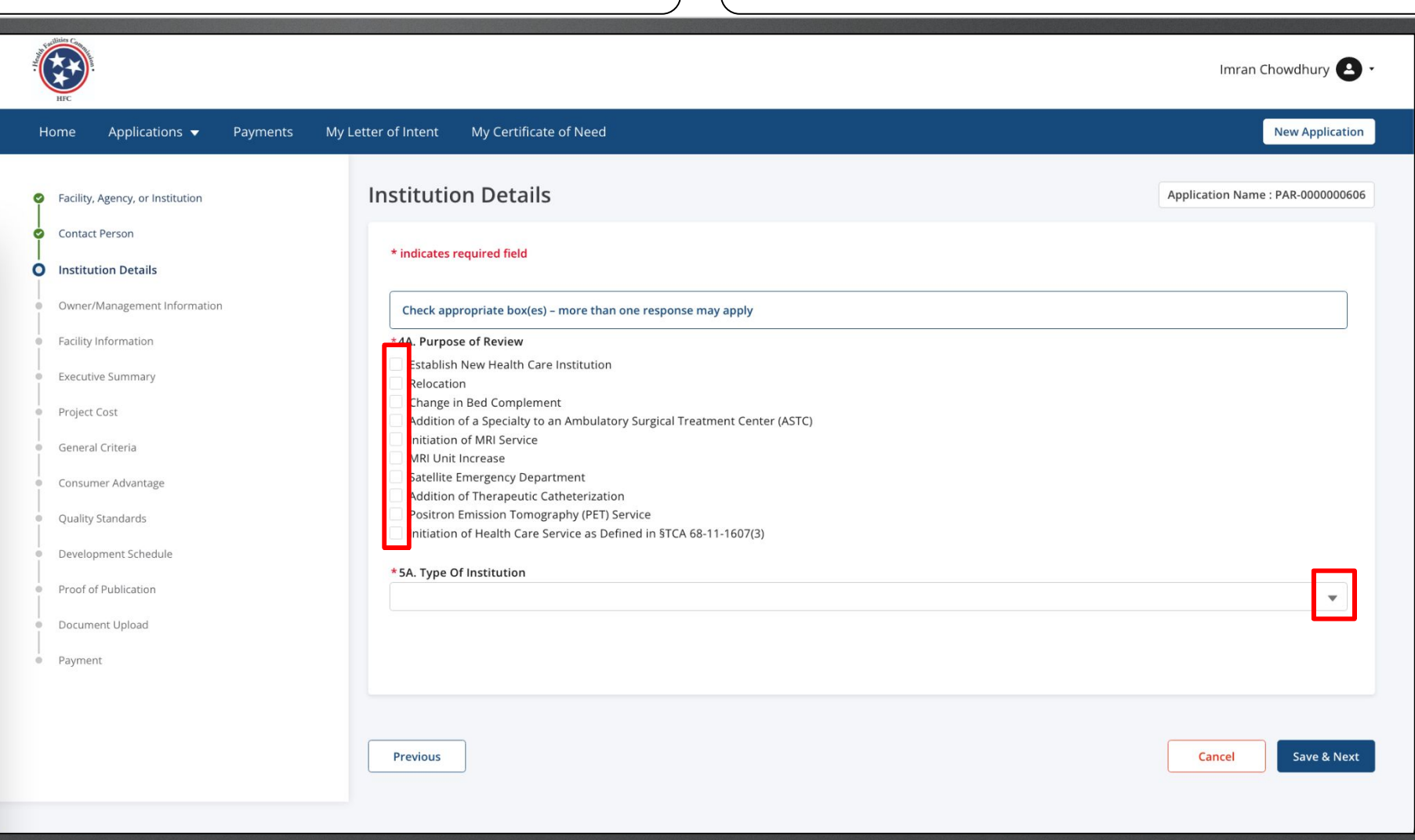

If you select, "Initiation of Health Care Service", a list of related options will appear on the page.

Select one or more options form the list.

Selections made for 4A and 5A will import links for templates for the General Criteria Section, Items 1N, 5N and 6N which are specific to the project type identified. These templates are also available online on the HFC website under the [Criteria](https://www.tn.gov/hsda/hsda-criteria-and-standards.html) and Standards page: Criteria [and Standards \(tn.gov\)](https://www.tn.gov/hsda/hsda-criteria-and-standards.html)

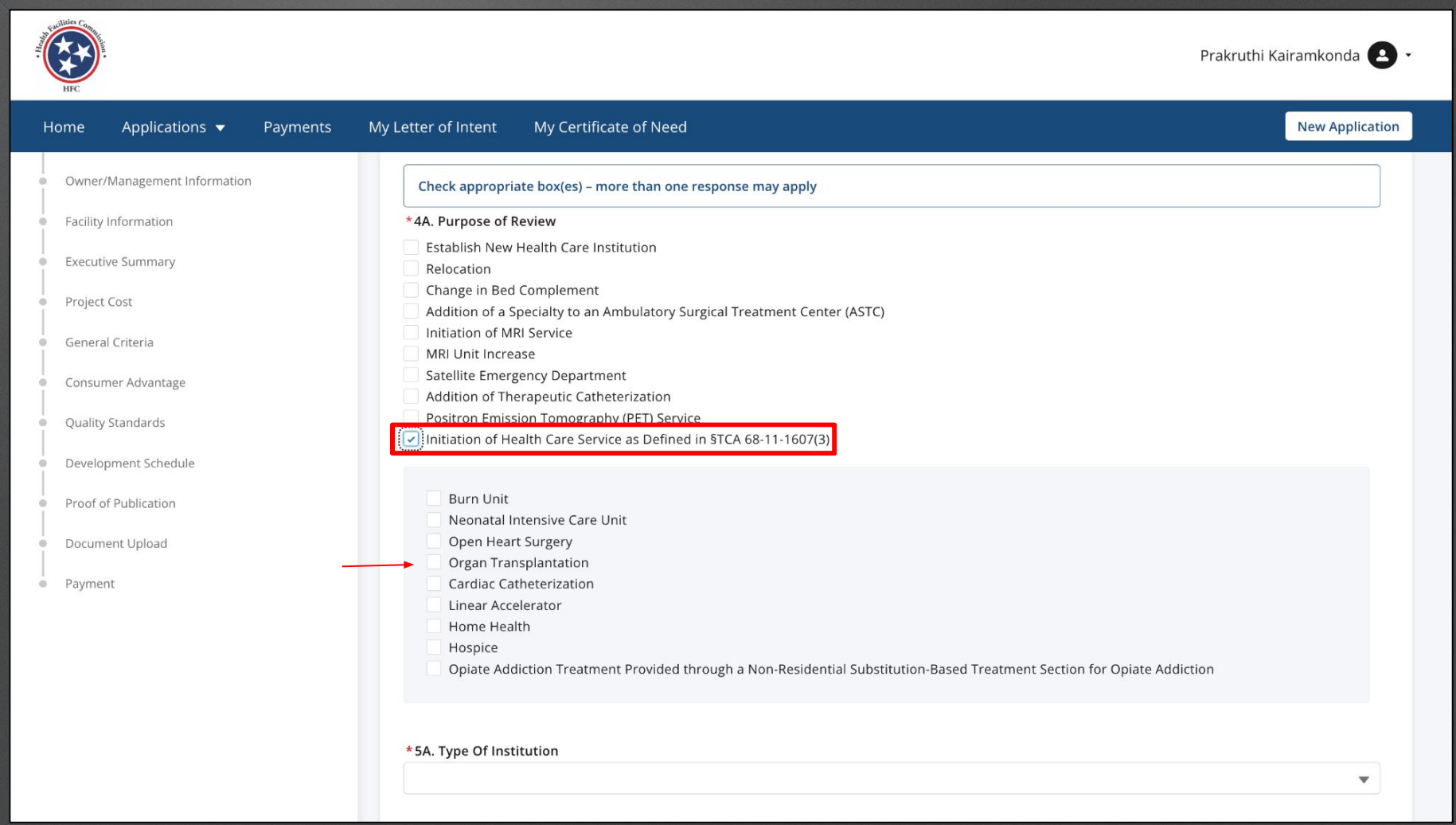

If you select Hospital for 5A section, specify the Hospital name in

the subsequent field.

Click **Save and Next**.

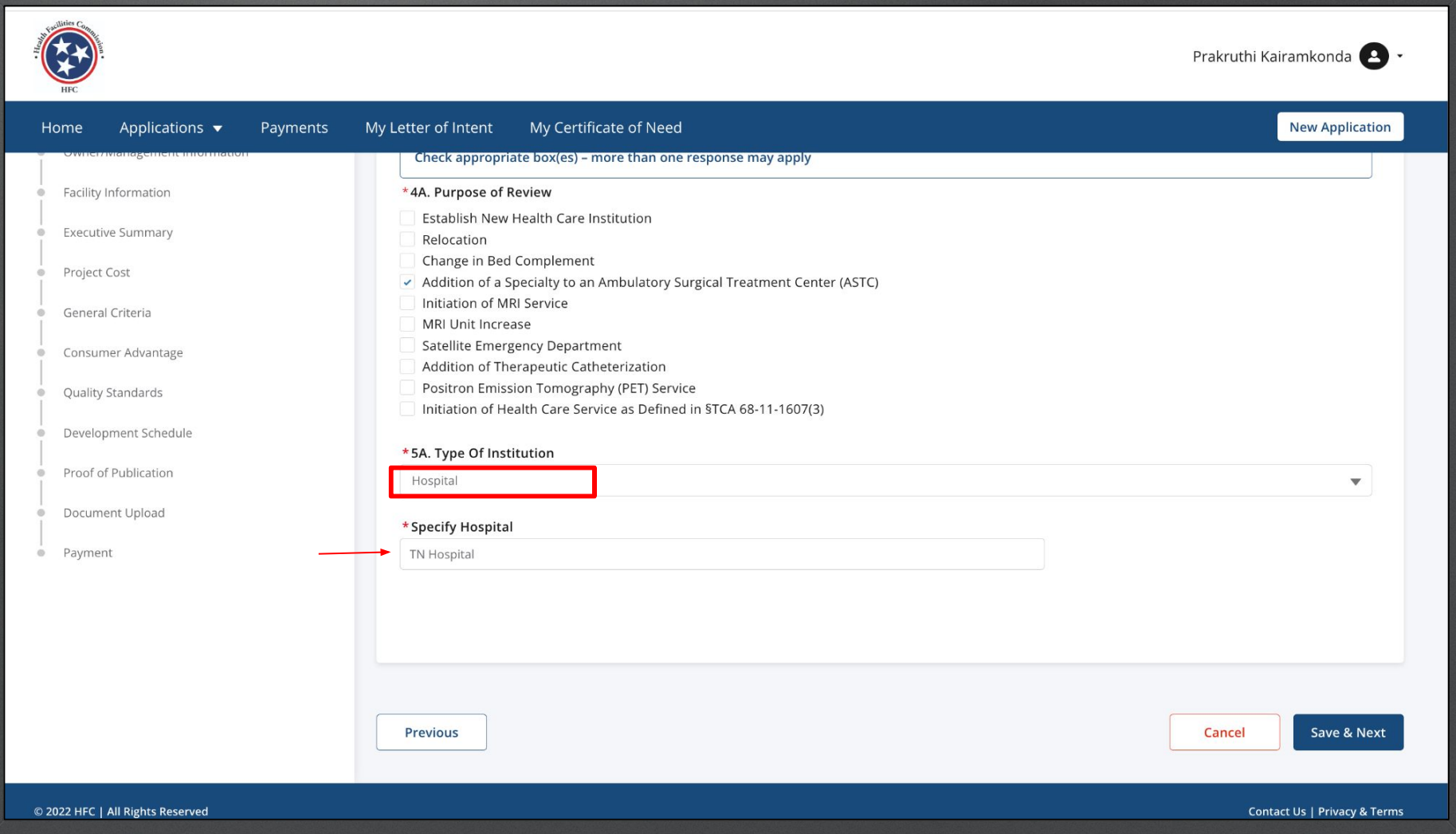

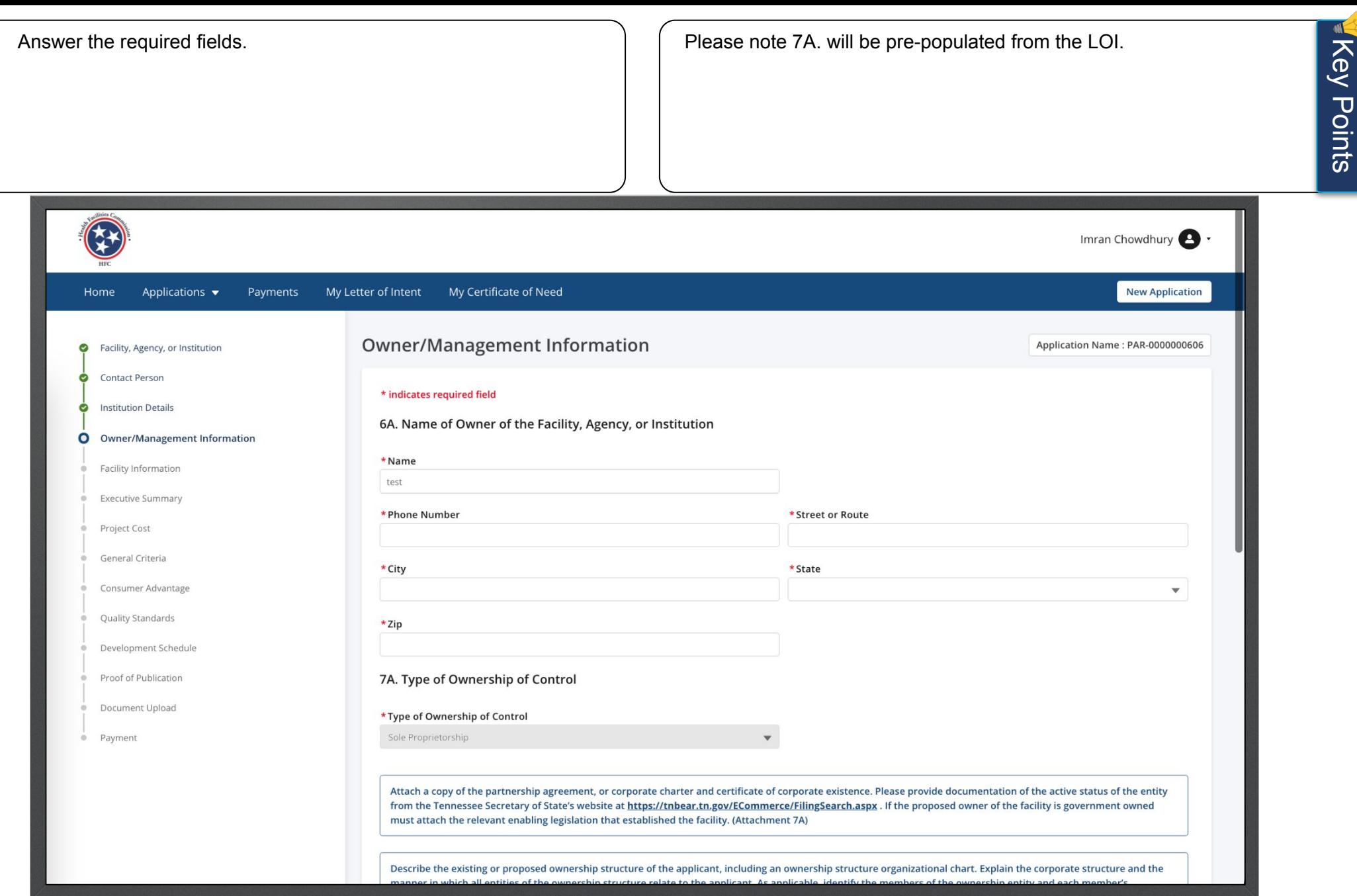

Instructions Answer the required fields.

Click **Save and Next**.

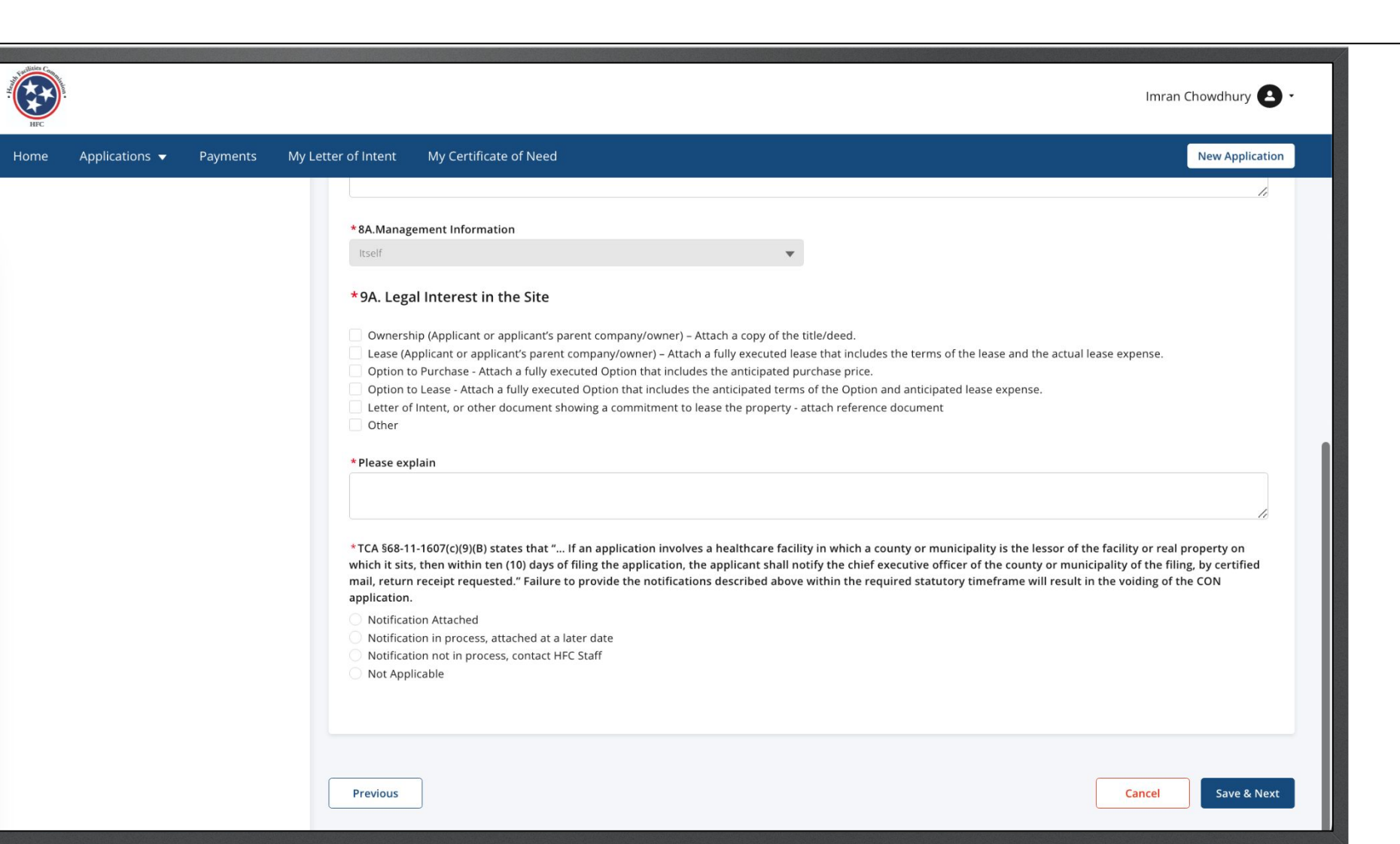

Instructions Answer the required fields.

Click **Save and Next**.

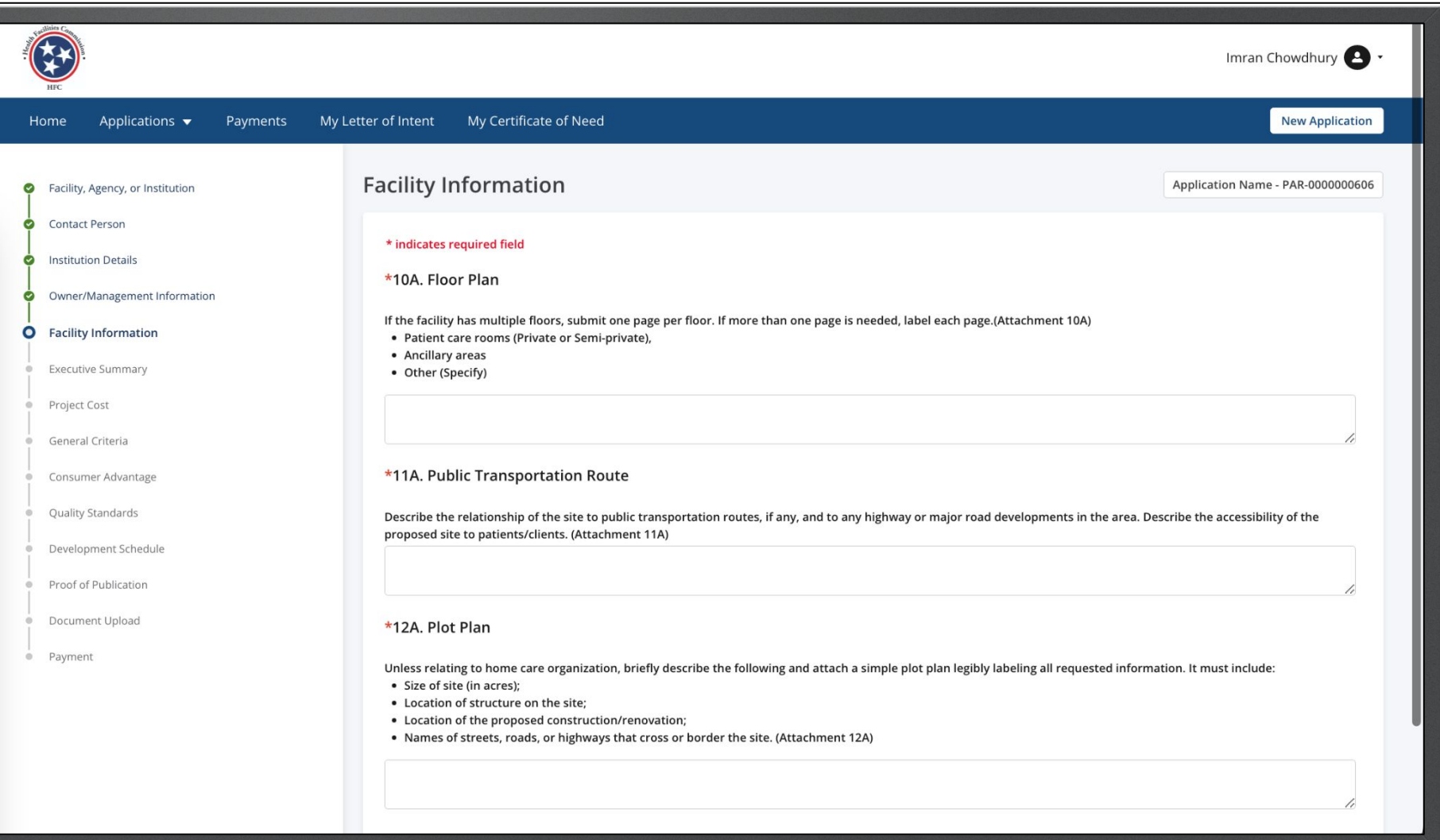

<span id="page-52-0"></span>Answer the required fields.

Click **Save and Next**.

This page consists of Rich Text and Text field types and the character limit for both the field types is 10,000.

The Rich Text field consists of Rich Text Editor that is used to

format text (Font Type, Bold, Italic, Underline).

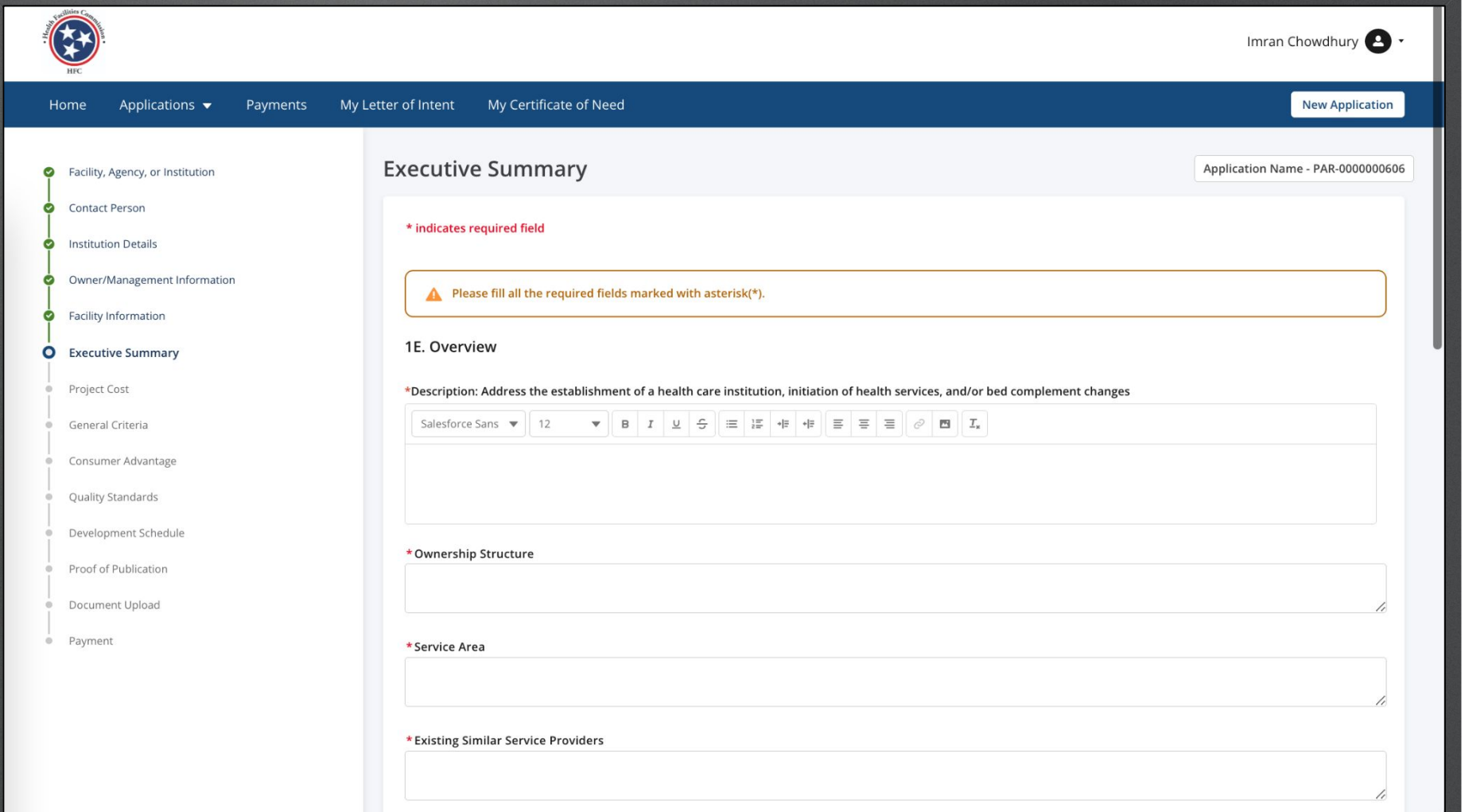

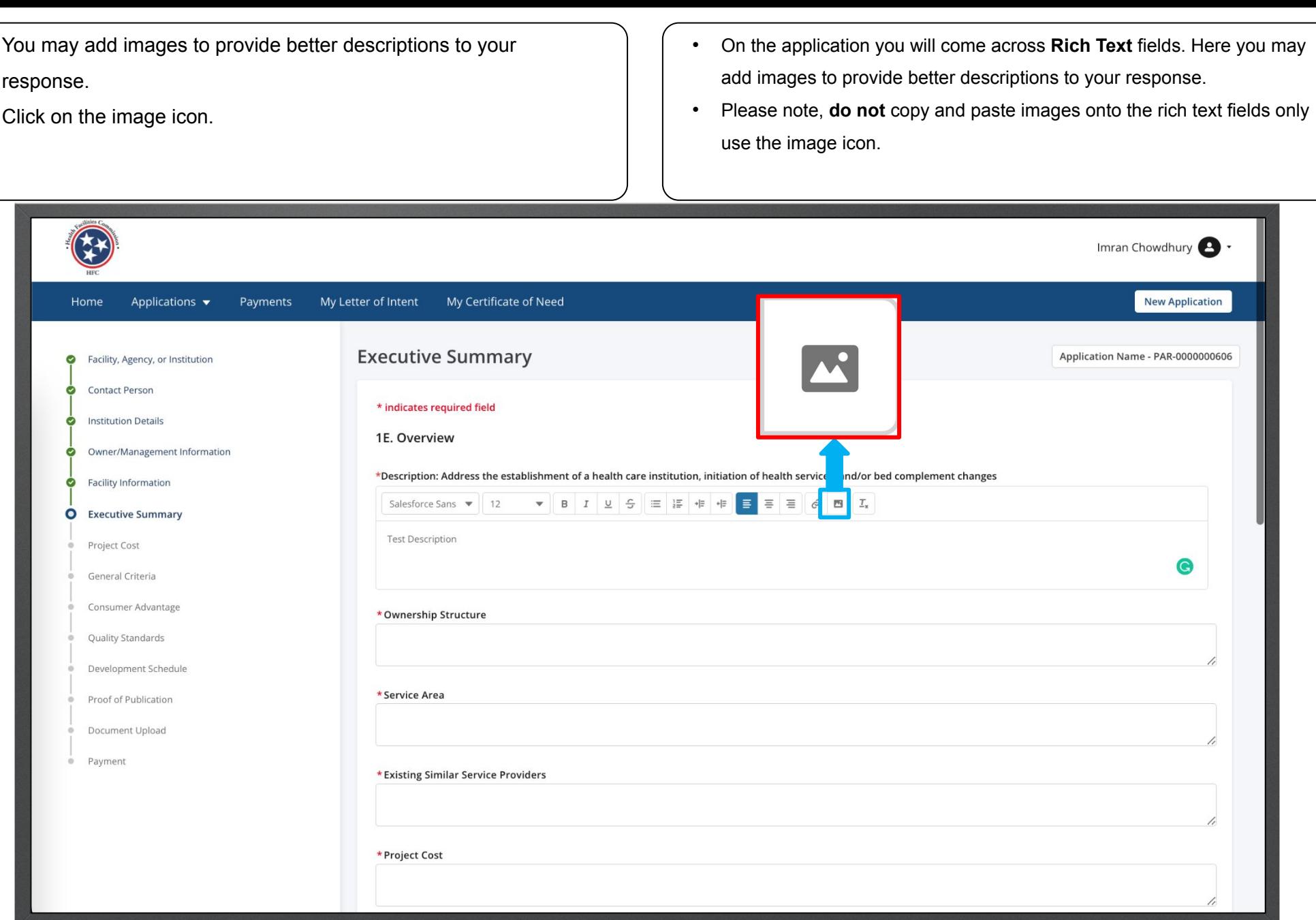

Select the image file you want to upload. Please note this image in based on the device you are using not the Click **Open**. application. You may see a different view than this image. Imran Chowdhury **New Application**  $\frac{1}{1000}$   $\sim$ **The Desktop** - iCloud Q Search  $\bullet$ *A* Recents A Applications Today Show Less tion Name - PAR-0000000606 Search Facility, Agency, or Instituti Desktop Contact Person 4 Downloads  $\mathbf{r}$ **O** Institution Details Creative Clou... O Owner/Management Infor **Screen Shot Screen Shot Screen Shot Screen Shot Screen Shot** 2023-0...8.46 AM 2023-0...58.17 AM 2023-0...6.34 AM 2023-0...5.34 AM 2023-0...4.22 AM C Facility Information C iCloud Drive Documents **O** Executive Summary Desktop Project Cost  $E<sup>0</sup>$  Shared  $\bullet$ General Criteria **Screen Shot Screen Shot Screen Shot Screen Shot Screen Shot** 2023-0...3.52 AM 2023-0...2.55 AM 2023-0...2.16 AM 2023-0...0.53 AM 2023-0...1.43 AM Consumer Advantage ○ OneDrive **Quality Standards** Options Cancel **Development Schedule** *o* Photos Proof of Publication Document Upload • Payment \* Existing Similar Service Providers

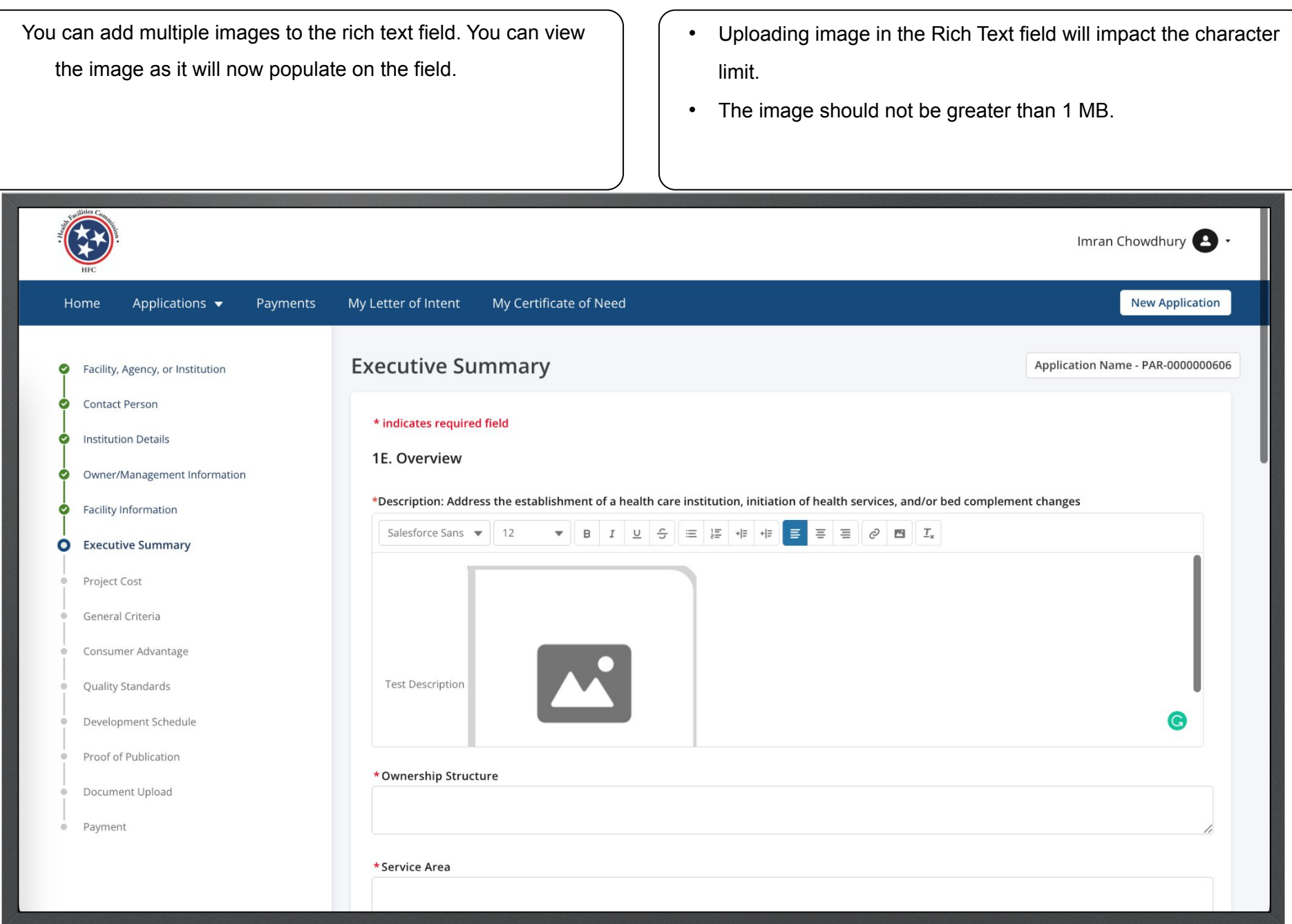

Answer the required fields.

Click **Save and Next**.

If you exit the application without saving, date entered in the fields will be not be saved except the date entered in the RichText field.

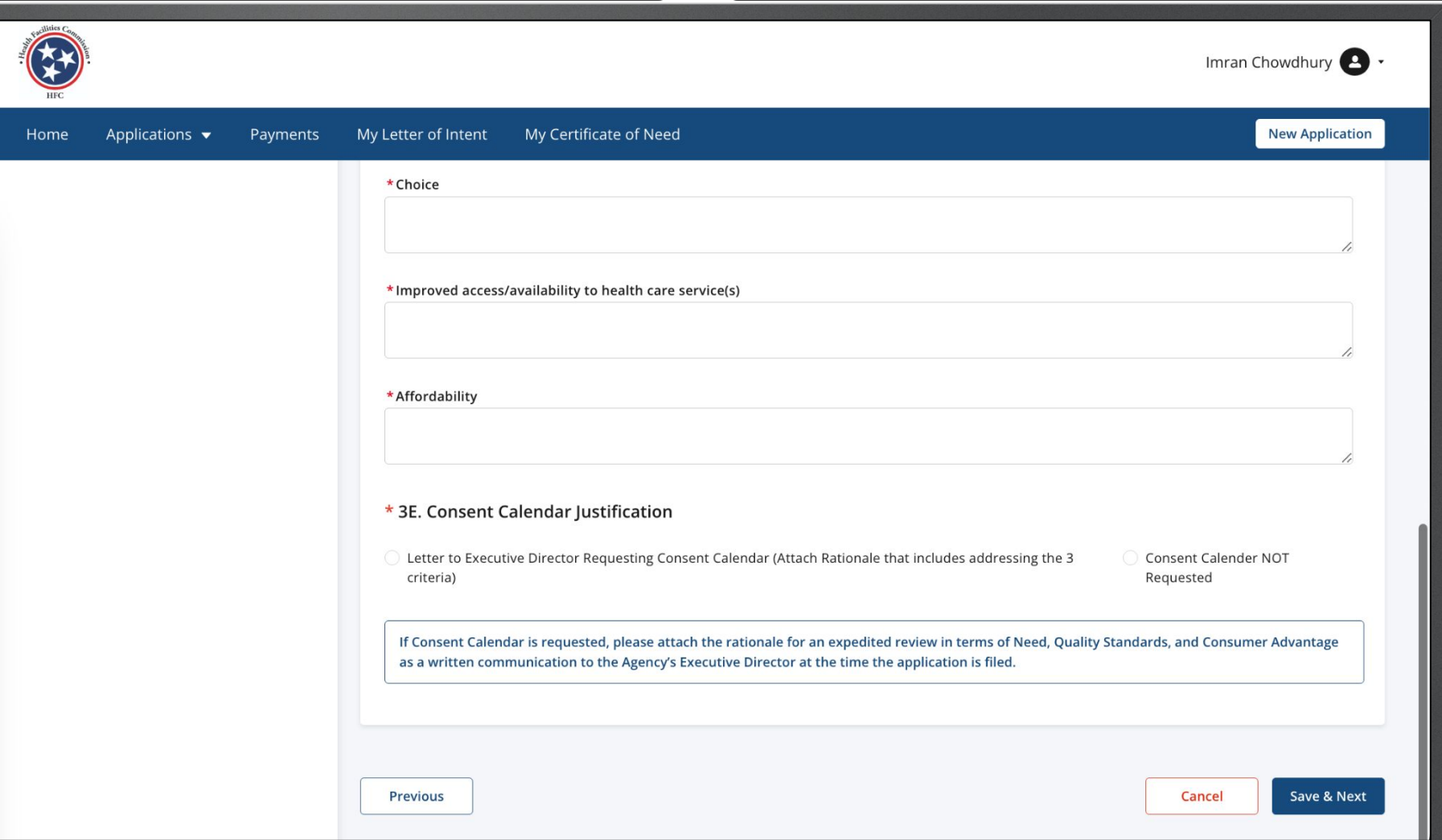

View the **Project Cost**. need to be made update the fields.

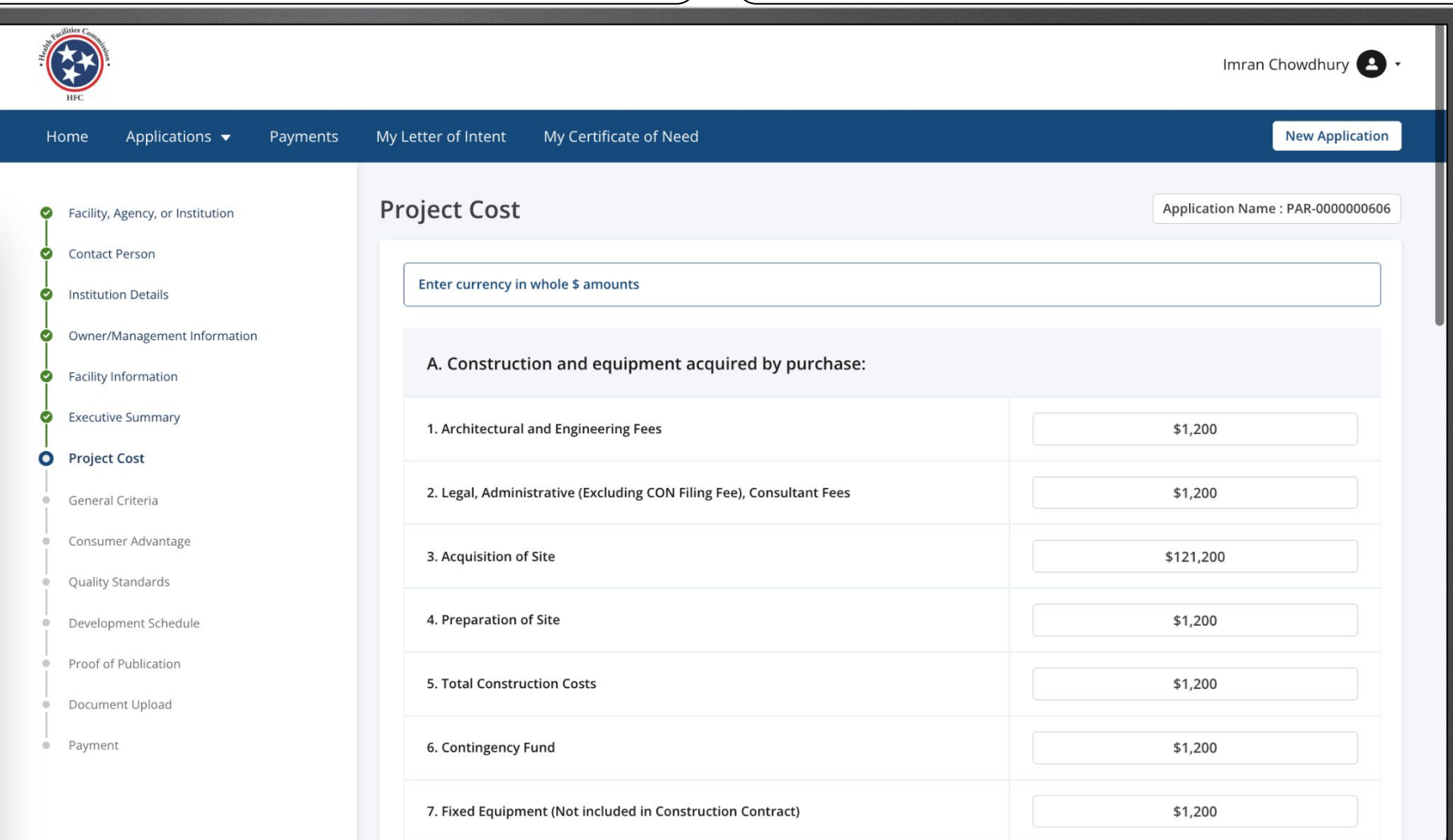

Instructions View the **Project Cost**.

Click **Save and Next**.

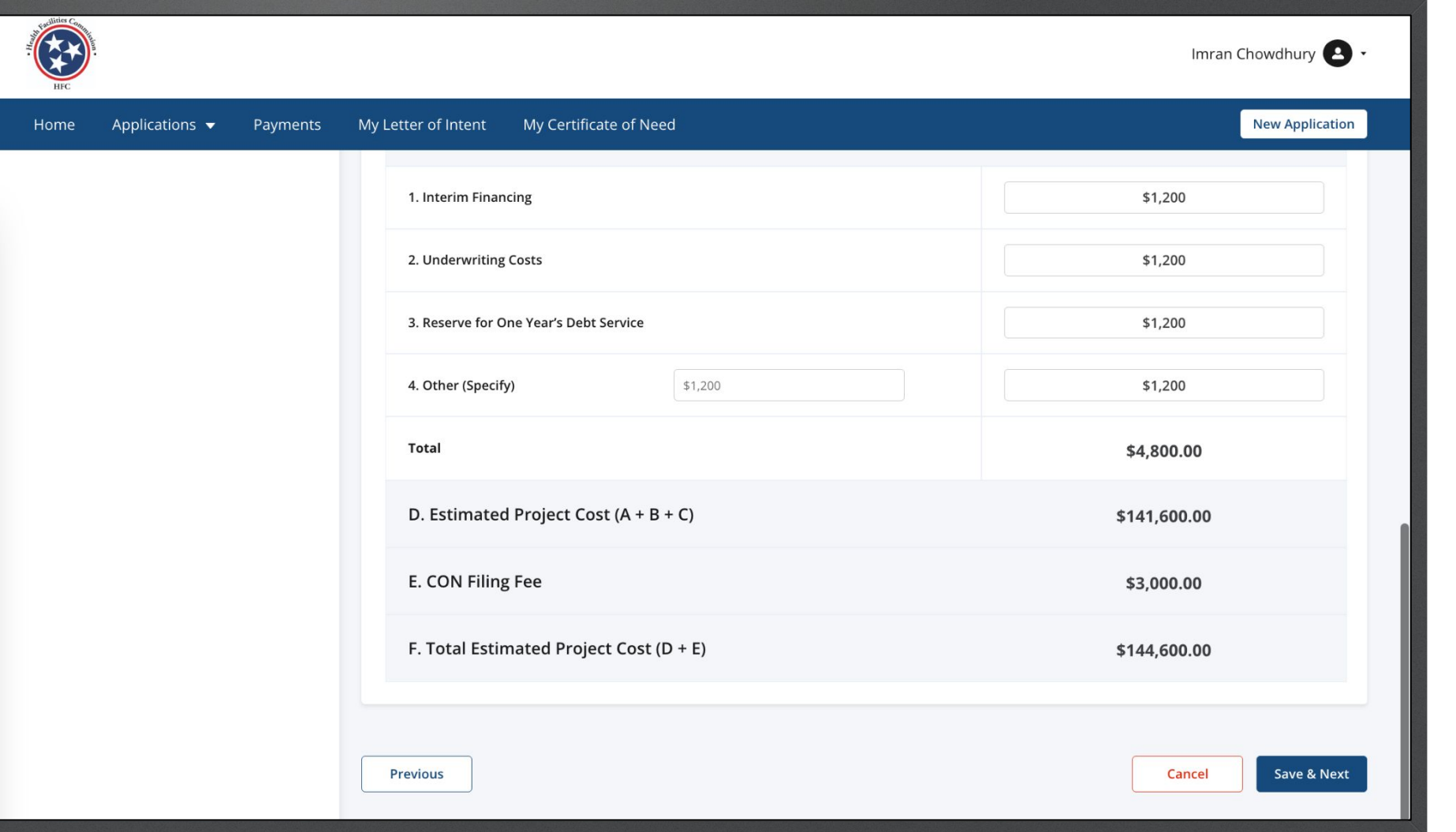

Read the **General Criteria** information. Read the information on this page to understand the correct information that is required. Once you are done proceed to 1N. These questions are Rich Text fields. (Click [slide](#page-52-0) for more details)

> All fields are savable individually on this page so you can save and exit without losing information.

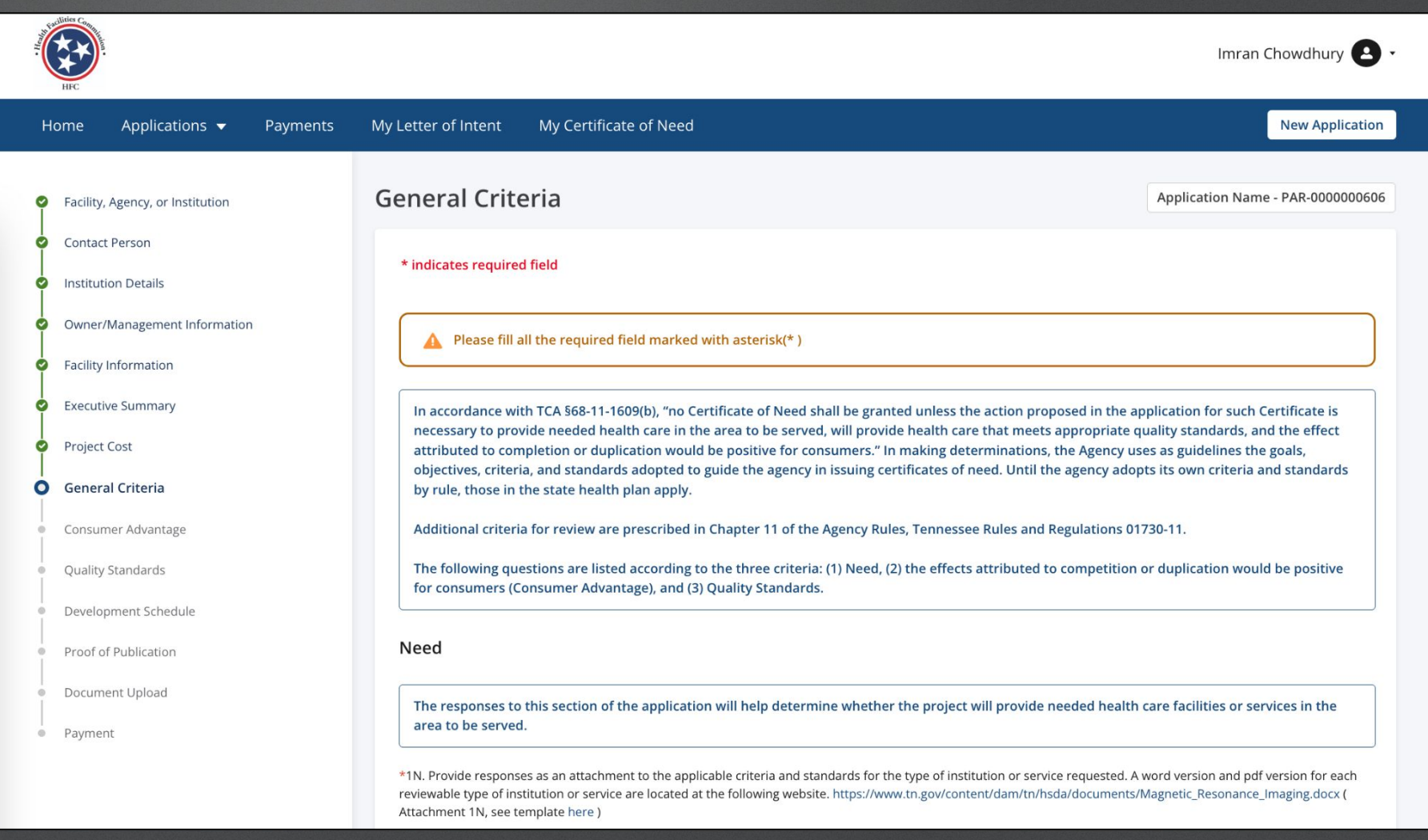

Home

Applications  $\blacktriangledown$ 

Payments

Answer the required fields. standards that apply to the your project, and if they do not, to please recheck the selections made in 4A and 5A. Additional information can be incorporated to the application through Attachments for each question on this page

Imran Chowdhury 2 .

My Letter of Intent My Certificate of Need **New Application** \*1N. Provide responses as an attachment to the applicable criteria and standards for the type of institution or service requested. A word version and pdf version for each reviewable type of institution or service are located at the following website. https://www.tn.gov/content/dam/tn/hsda/documents/Magnetic\_Resonance\_Imaging.docx ( Attachment 1N, see template here) Salesforce Sans **v** 12  $\mathbf{v} \parallel \mathbf{B} \parallel \mathbf{I} \parallel \underline{\mathbf{u}} \parallel \mathbf{S} \parallel \equiv \vert \mathbf{E} \vert + \mathbf{I} \vert + \mathbf{I} \parallel \equiv \vert \mathbf{S} \parallel \equiv \vert \varnothing \vert \mathbf{B} \parallel \mathbf{I}_{\mathbf{x}}$ \*2N. Identify the proposed service area and provide justification for its reasonable ness. Submit a county level map for the Tennessee portion and counties bordering the state of the service area using the supplemental map, clearly marked, and shaded to reflect the service area as it relates to meeting the requirements for CON criteria and standards that may apply to the project.Please include a discussion of the inclusion of counties in the border states, if applicable. (Attachment 2N)

 $\overline{\mathbf{v}}$ 

Salesforce Sans v 12 

Complete the following utilization tables for each county in the service area, if applicable.

Historical Utilization (Not Applicable to a new facility)

\* Choose if Applicable or Not Applicable

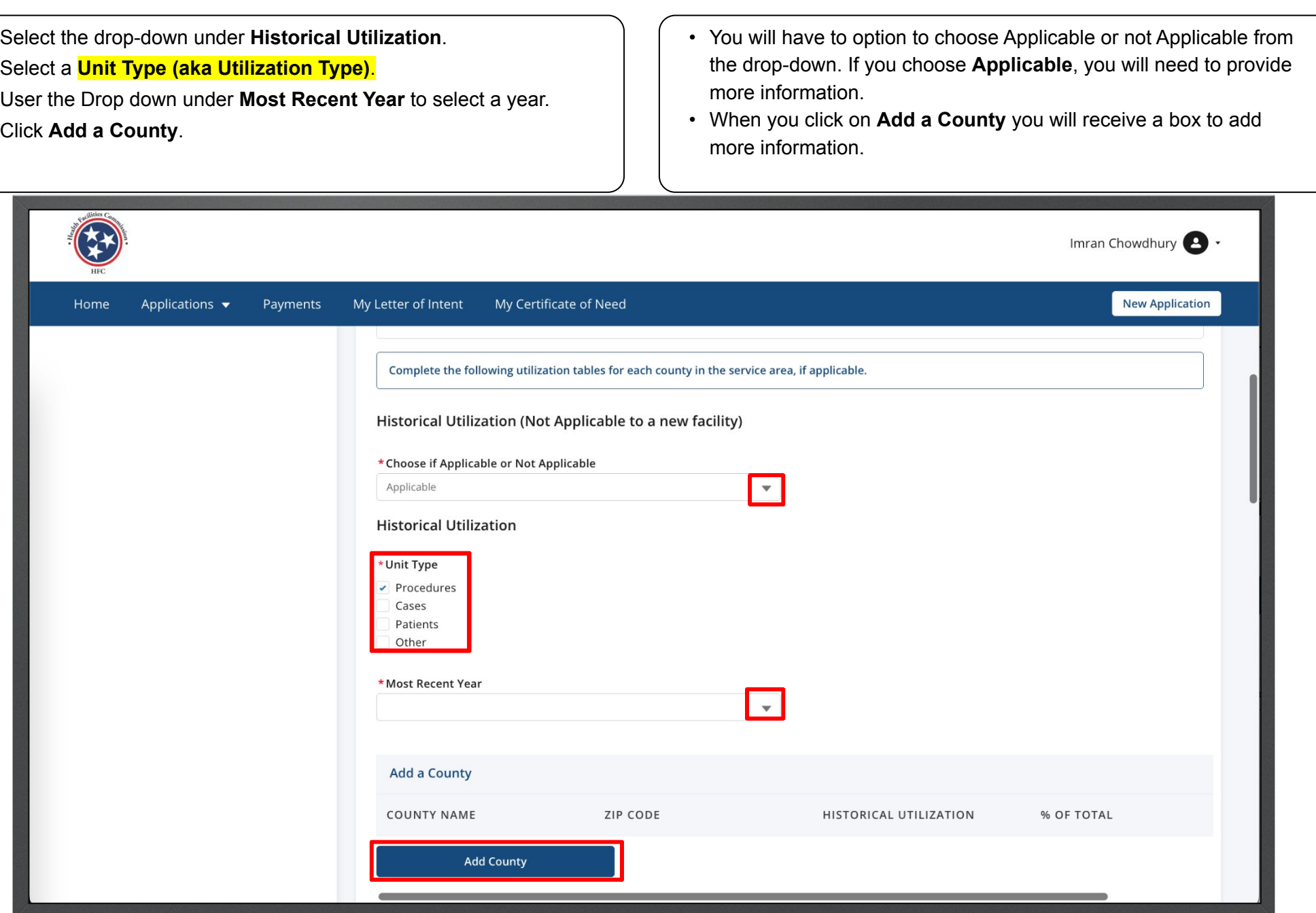

Enter the required Fields.

Click **Save**.

Instructions

You need to include ZIP codes for the projects that have service areas defined at the ZIP code level.

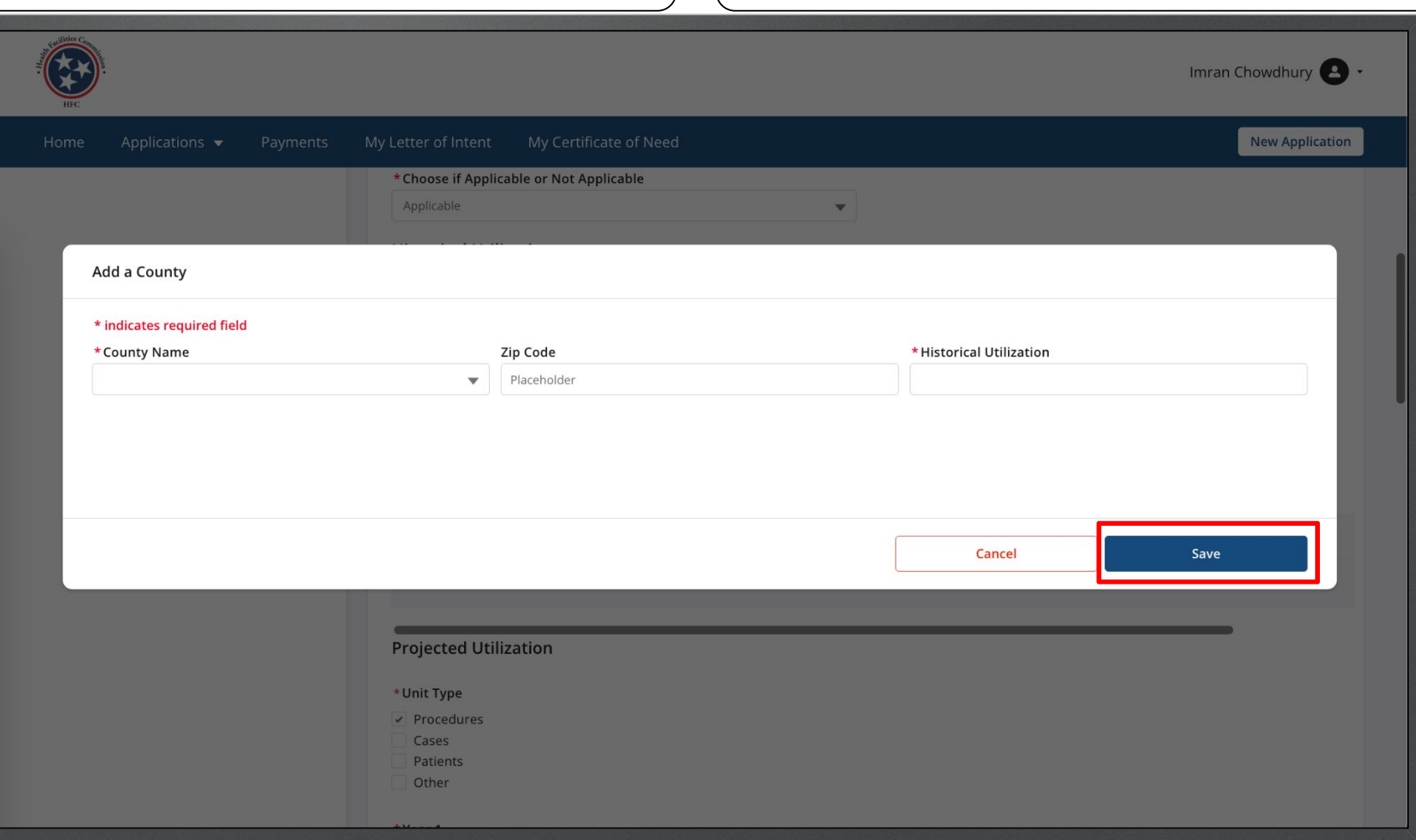

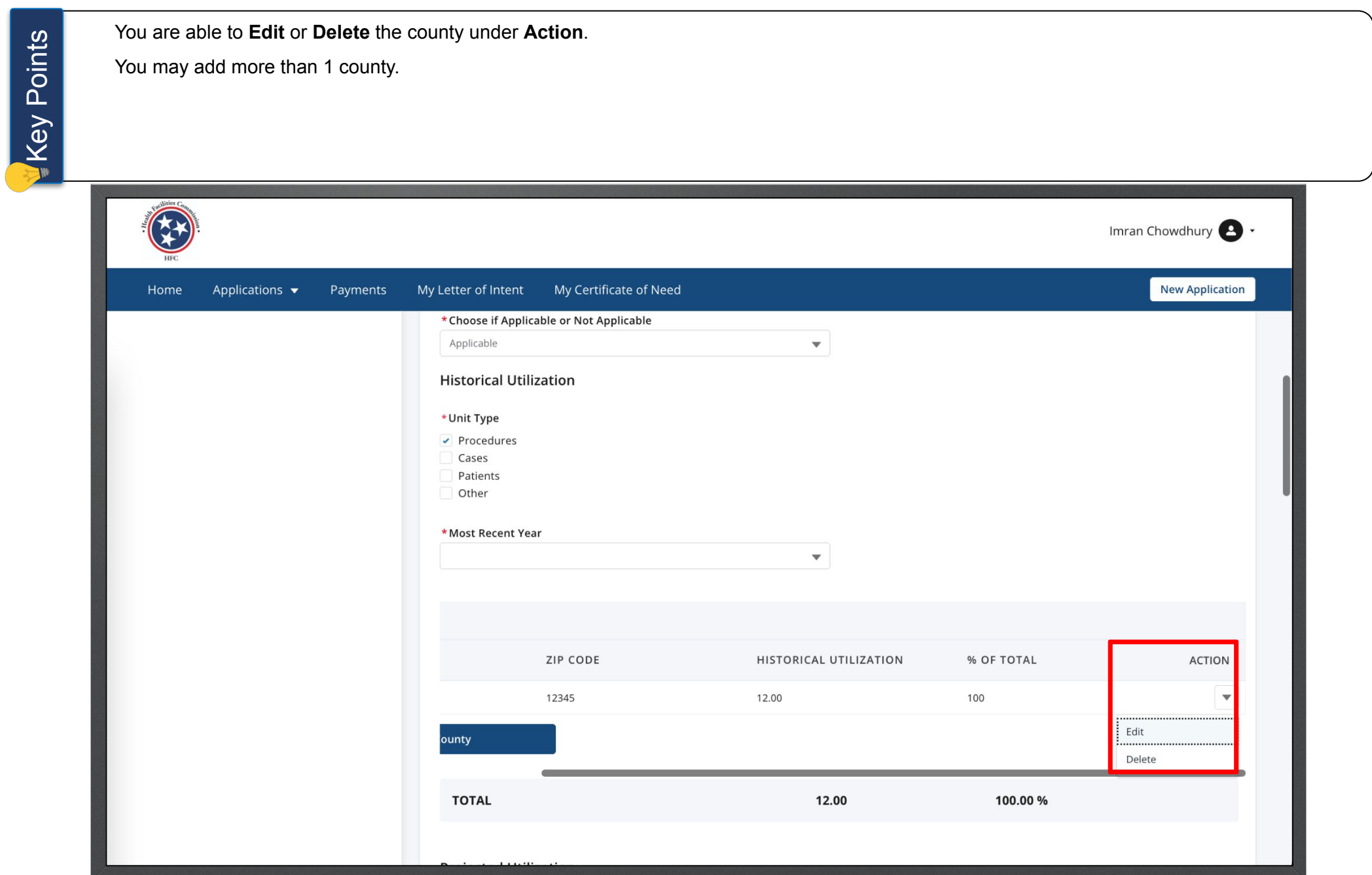

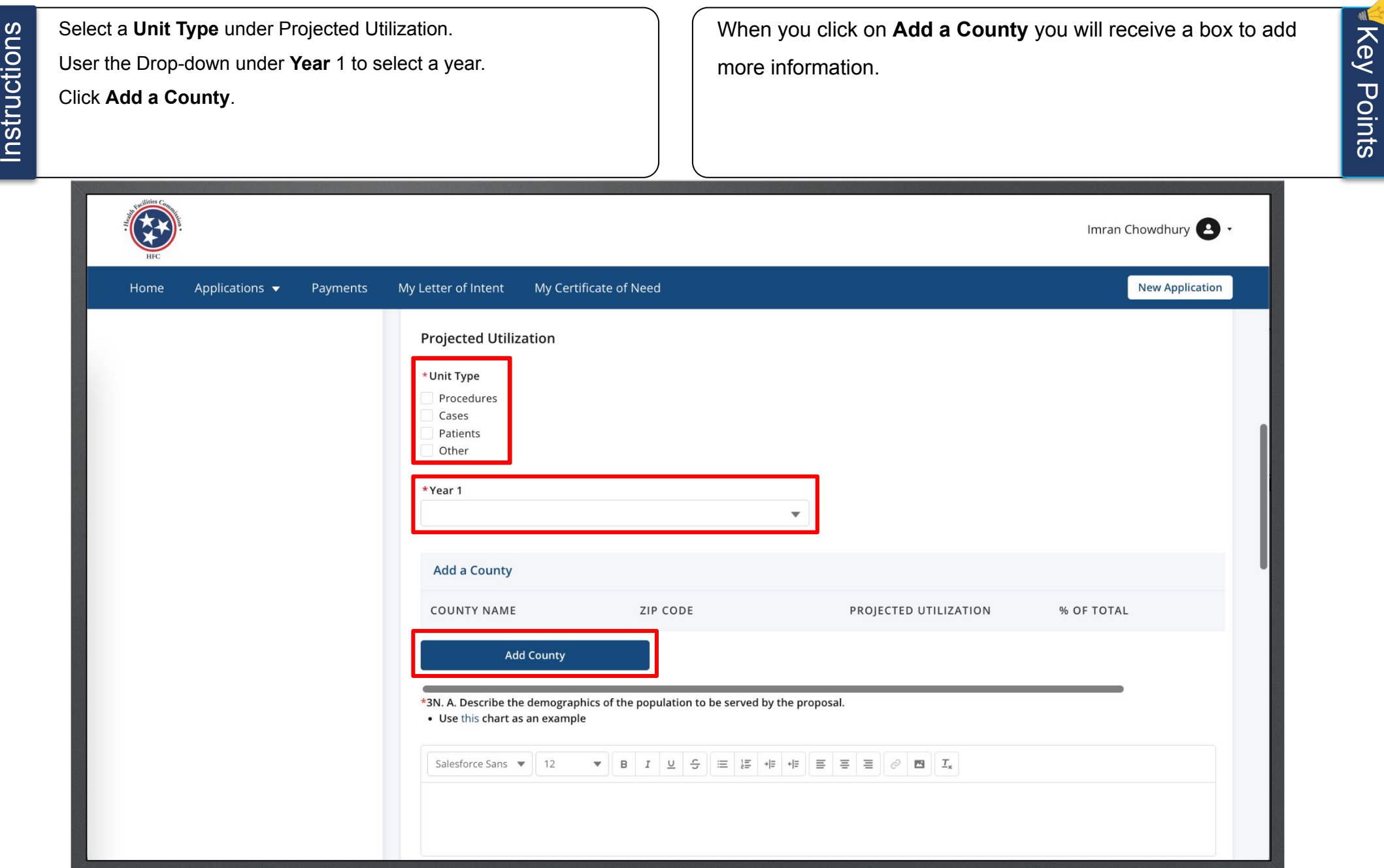

Instructions Enter the required Fields.

Click **Save**.

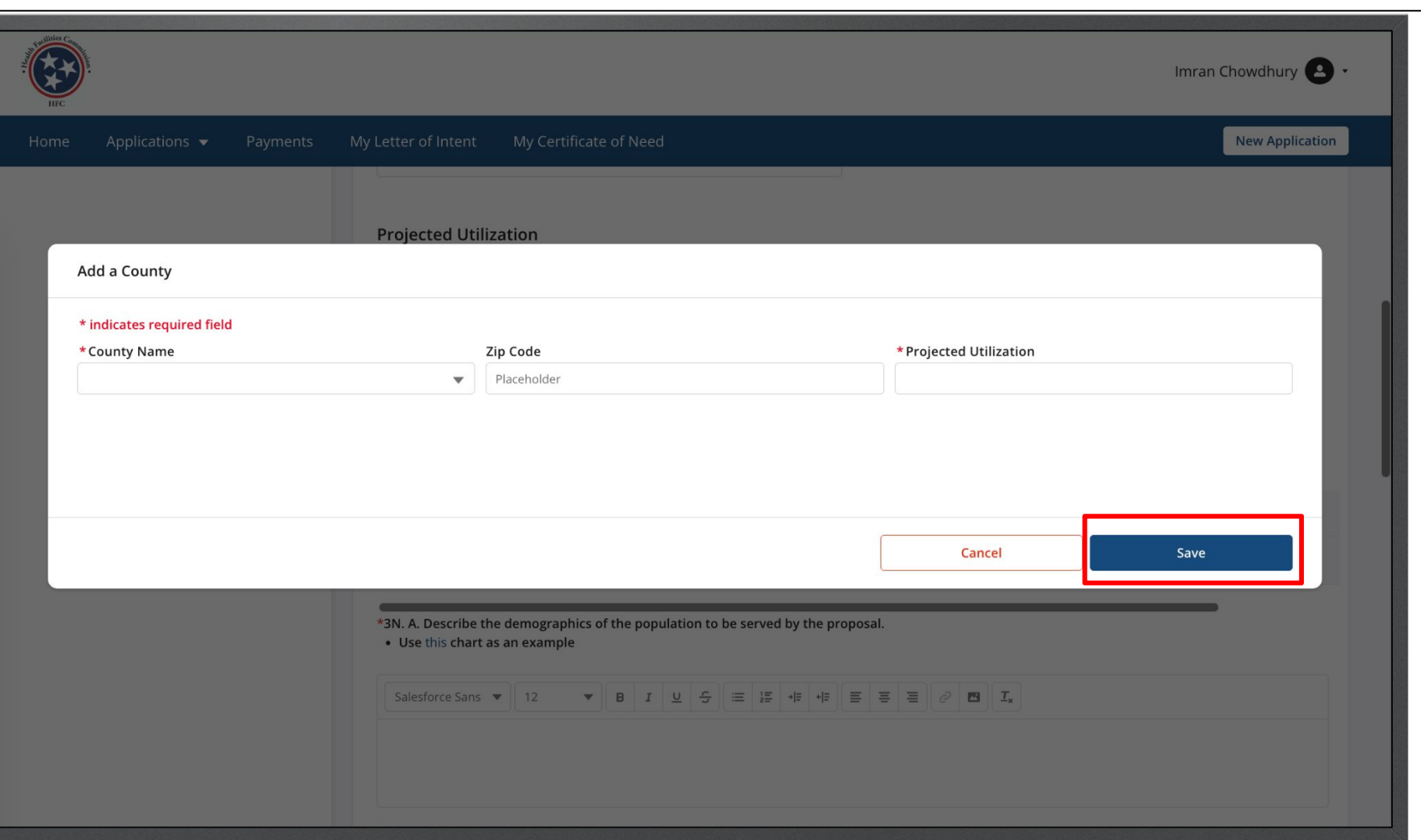

You are able to **Edit** or **Delete** the county under **Action**. You may add more than 1 county. Imran Chowdhury **2** · Applications  $\blacktriangledown$ Payments My Letter of Intent My Certificate of Need **New Application** Home Patients Other \*Year 1  $\overline{\mathbf{v}}$ ZIP CODE PROJECTED UTILIZATION % OF TOTAL **ACTION** 12.00 100 12345 Edit lounty Delete 12.00 100.00% **TOTAL** \*3N. A. Describe the demographics of the population to be served by the proposal. • Use this chart as an example Salesforce Sans  $\bullet$  | 12

Specific instructions for incorporating the demographic table in Item 3N need to be included

All fields are savable individually on this page so you can save and exit without losing information.

Additional information can be incorporated to the application through Attachments for each Item on this page.

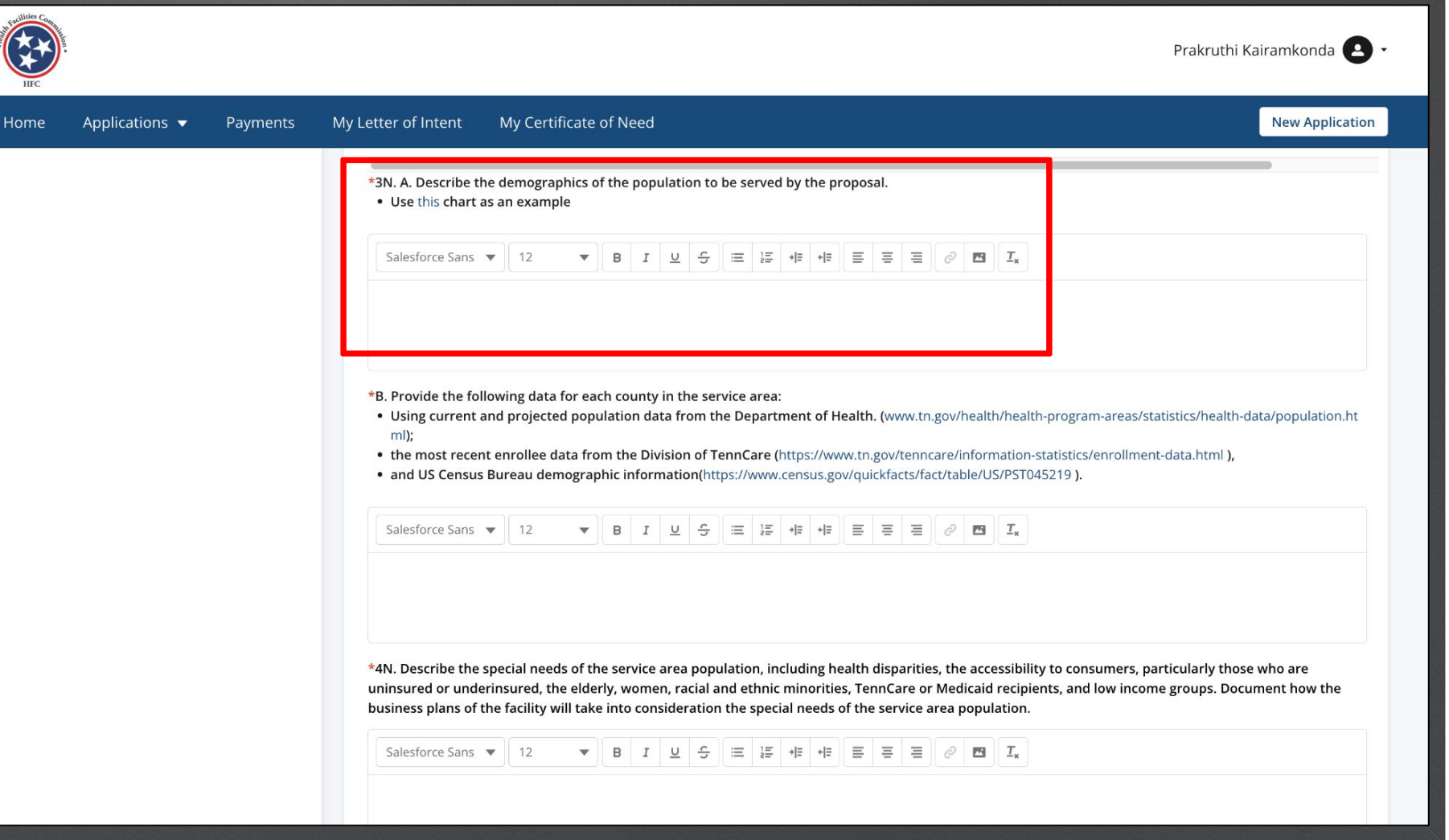

Answer the required questions. The result of the required questions. Templates in 1N, 5N, and 6N should reflect the specific criteria and standards that apply to the your project, and if they do not, to please recheck the selections made in 4A and 5A. Additional information can be incorporated to the application through Attachments for each question on this page

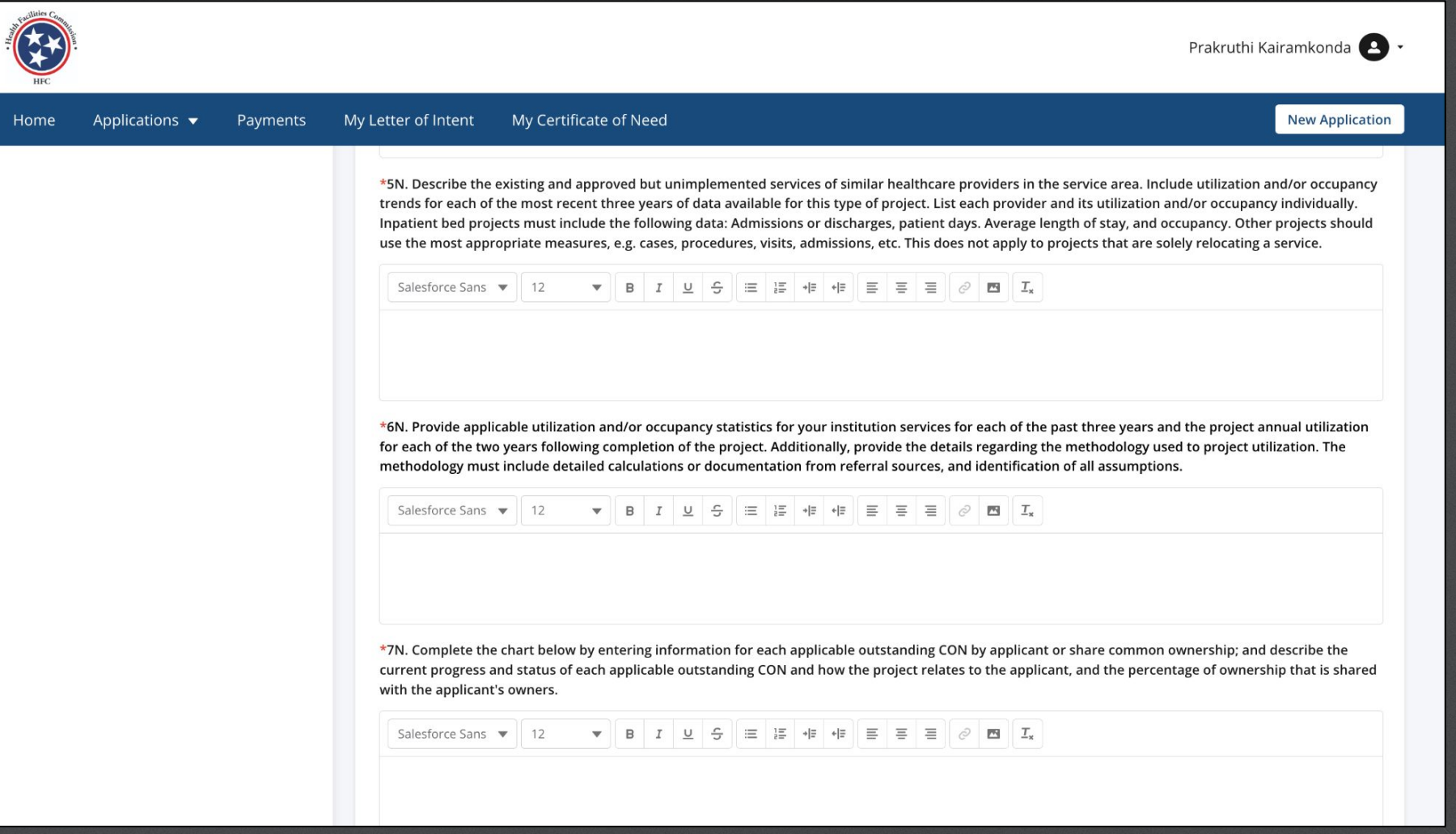

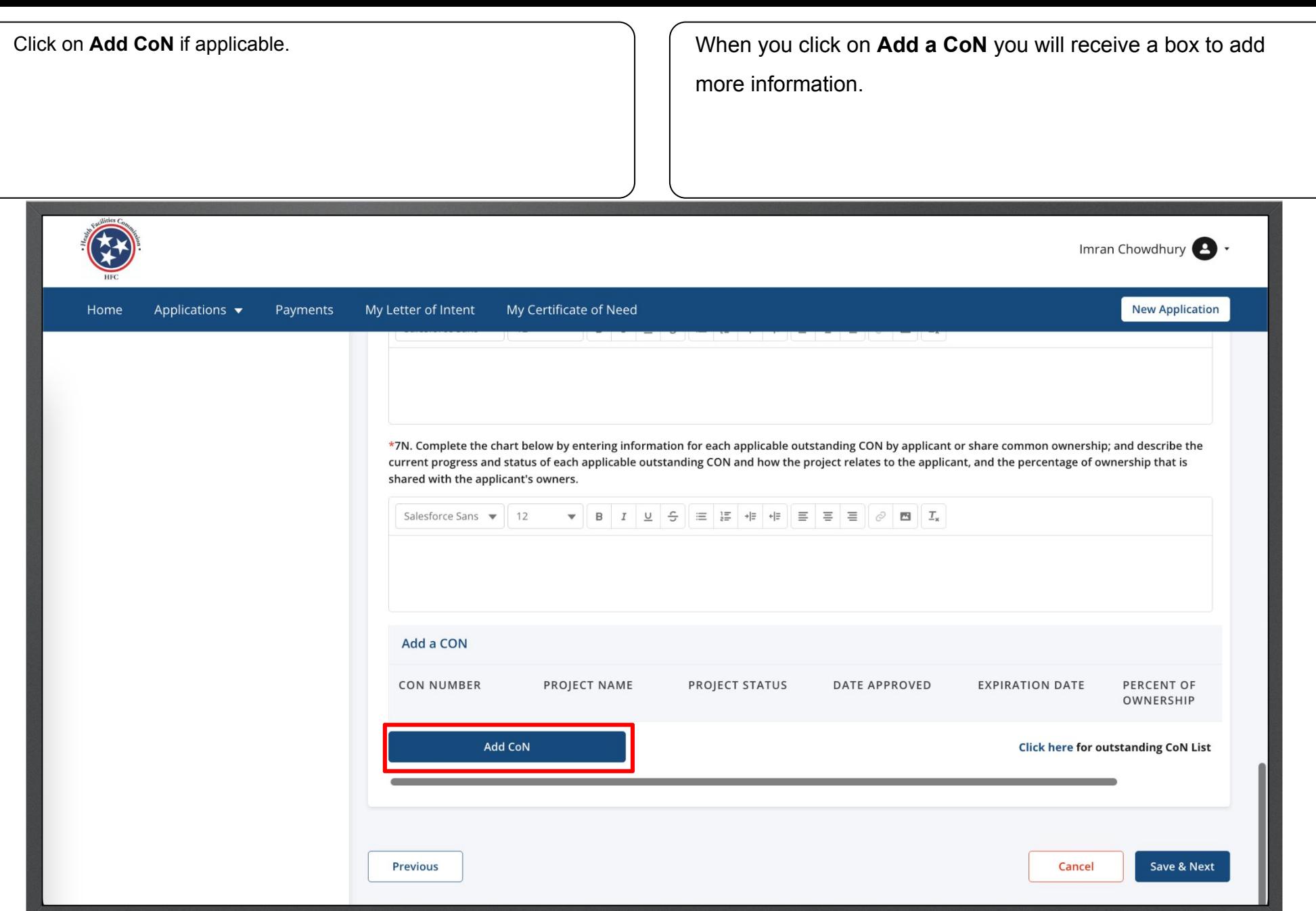

Instructions Enter the required Fields.

Click **Save**.

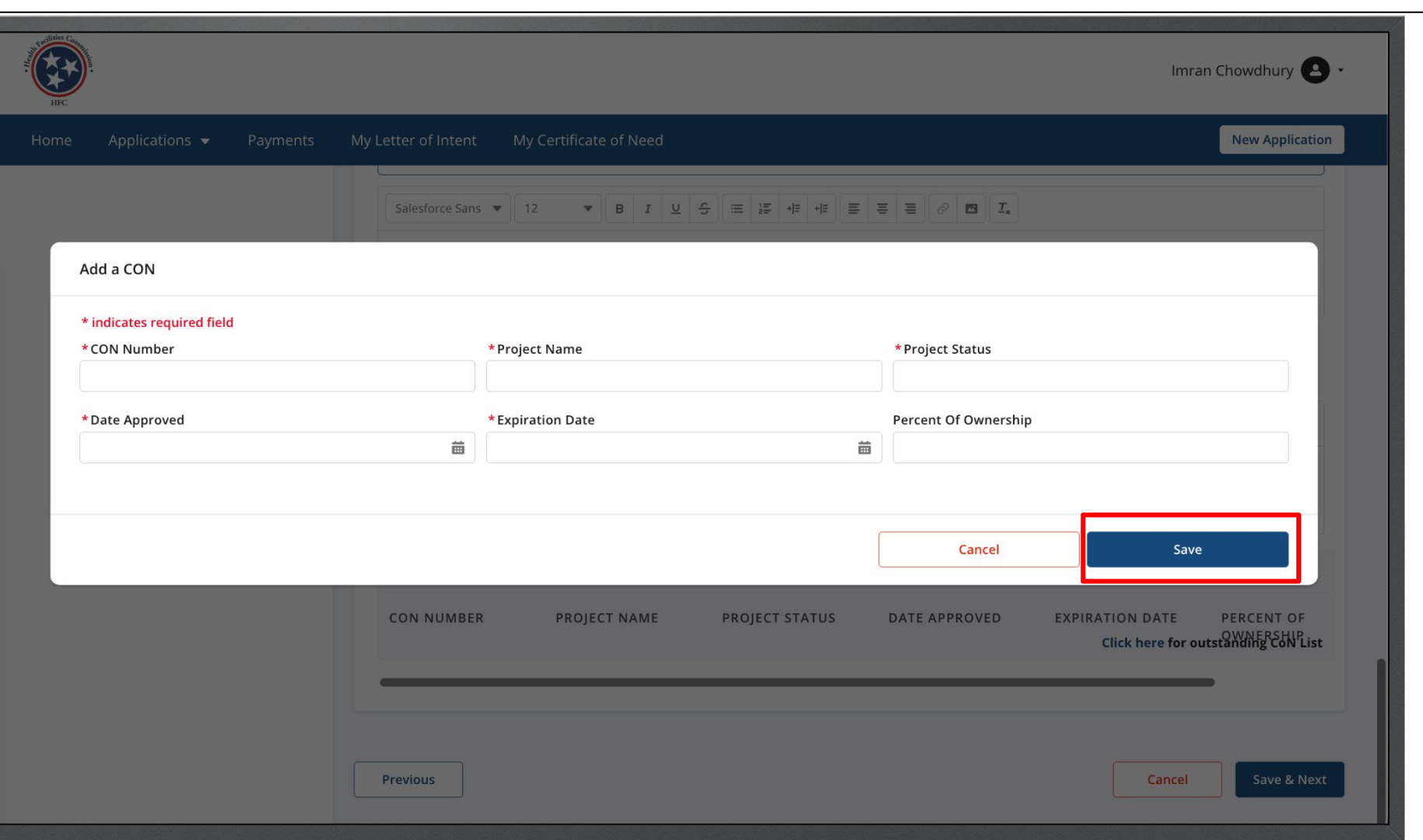

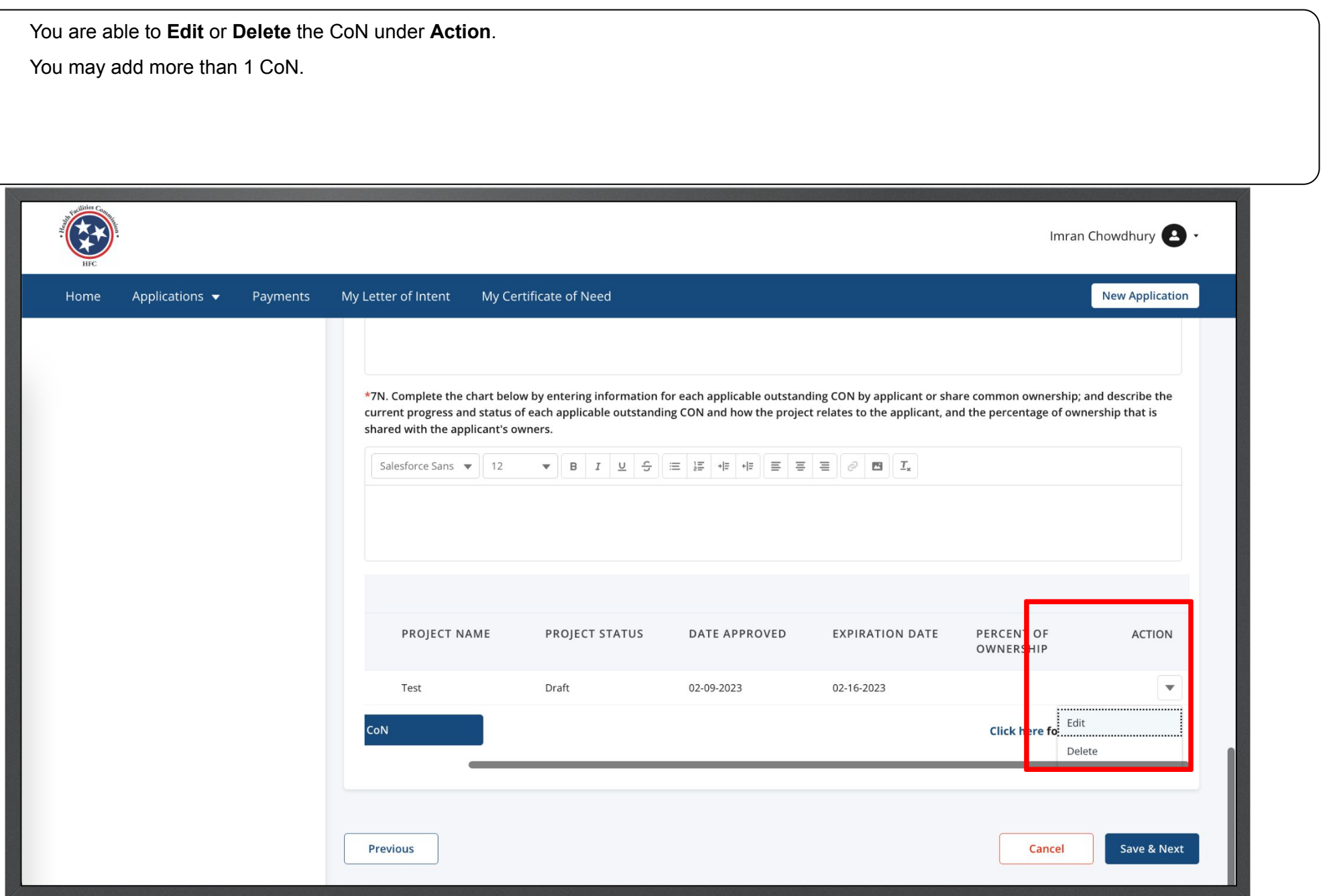
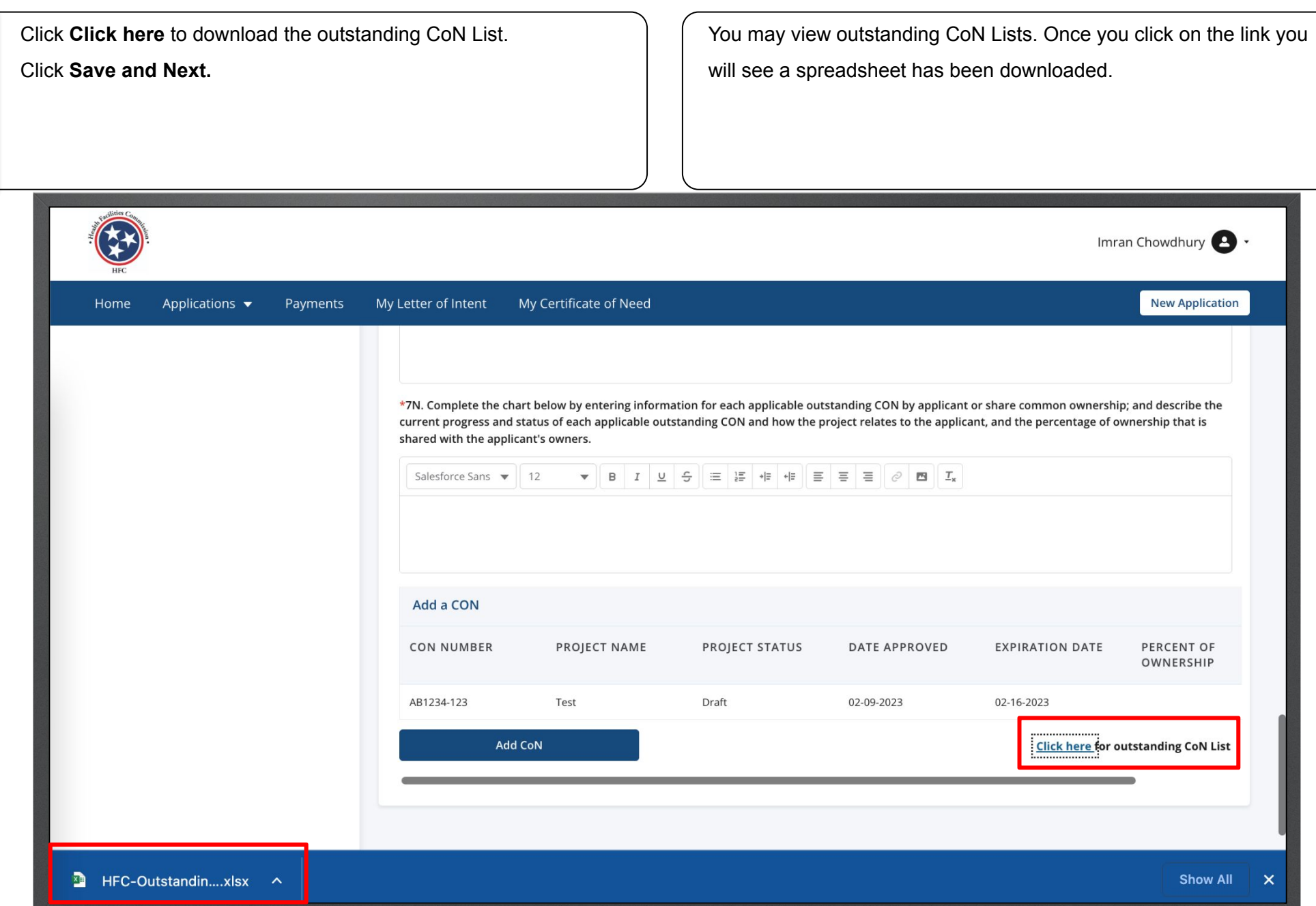

Answer the required fields.

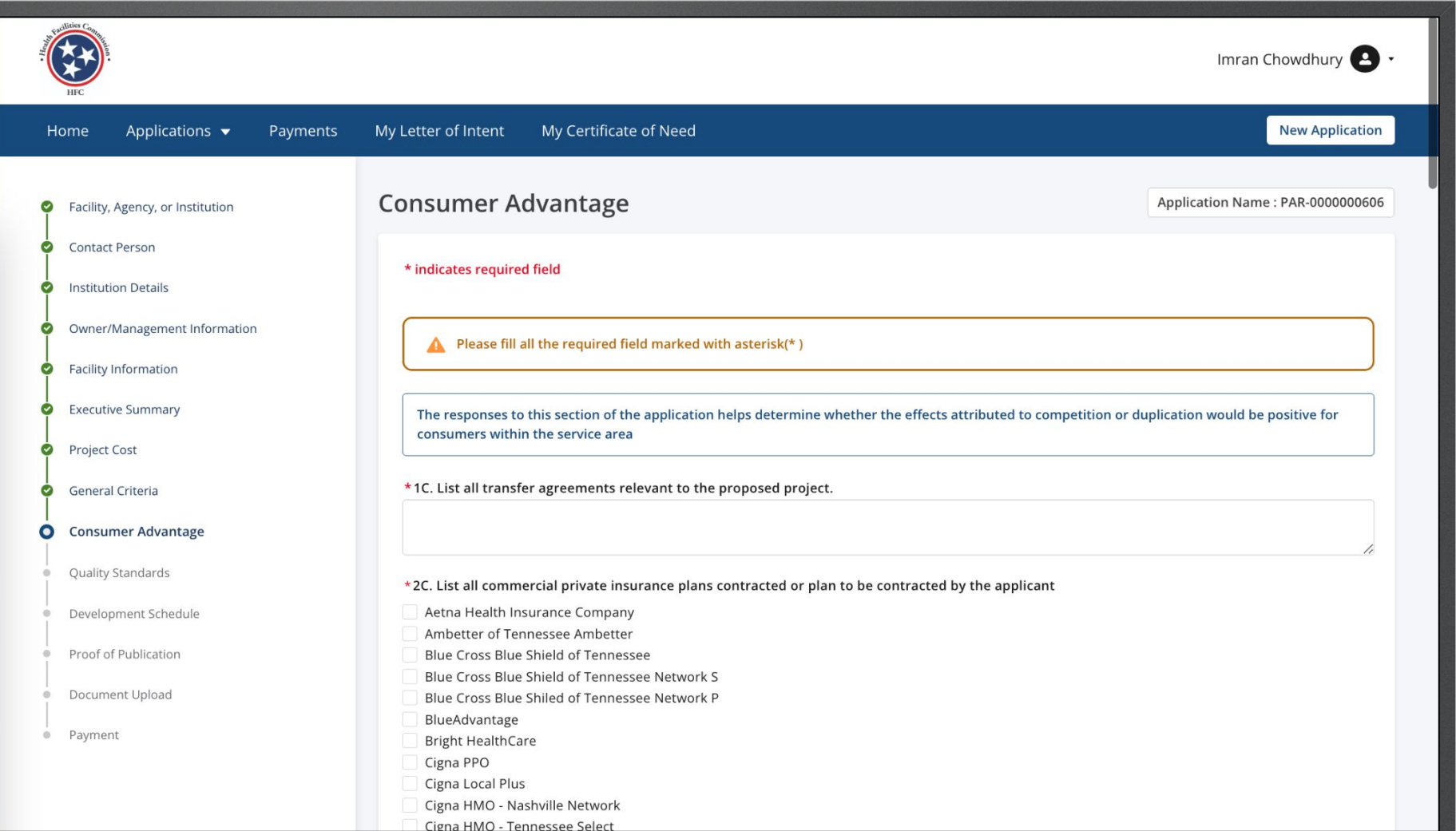

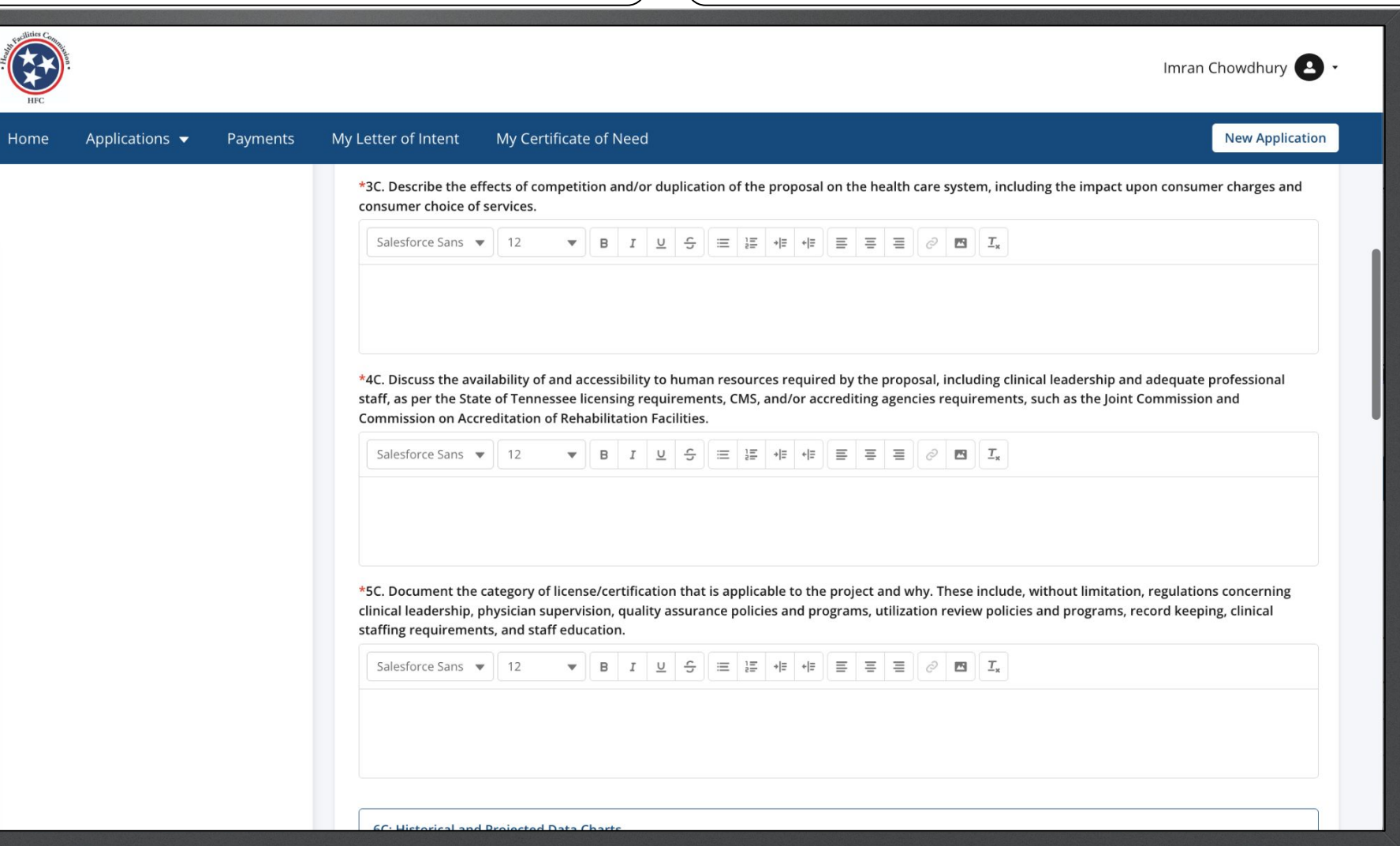

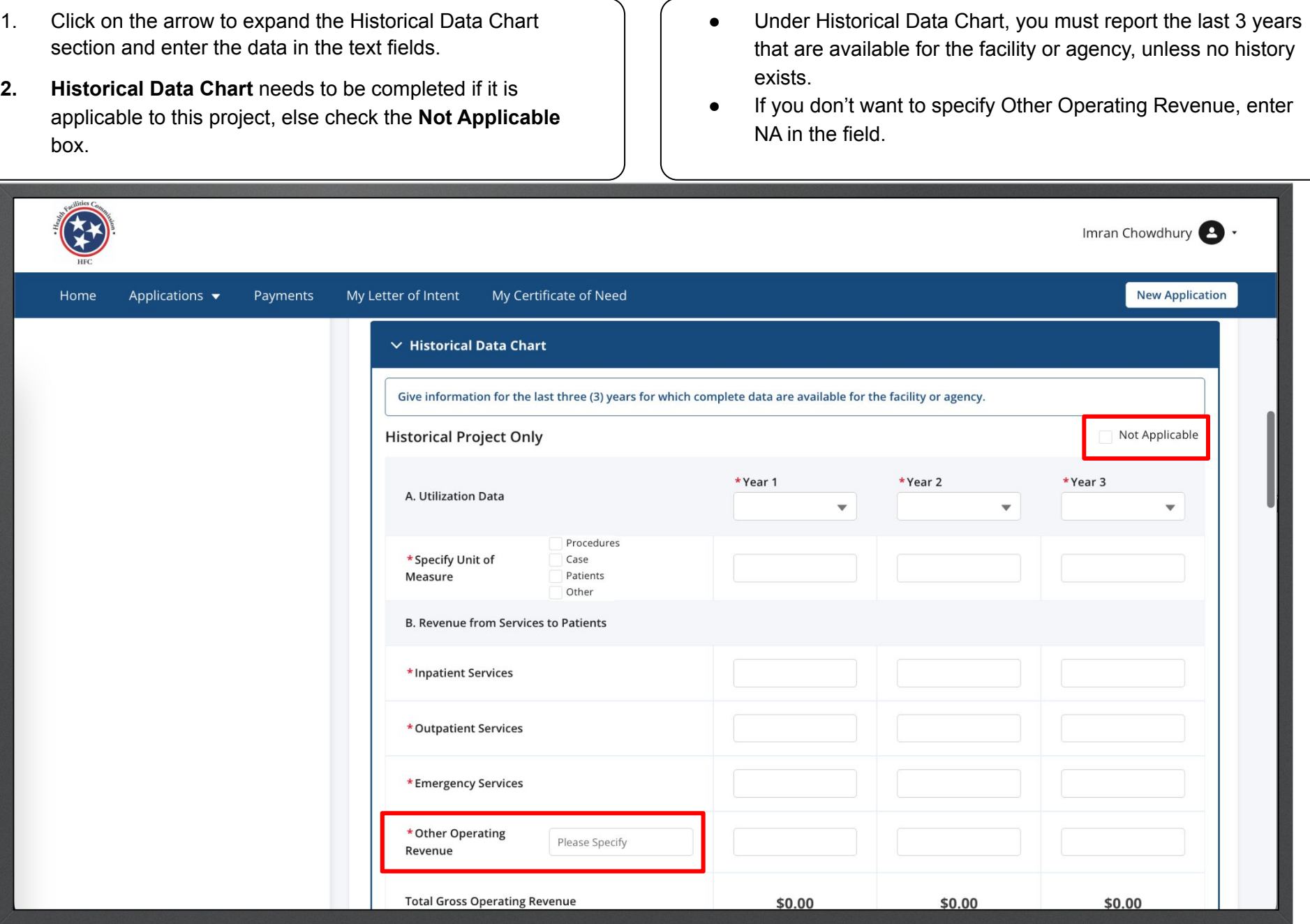

Enter the data in the text fields.

Click **Save**.

Home

Applicat

Instructions

Use the **Save** button located after the table to save your data before proceeding to Historical Total Facility. Please note clicking **Save** only saves the table data and not the information you may have provided for the entire page

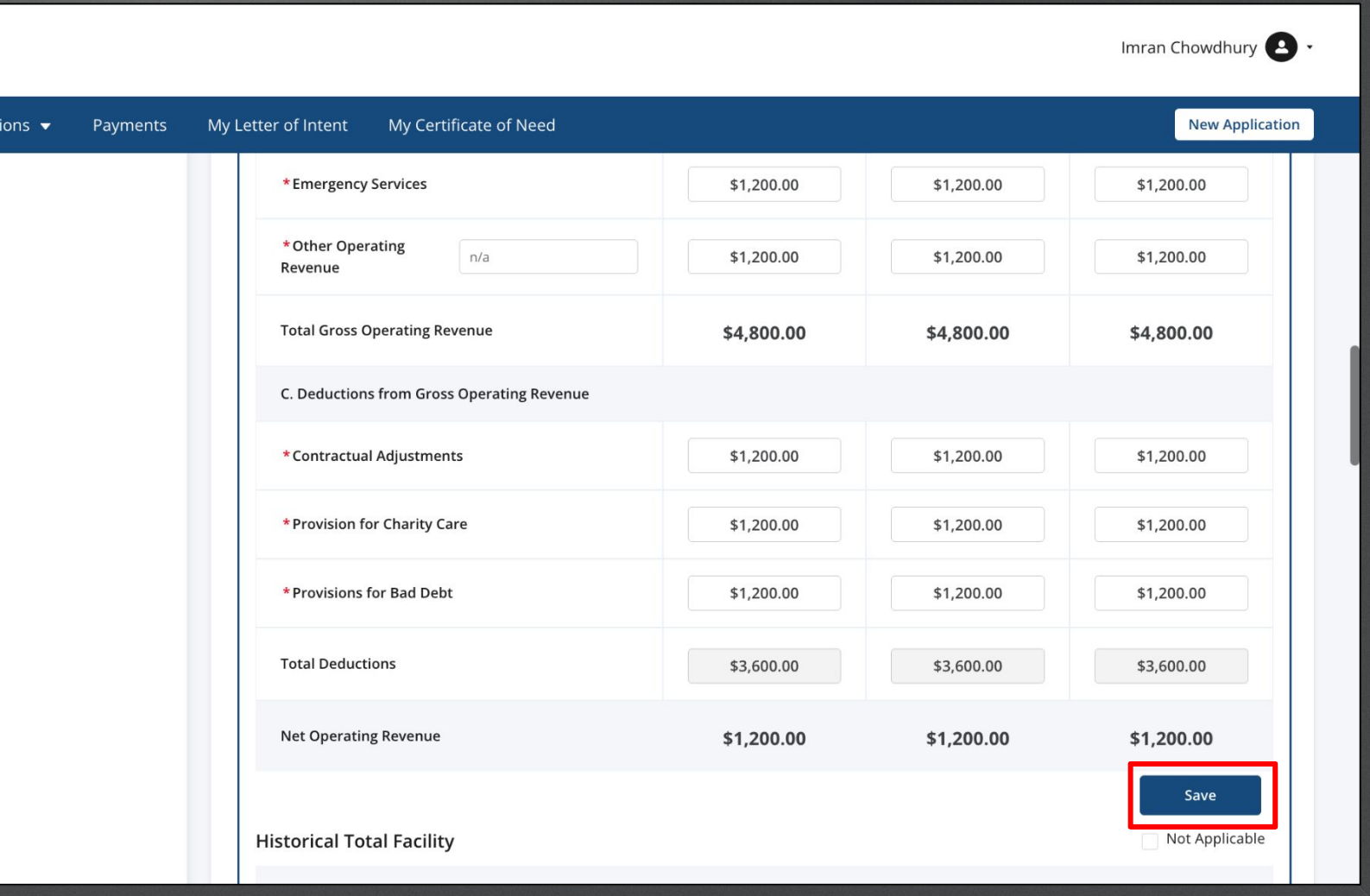

Enter the data in the text fields.

Click **Save**.

Home

Instructions

If this portion is not applicable click on the **Not Applicable** check box.

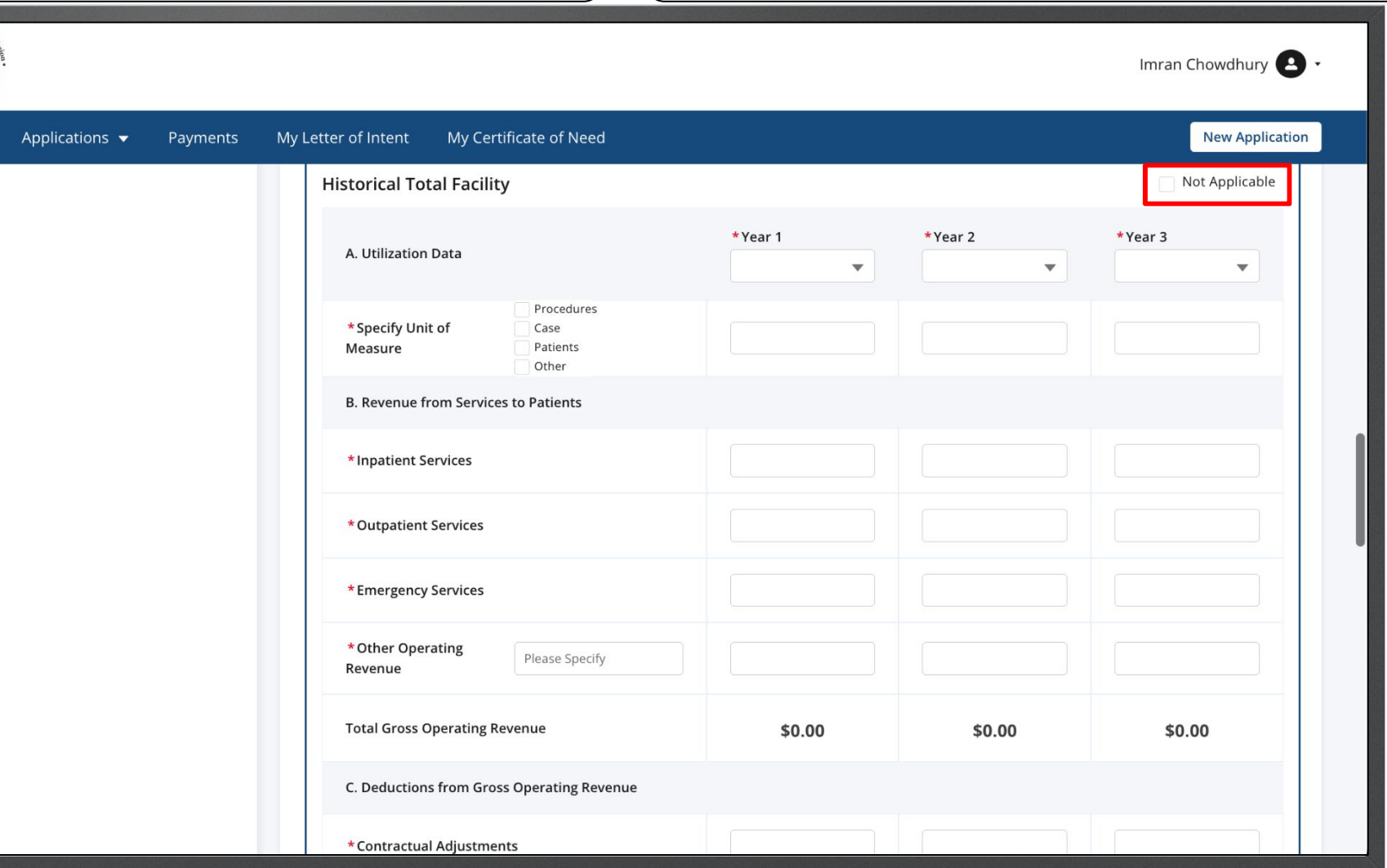

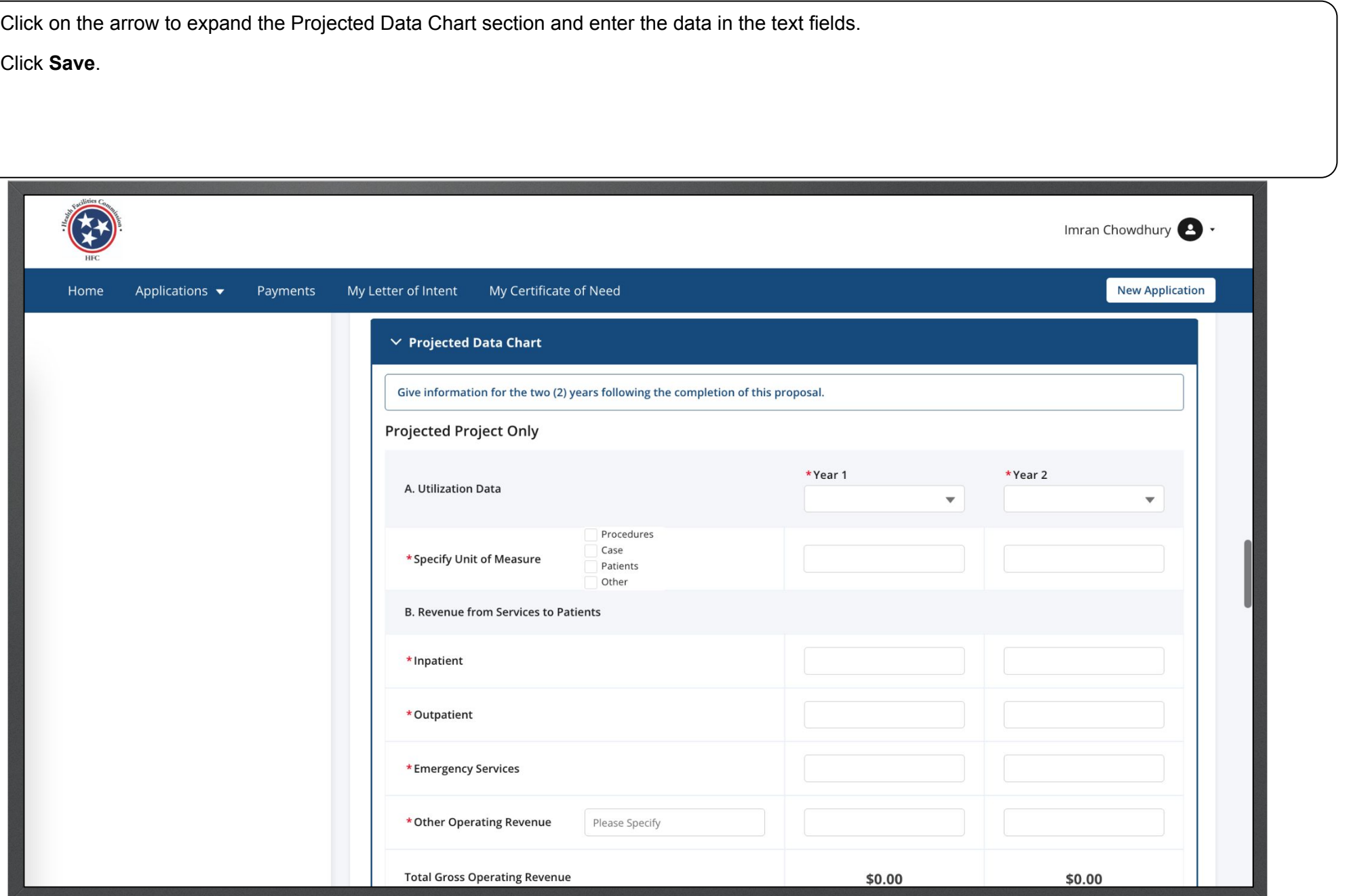

Key Points

● The **Total Gross Operating Revenue** and **Provision for Charity Care** amounts listed in the Projected Project Only Data Chart must match the amounts listed in Item 10C – Payor Mix Chart. If the totals do not match, you will not be able to save and proceed with the application.

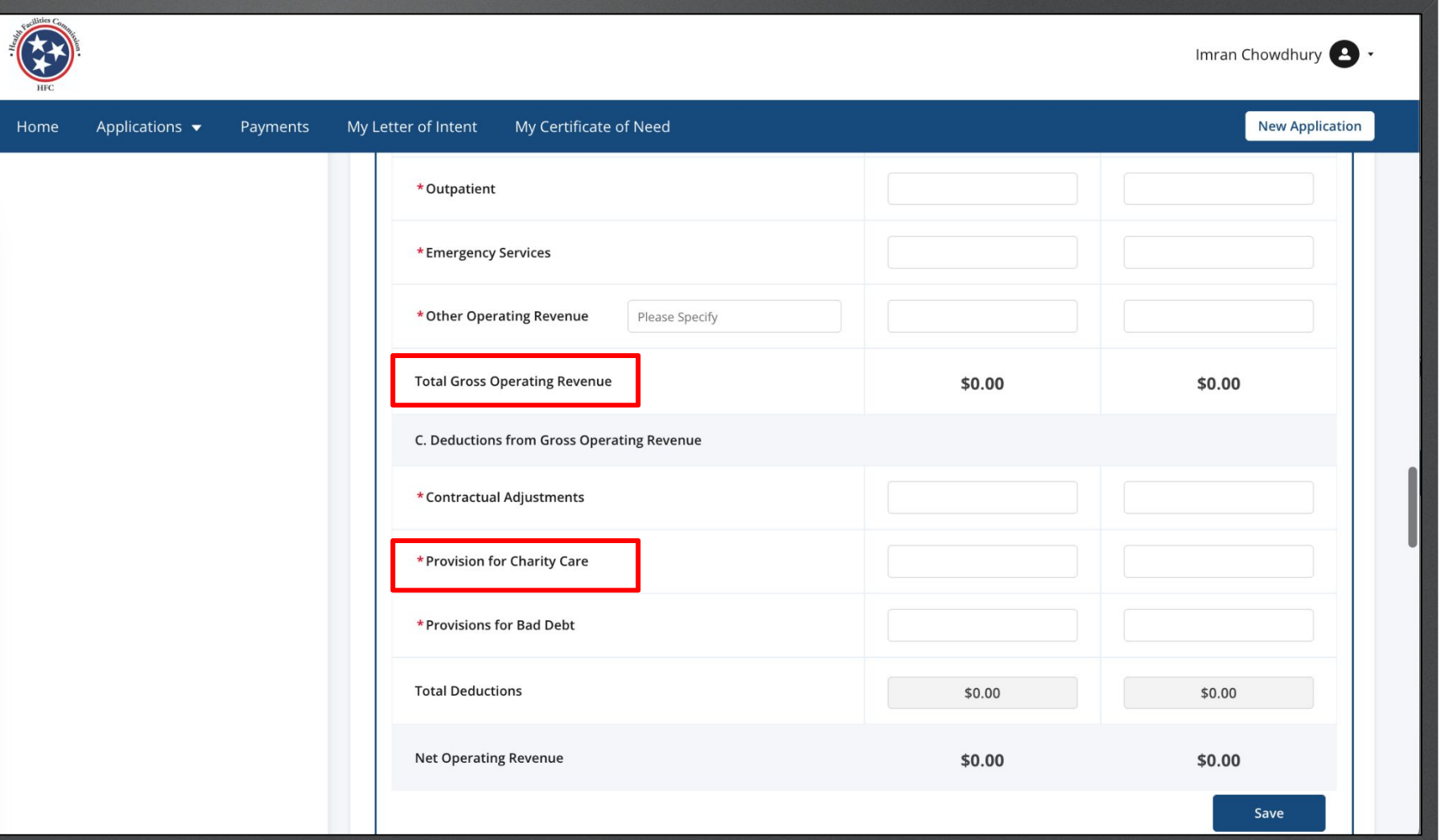

Enter the data in the text fields.

Click **Save**.

**Instructions** 

Use the **Save** button located after the table to save your data before proceeding to Projected Total Facility. Please note clicking **Save** only saves the table data and not the information you may have provided for the entire page

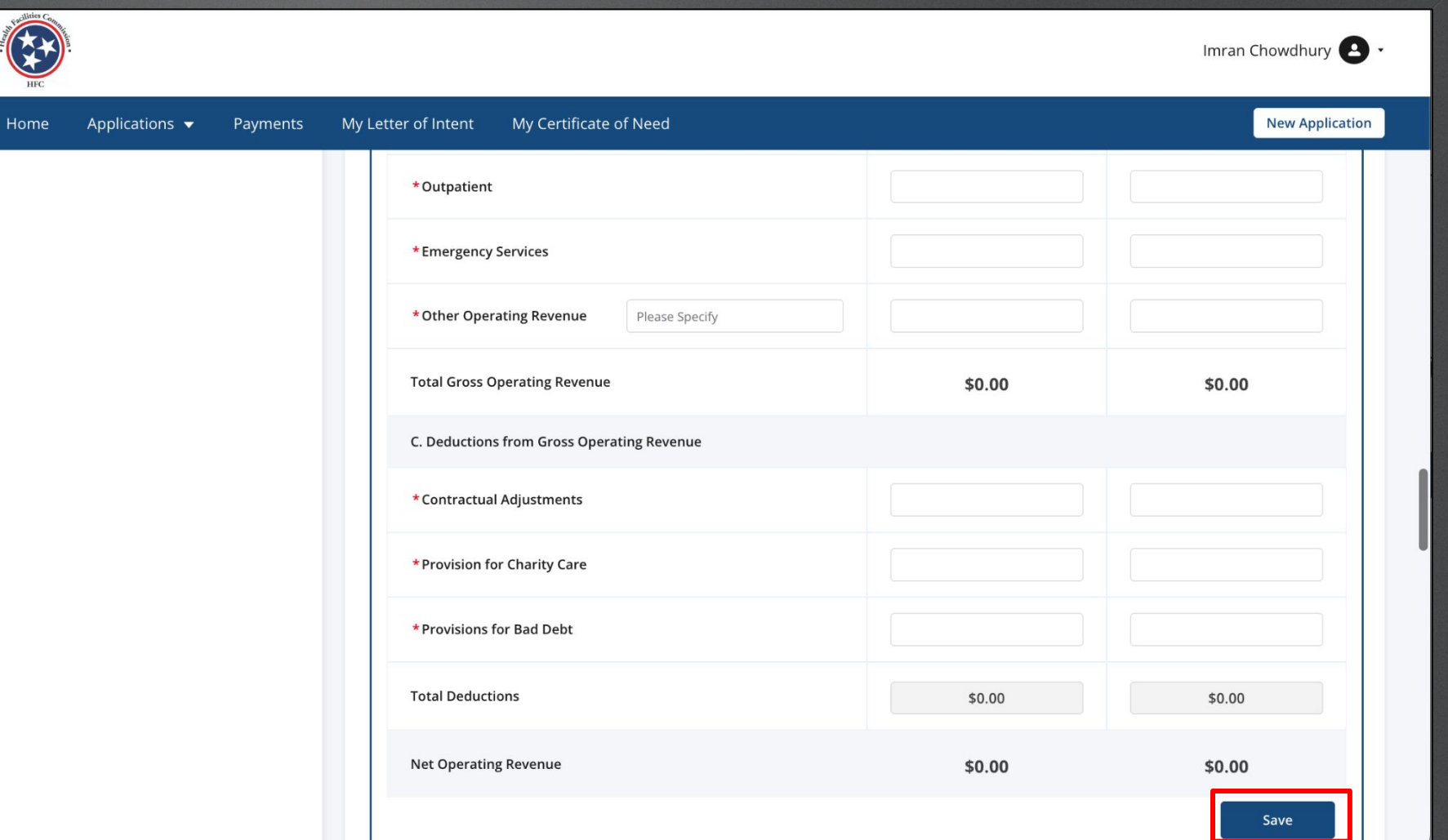

Enter the data in the text fields.

Applications v

Click **Save**.

Home

Instructions

If this portion is not applicable click on the **Not Applicable** check box. If there is no revenue for any particular item, enter zero (0) amounts in the field in order to save and proceed.

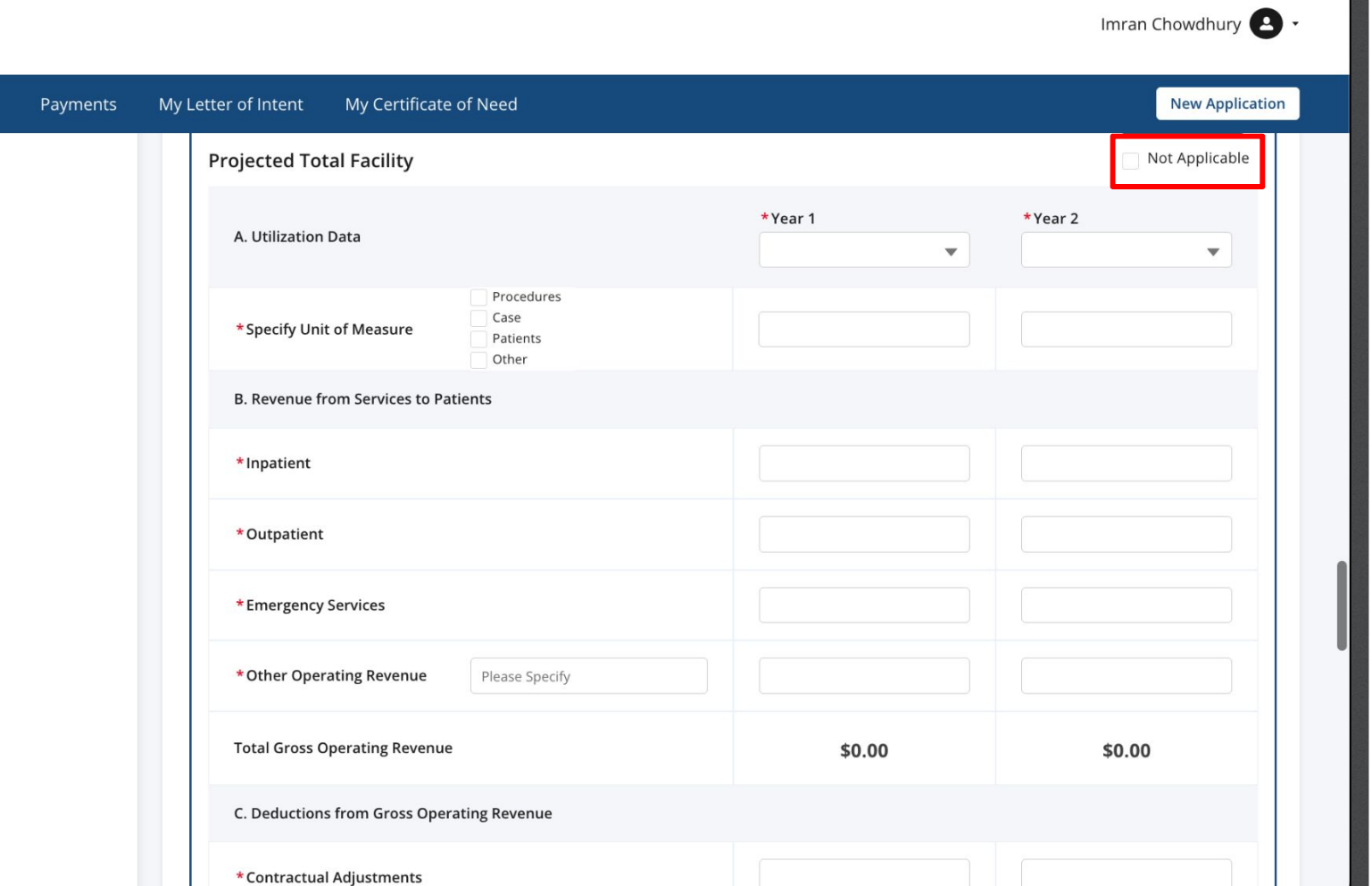

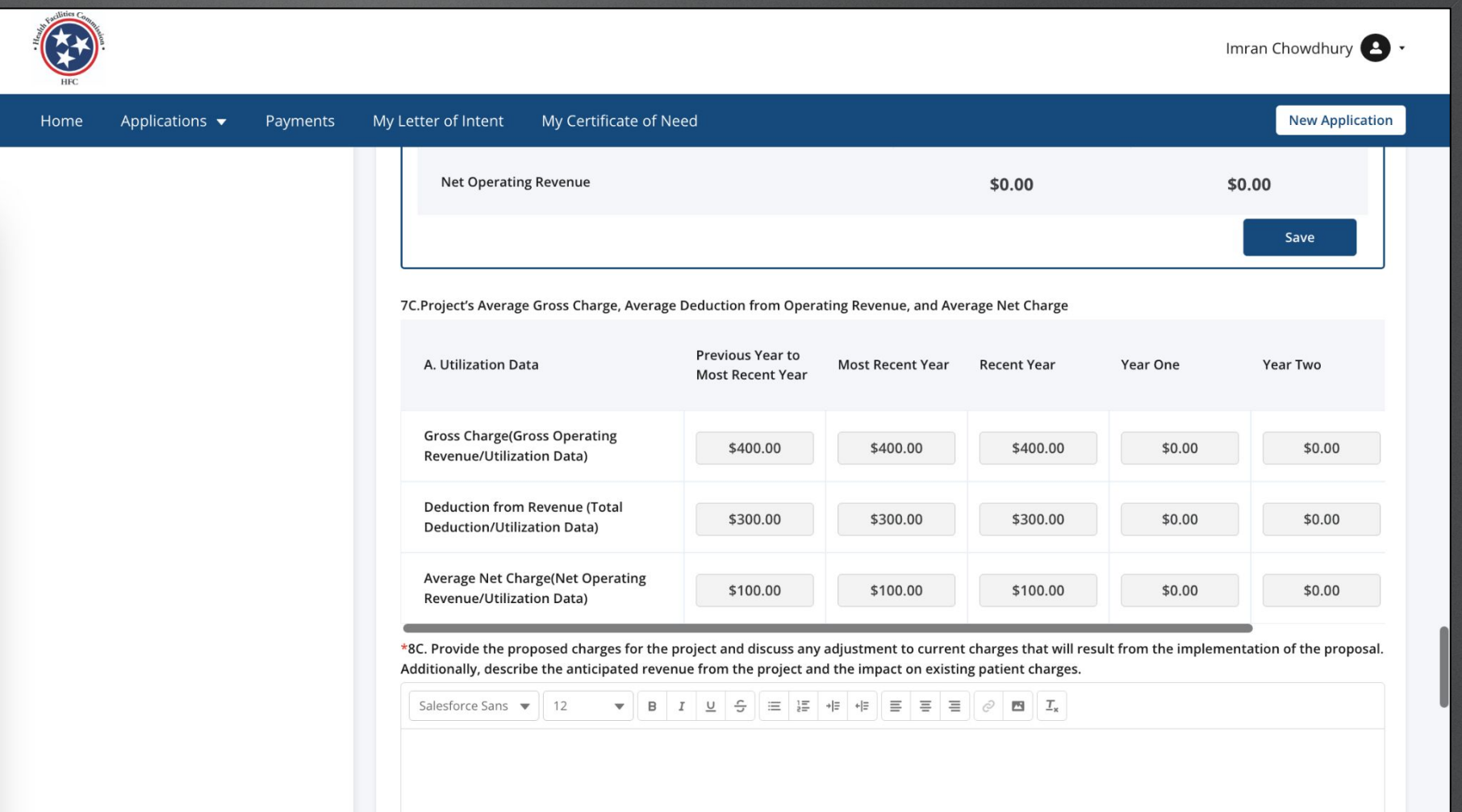

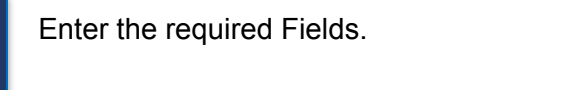

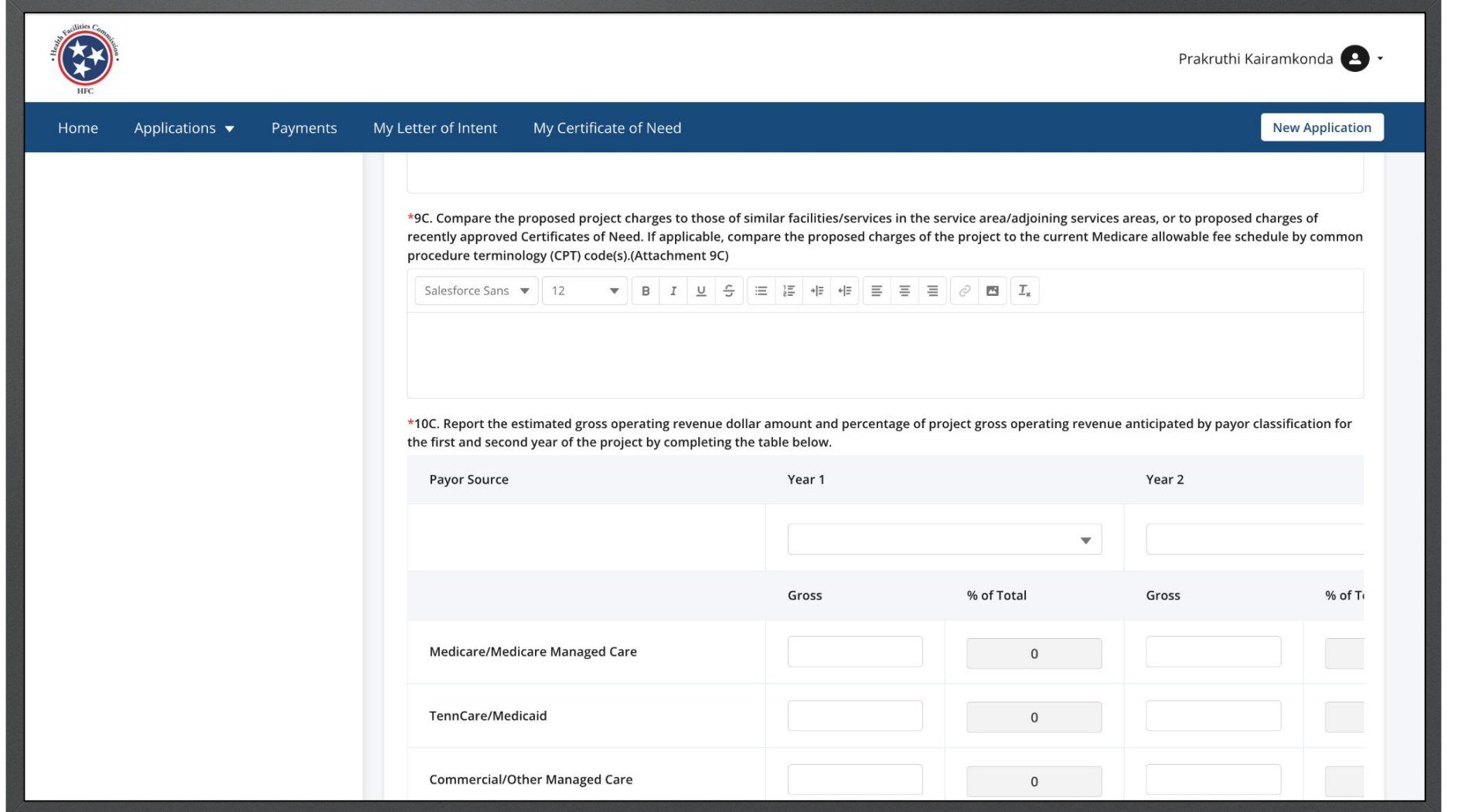

Enter the required Fields. The information must match those from the Projected Enter the required Fields.

Utilization charts.

Percentage of total columns and the Total rows will be

auto-calculated.

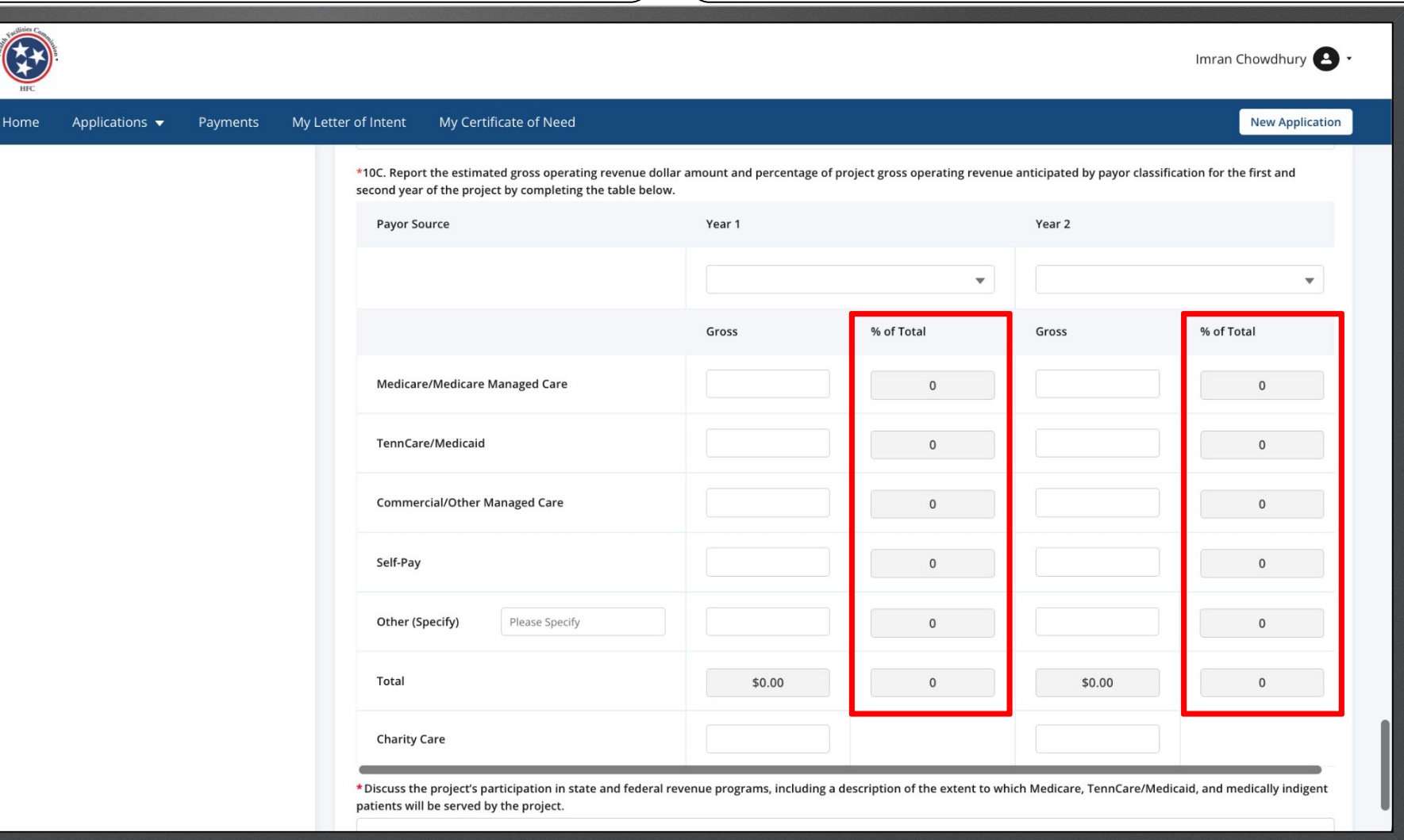

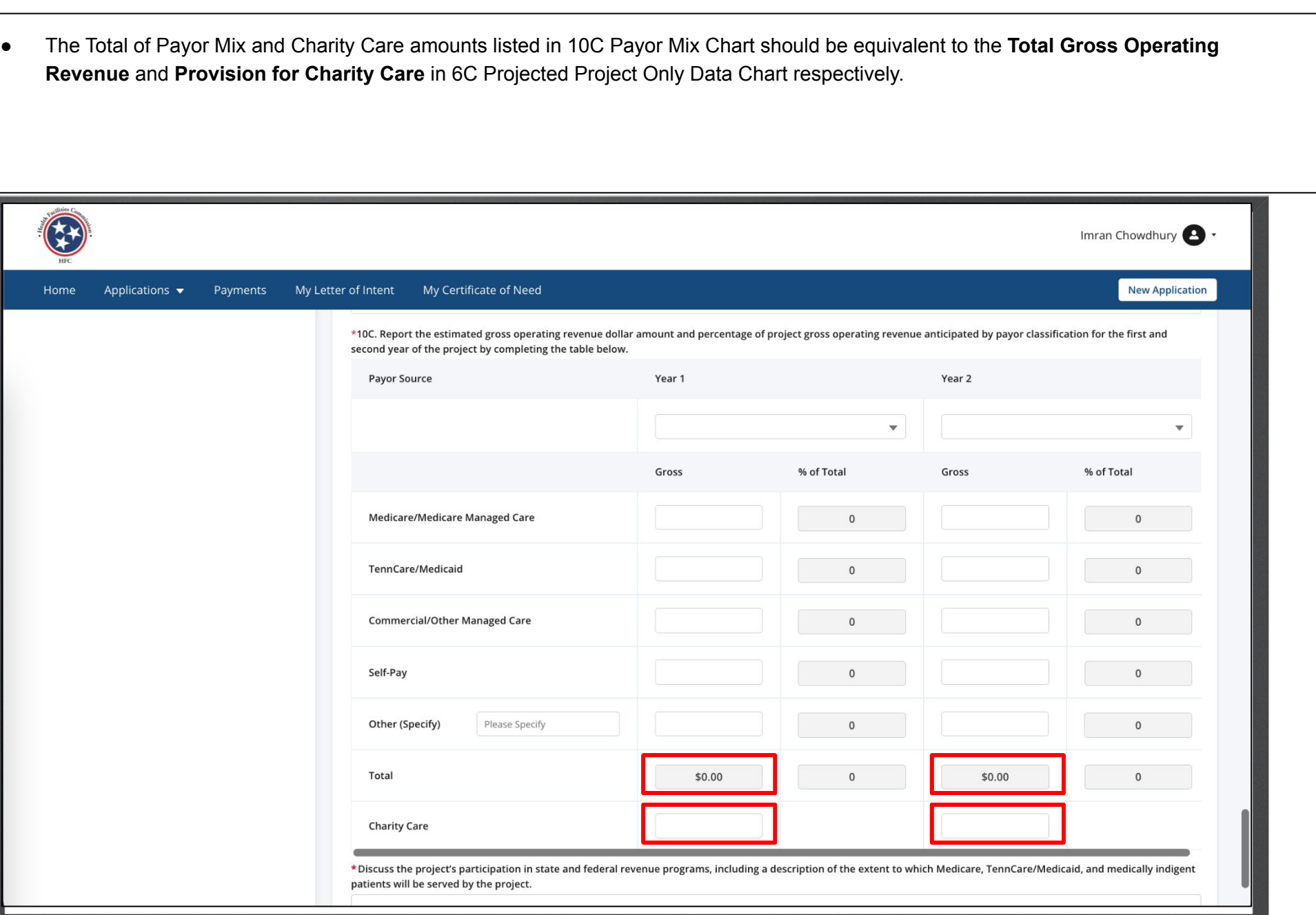

Instructions Enter the required Fields.

Click **Save and Next**.

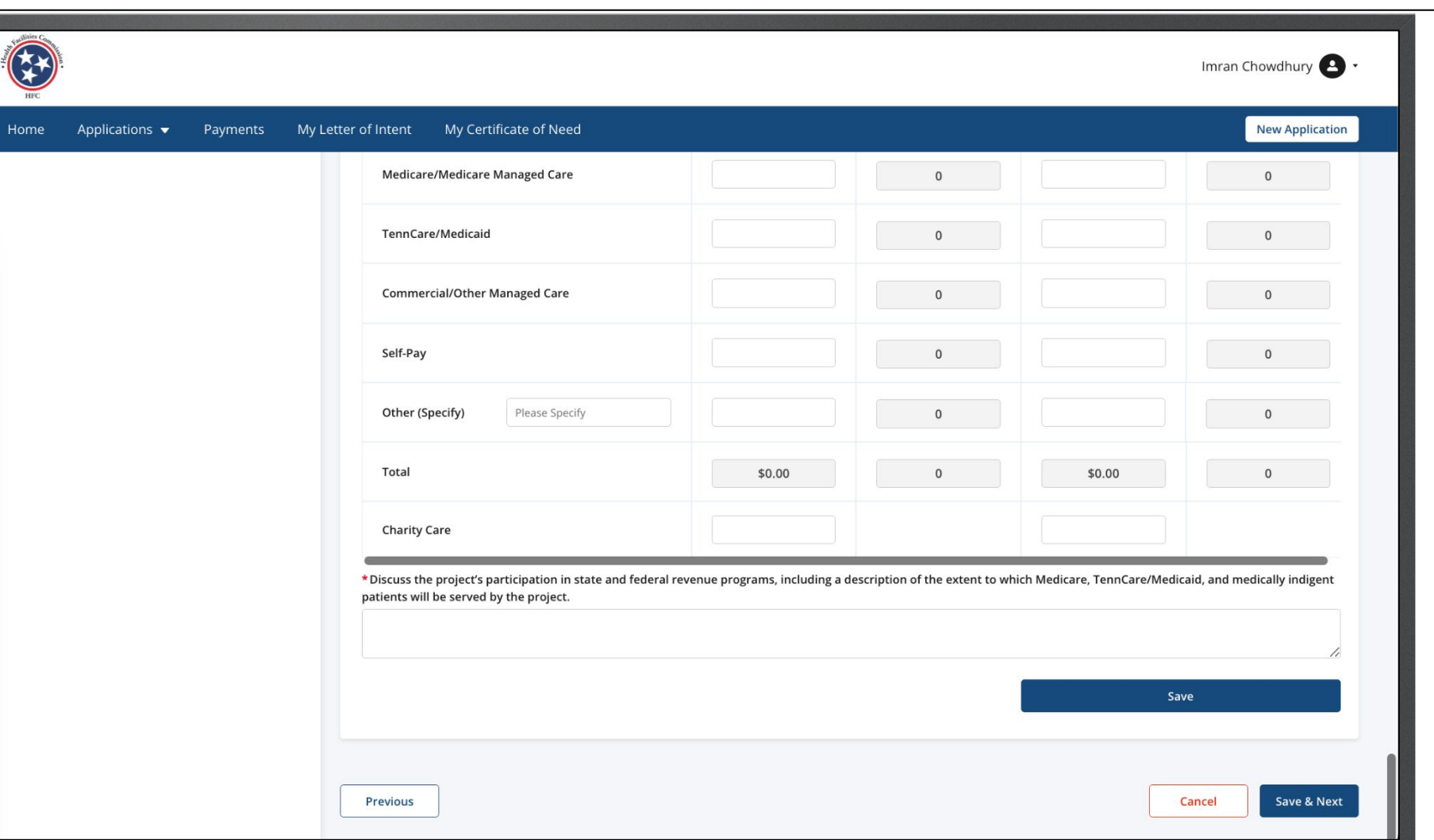

- Enter the required Fields. **Enter the required Fields. All contains in the Certain questions on this page require additional explanation** upon selecting your answer as either Yes/No.
	- All the mandatory fields must be filled in to save and exit the application. This is applicable across the fields in the application except for Rich Text fields.

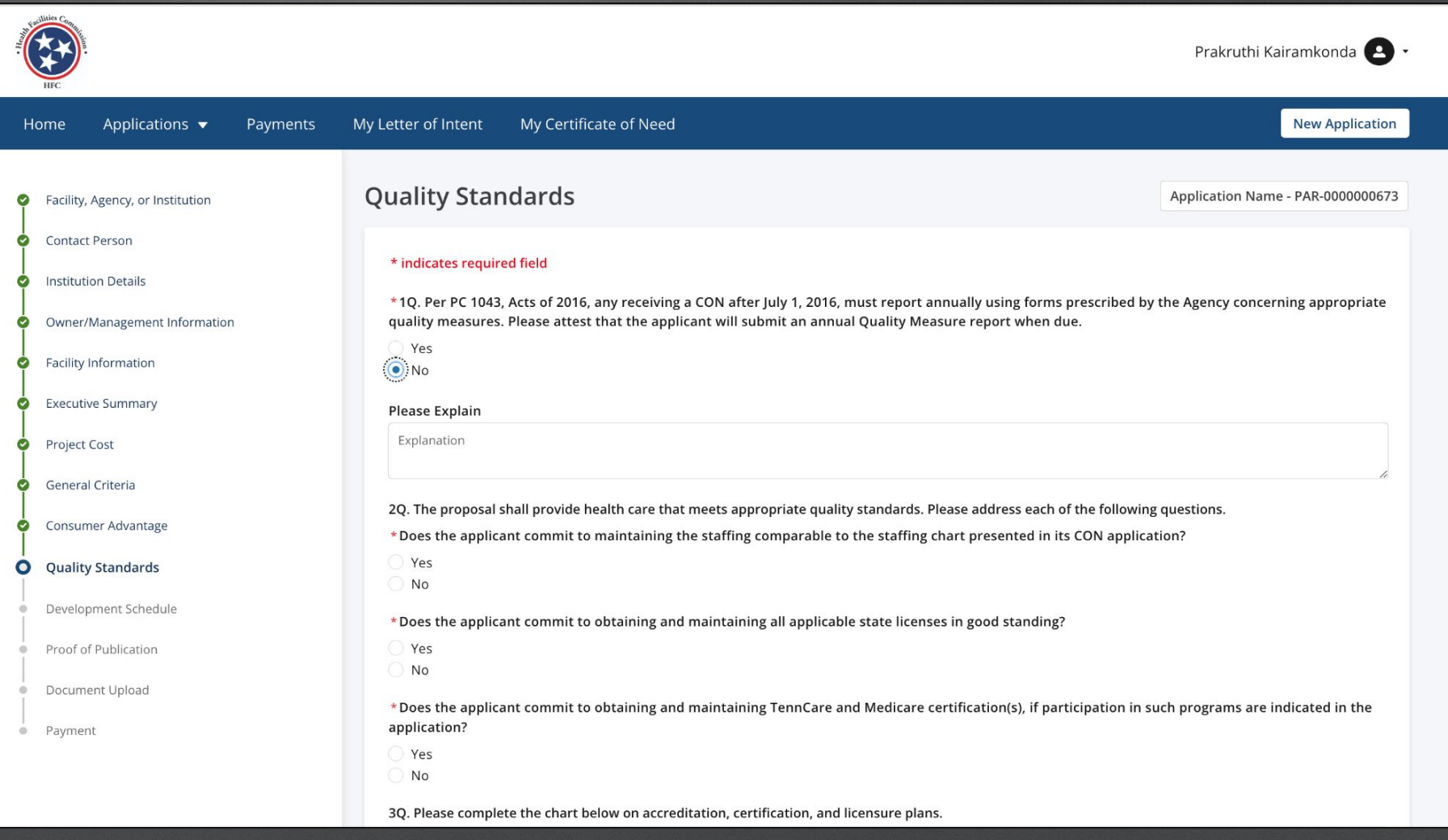

Click on a check box if a field needs to be updated. **Fields under Licensure & Certification** are not editable unless you click on the check box by each field.

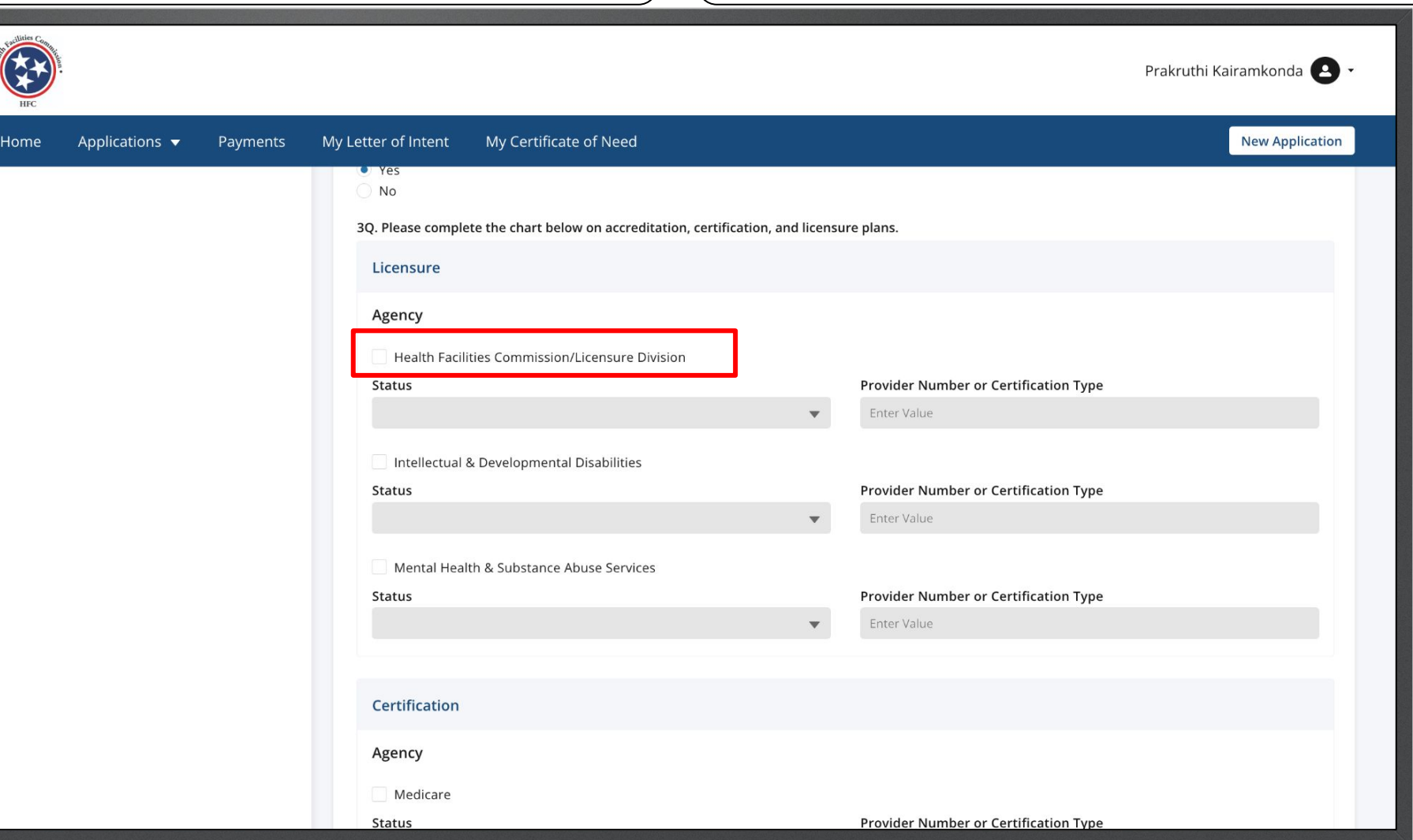

Click on a check box if a field needs to be updated. **Fields under Licensure & Certification** are not editable unless you click on the check box by each field.

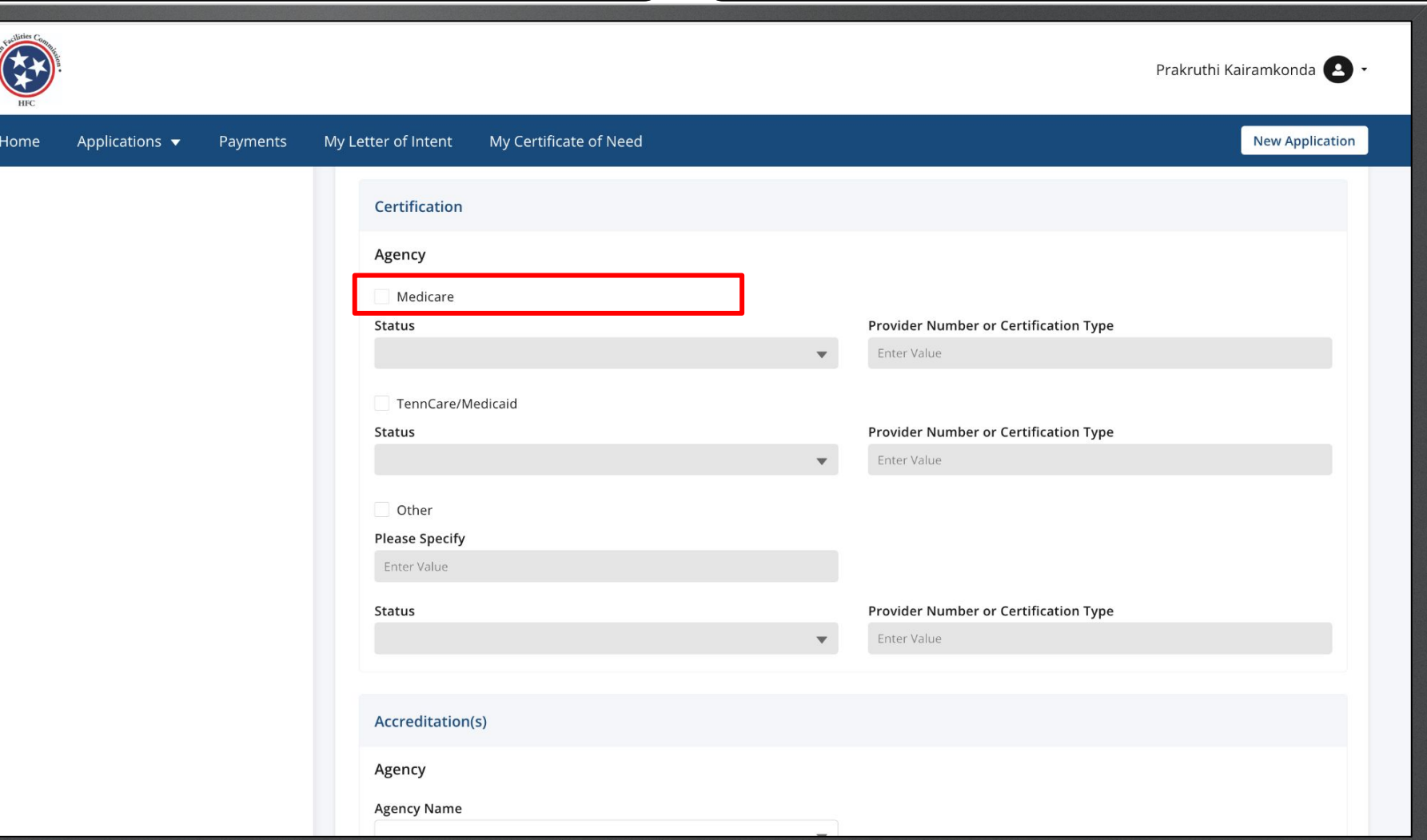

**Instructions** Enter the required Fields.

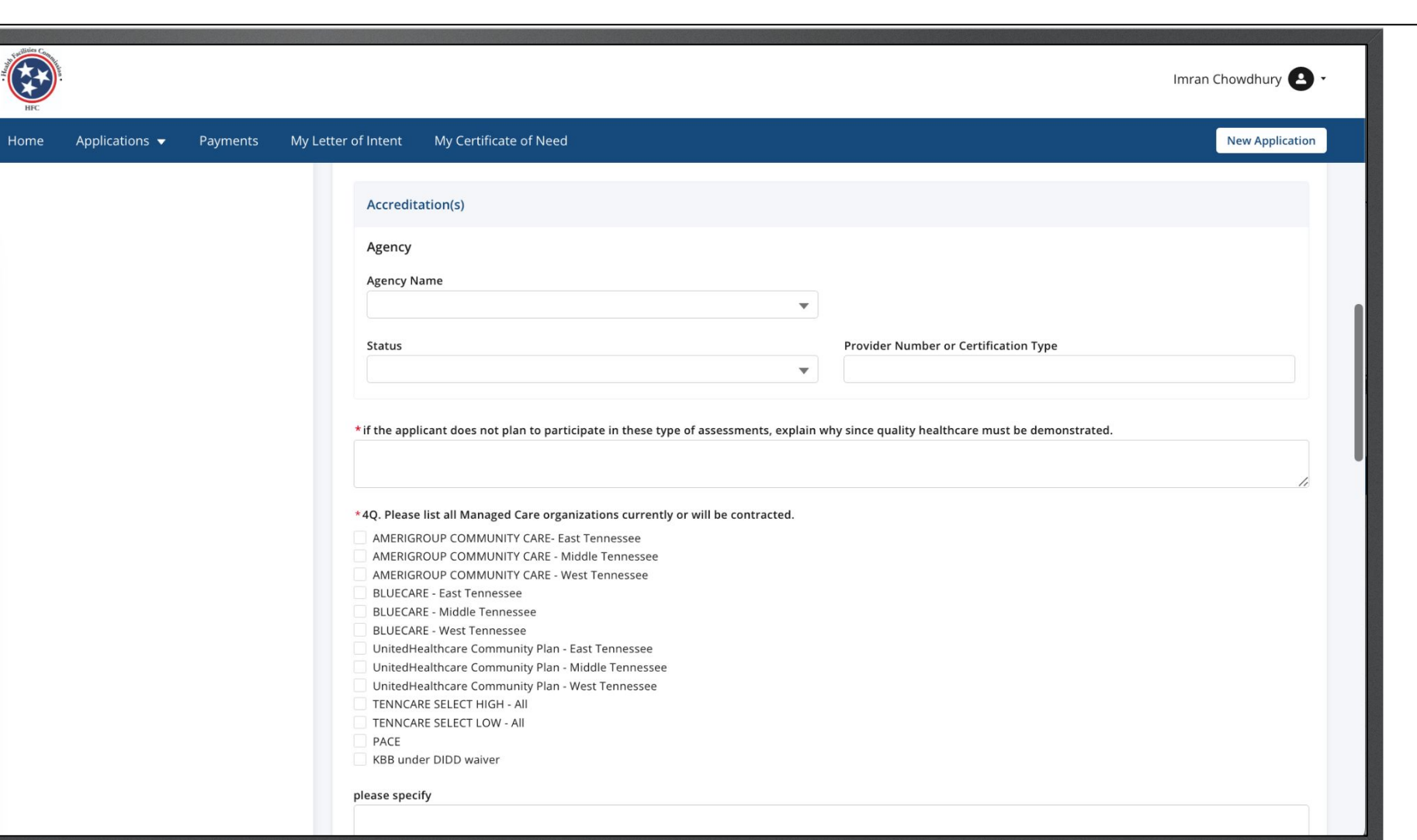

A

Home

Enter the required Fields. **Enter the required Fields. All contains in the Certain questions on this page require additional explanation** upon selecting your answer as either Yes/No.

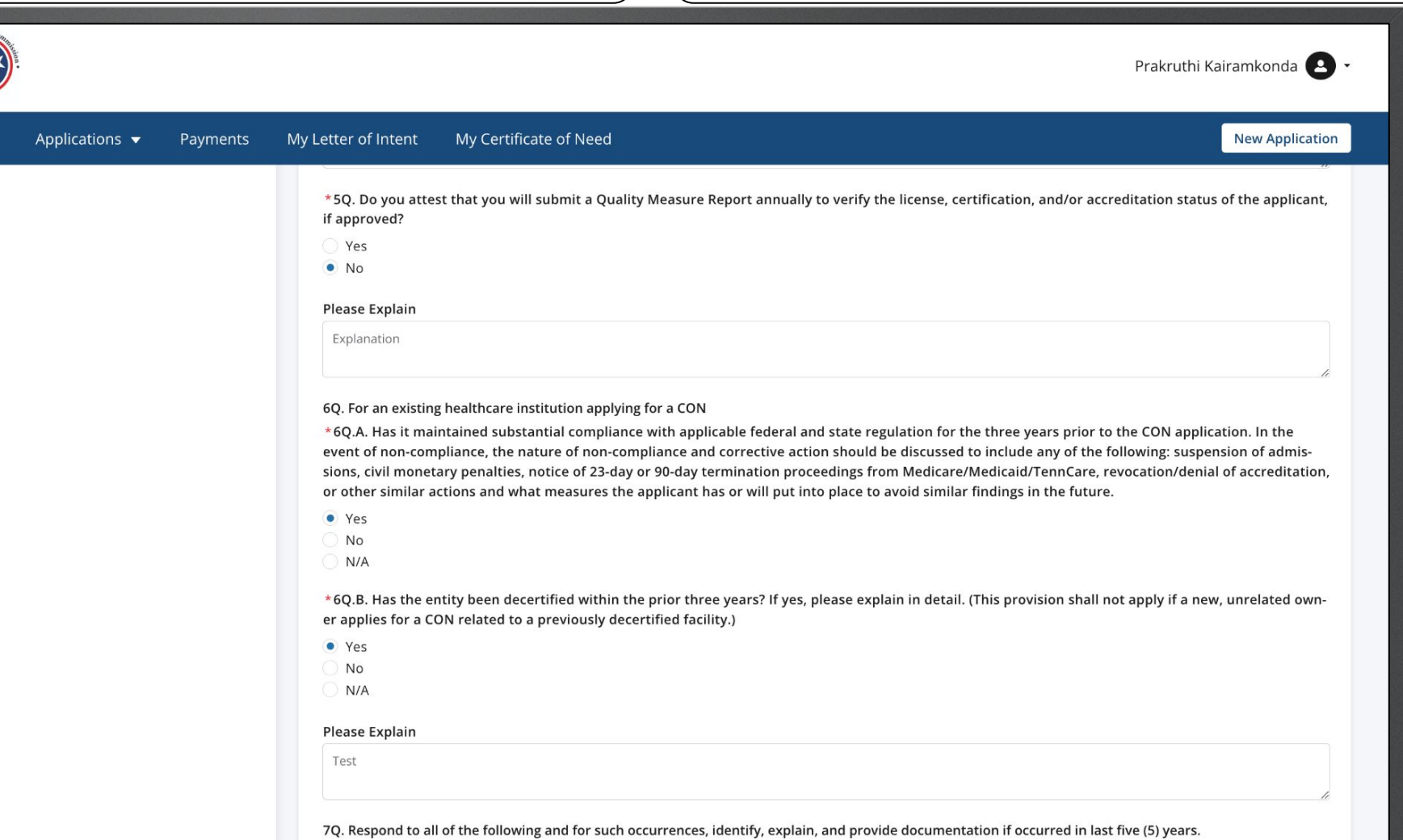

Home

Enter the required Fields. **Enter the required Fields. All contains in the Certain questions on this page require additional explanation** upon selecting your answer as either Yes/No.Prakruthi Kairamkonda Applications  $\blacktriangledown$ Payments My Letter of Intent My Certificate of Need **New Application** 7Q. Respond to all of the following and for such occurrences, identify, explain, and provide documentation if occurred in last five (5) years. 7Q.A. Has any of the following: 1. Any person(s) or entity with more than 5 percent ownership (direct or indirect) in the applicant (to include any entity in the chain of ownership for applicant) 2. Any entity in which any person(s) or entity with more than 5 percent ownership (direct or indirect) in the applicant (to include any entity in the chain of ownership for applicant) has an ownership interest of more than 5 percent; and/or. 7Q.B. Been subject to any of the following: \*7Q.B.1. Final Order or Judgement in a state licensure action; Yes  $\bullet$  No \*7Q.B.2. Criminal fines in cases involving a Federal or State health care offense; Yes  $\bullet$  No \*7Q.B.3. Civil monetary penalties in cases involving a Federal or State health care offense; Yes  $\bullet$  No \*7Q.B.4. Administrative monetary penalties in cases involving a Federal or State health care offense Yes  $\bullet$  No \*7Q.B.5. Agreement to pay civil or administrative monetary penalties to the federal government or any state in cases involving claims related to the provision of health care items and services Yes  $\bullet$  No \*7Q.B.6. Suspension or termination of participation in Medicare or TennCare/Medicaid programs; and/or Yes  $\bullet$  No

Key Points

 $M$ 

 $\overline{C}$ 

 $H<sub>o</sub>$ 

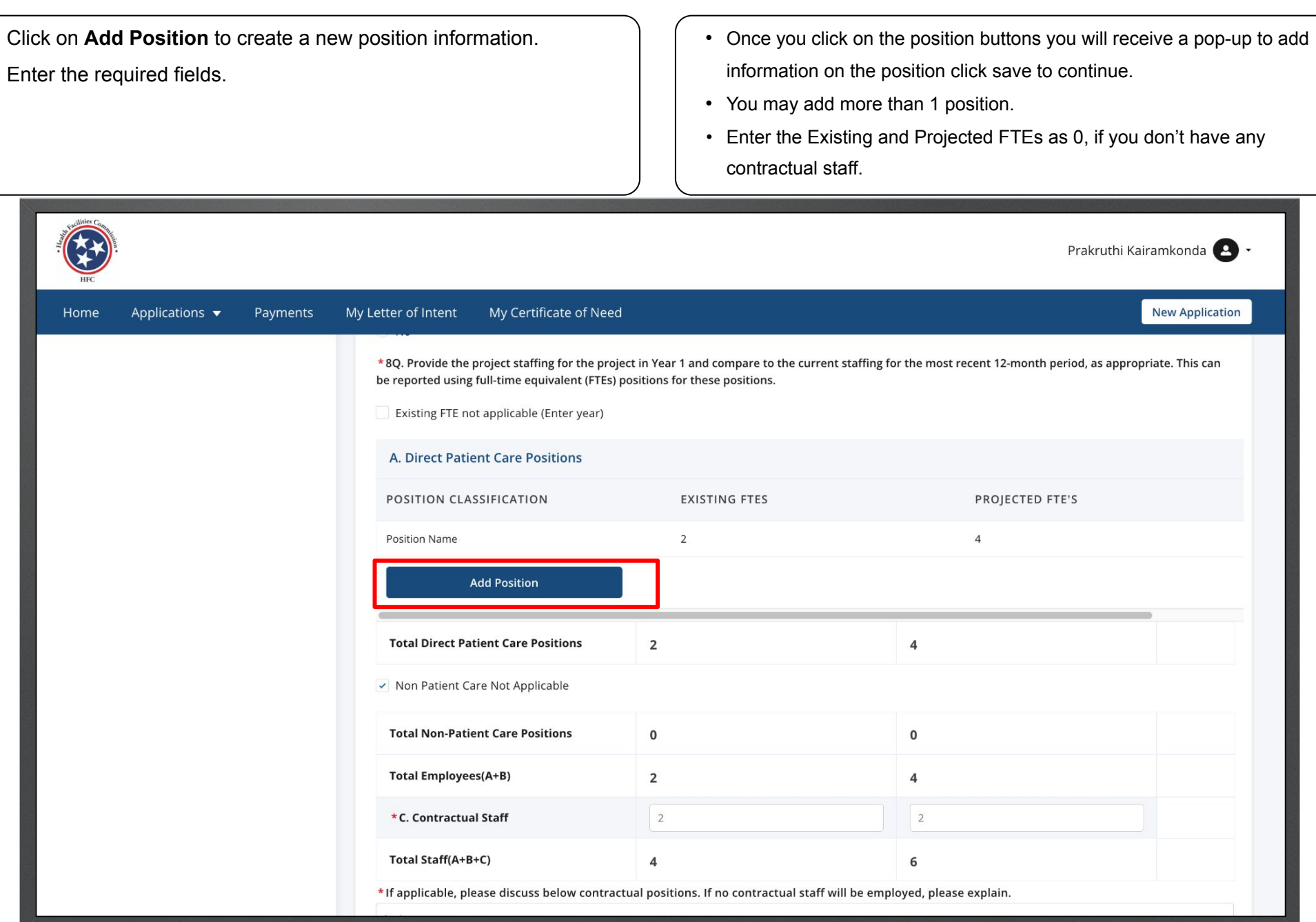

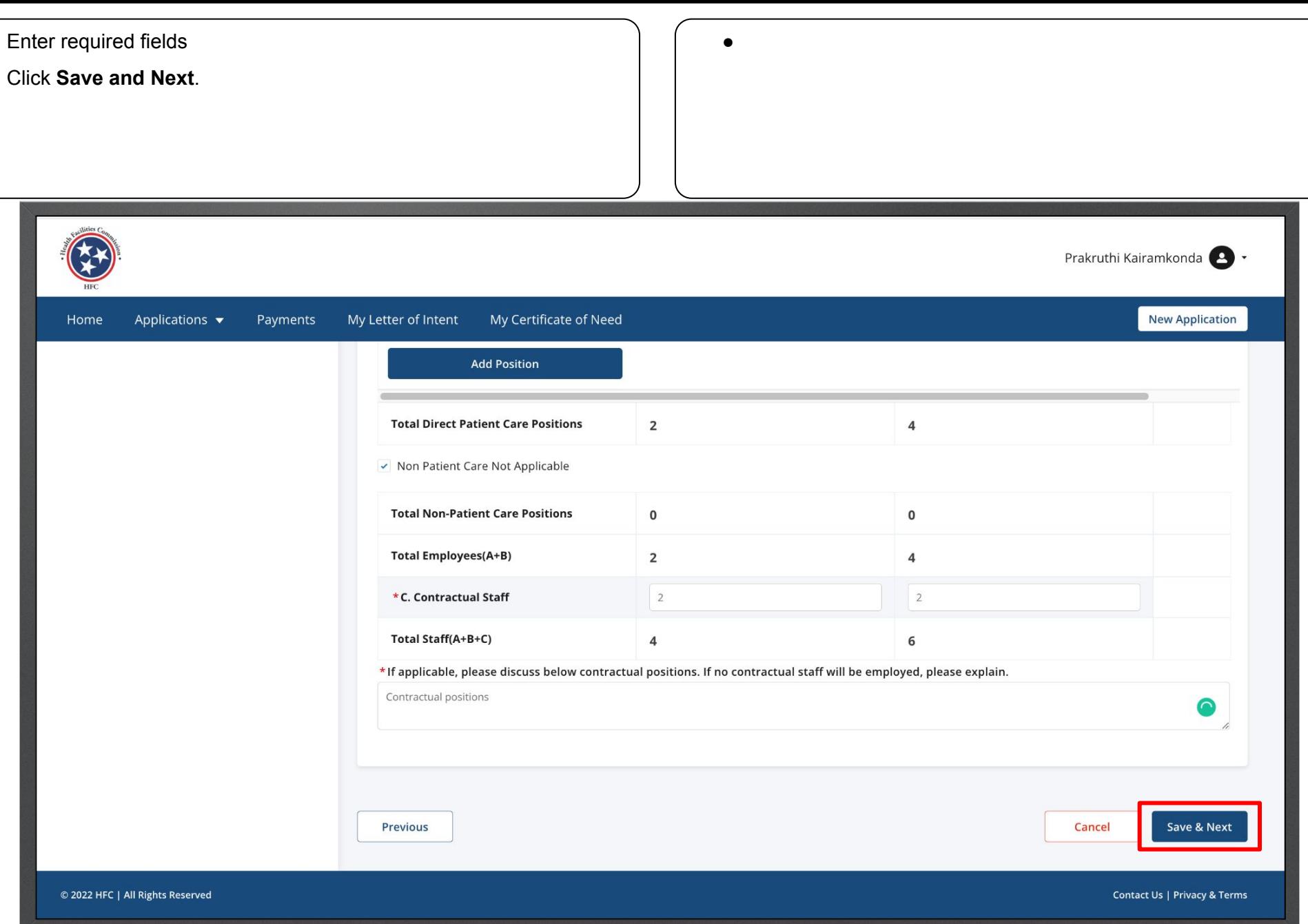

Read the **Development Schedule** information. The Read the information on this page to understand the correct information that is required.

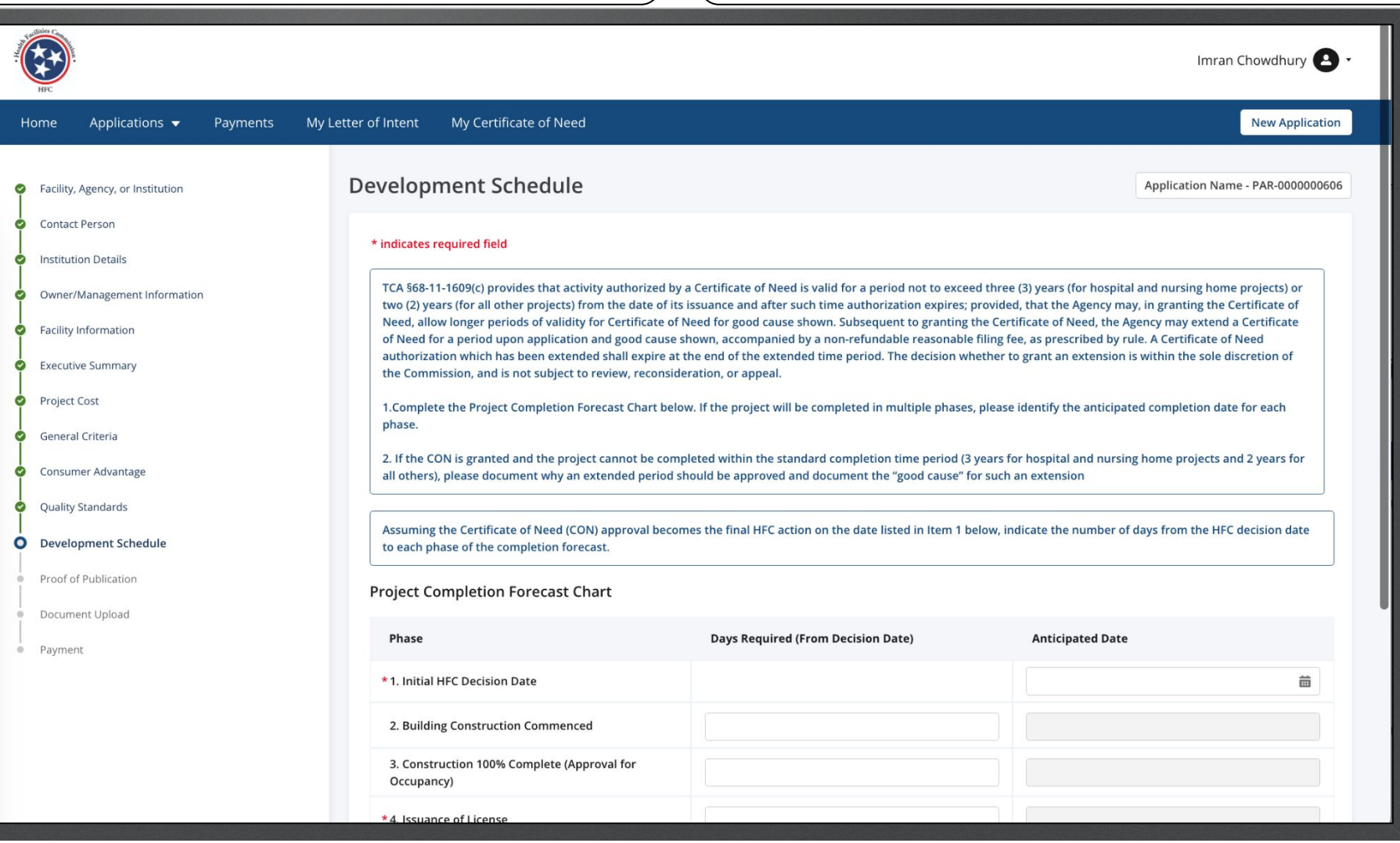

Enter the required fields.

Click **Save and Next**.

● The Anticipated Date field(s) will be auto-calculate based on the value entered in the Days Required (from the decision date) field(s).

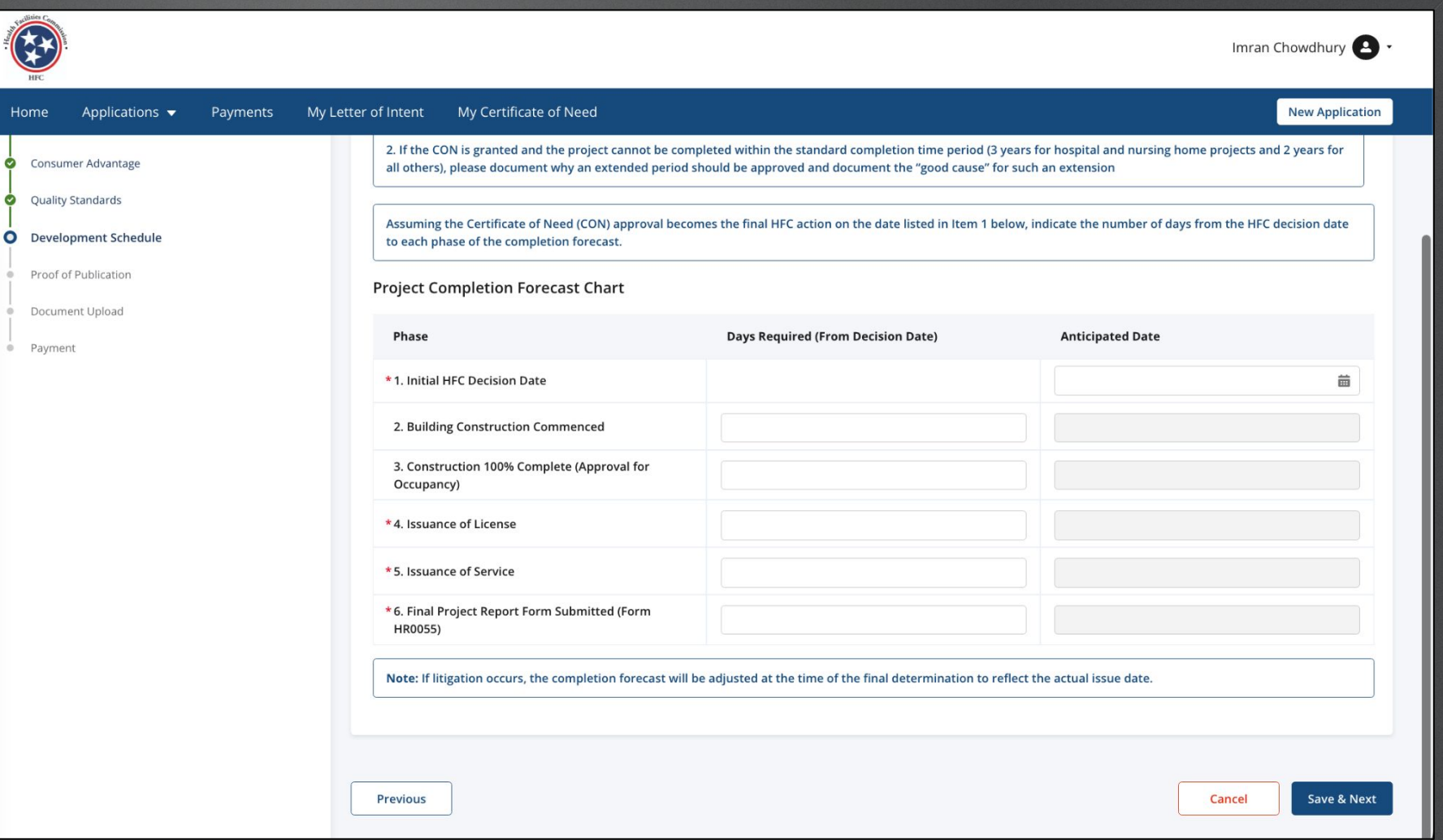

Enter the required fields.

Click **Save and Next**.

The Date of the published LOI must be equal to or greater than the date it was submitted.

Proof of Publication must be attached on the Document Upload Page and should match the date entered into the Date LOI Published field.

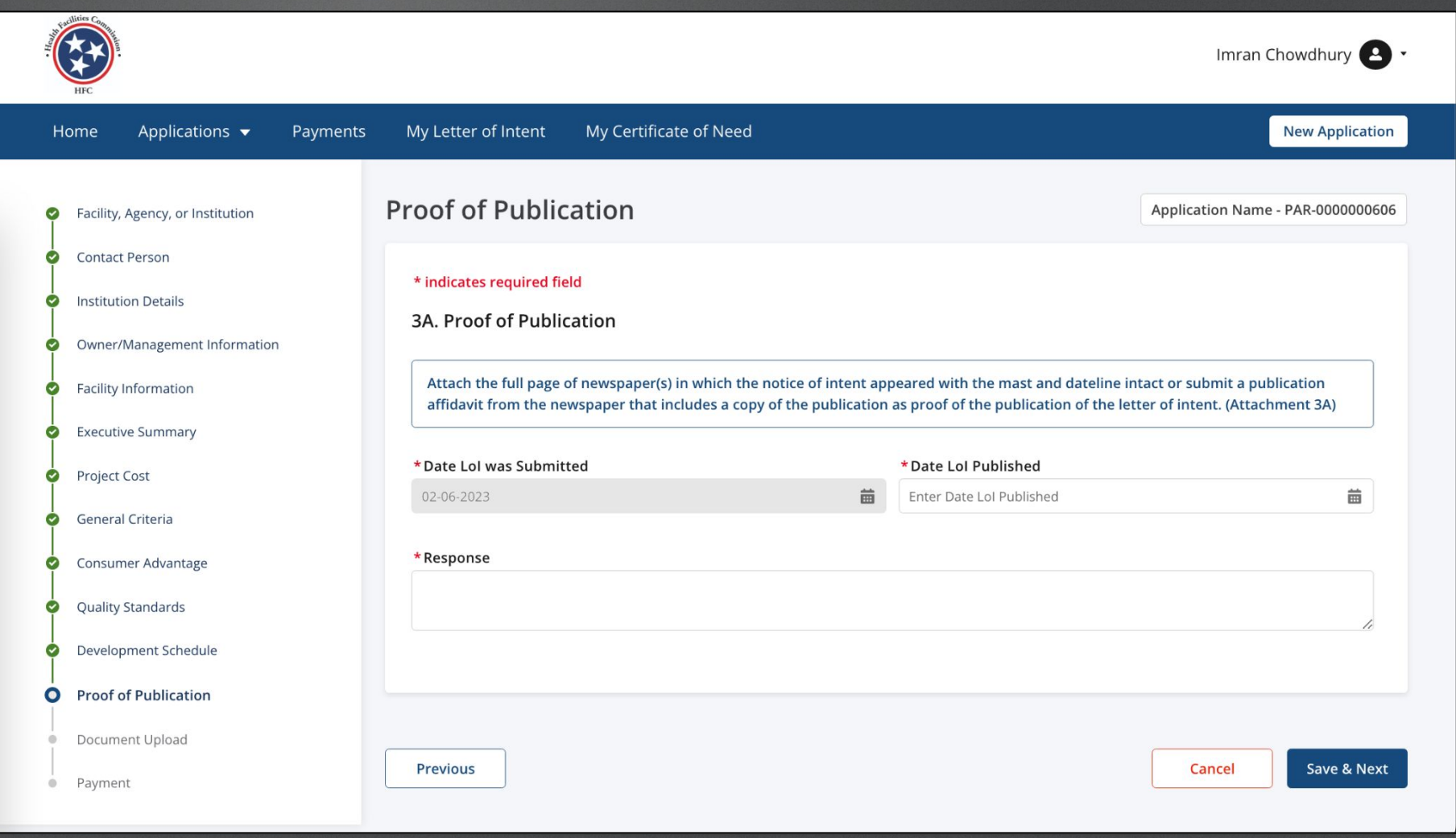

Click on **Upload Files**. to upload a file.

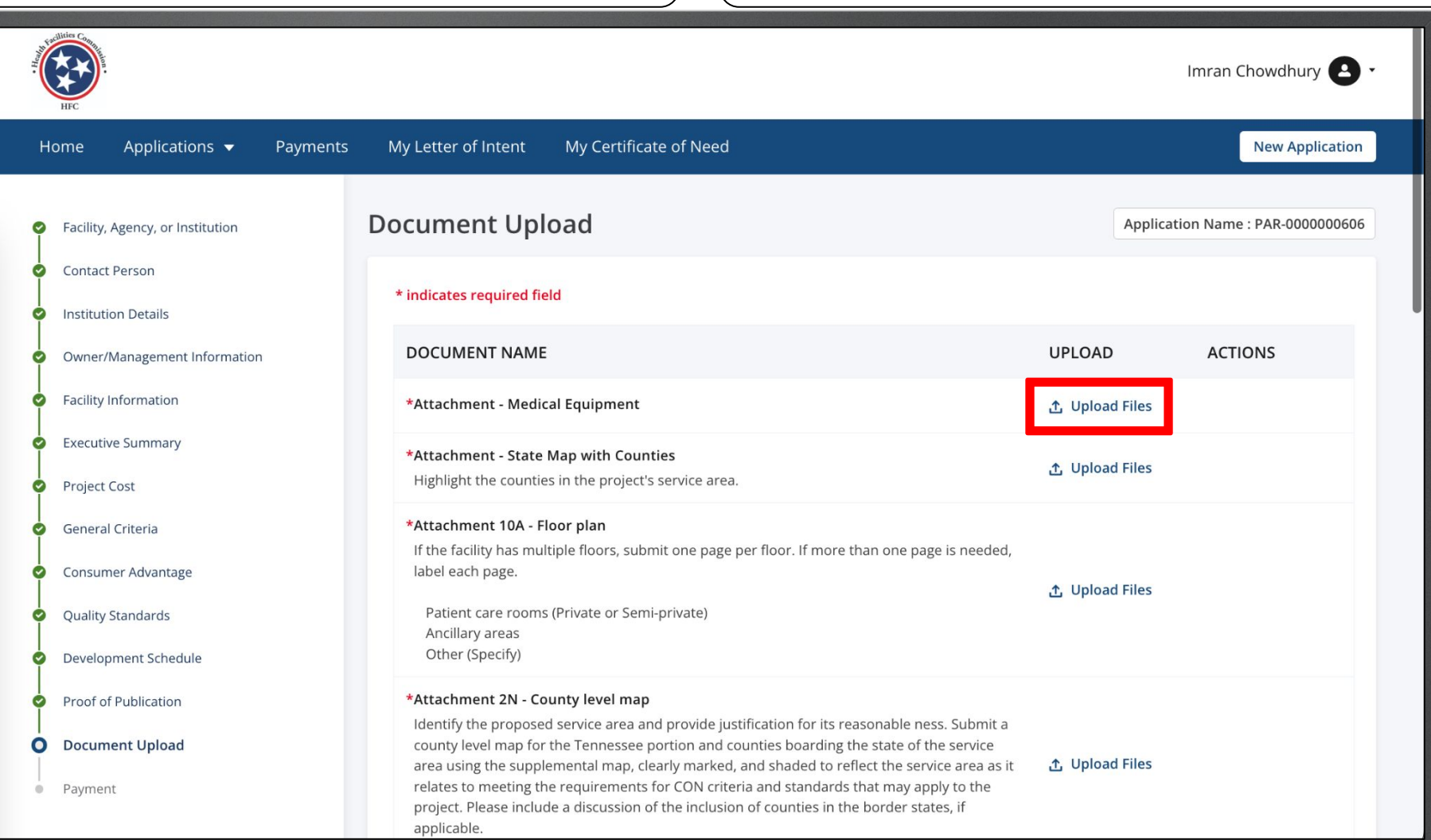

Select the image file you want to upload. Click **Open**.

Please note this image in based on the device you are using not the application. You may see a different view than this image.

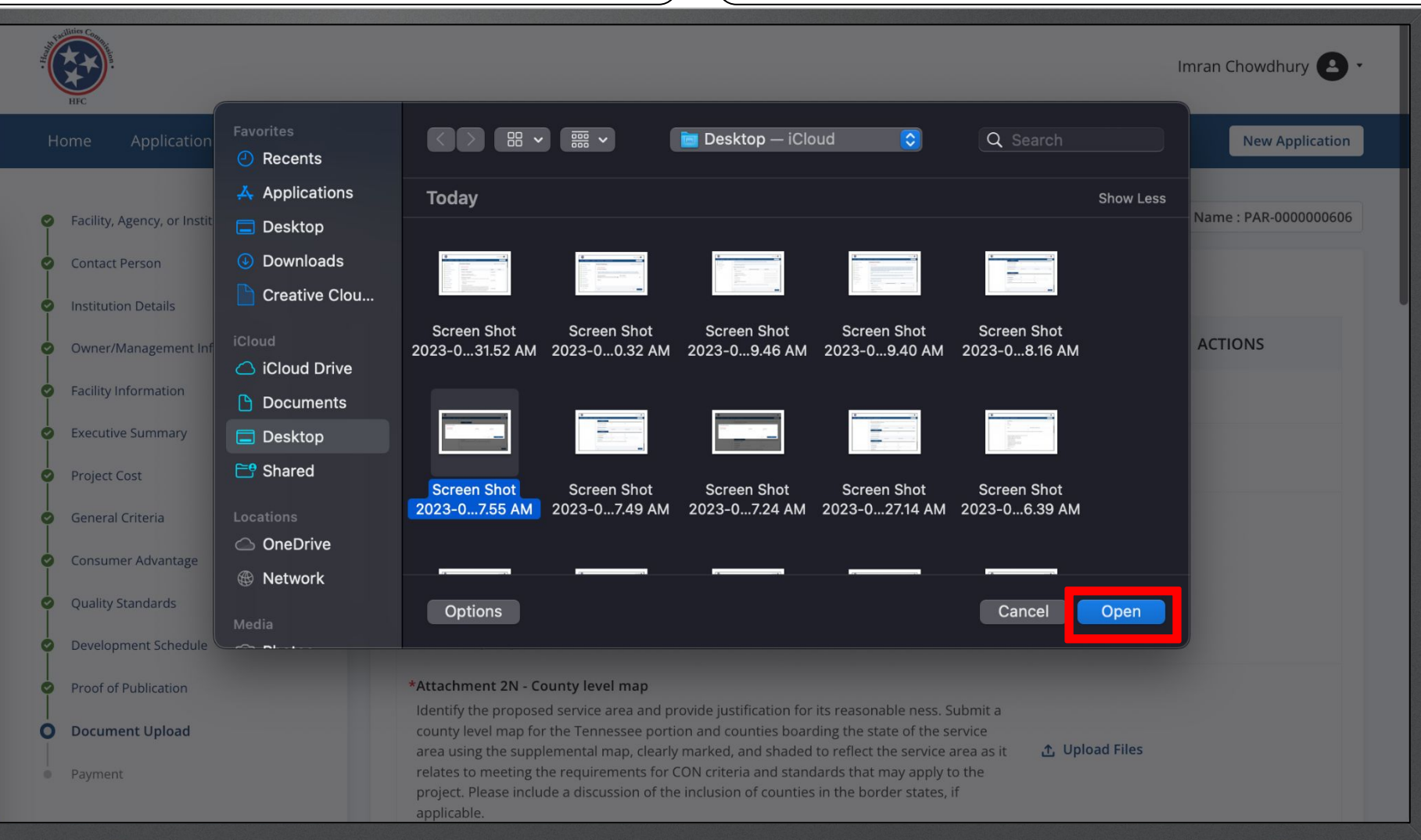

If the file is in correct you can delete it by clicking **Delete**. Provide all the required files.

You may also download the file to view what was uploaded. You can upload JPEG, PNG, PDF, DOCX, DOC, XLSX, XLS, PPT, and PPTX file types.

Attachments cannot be bulk downloaded so individual files that are uploaded will need to be saved separately.

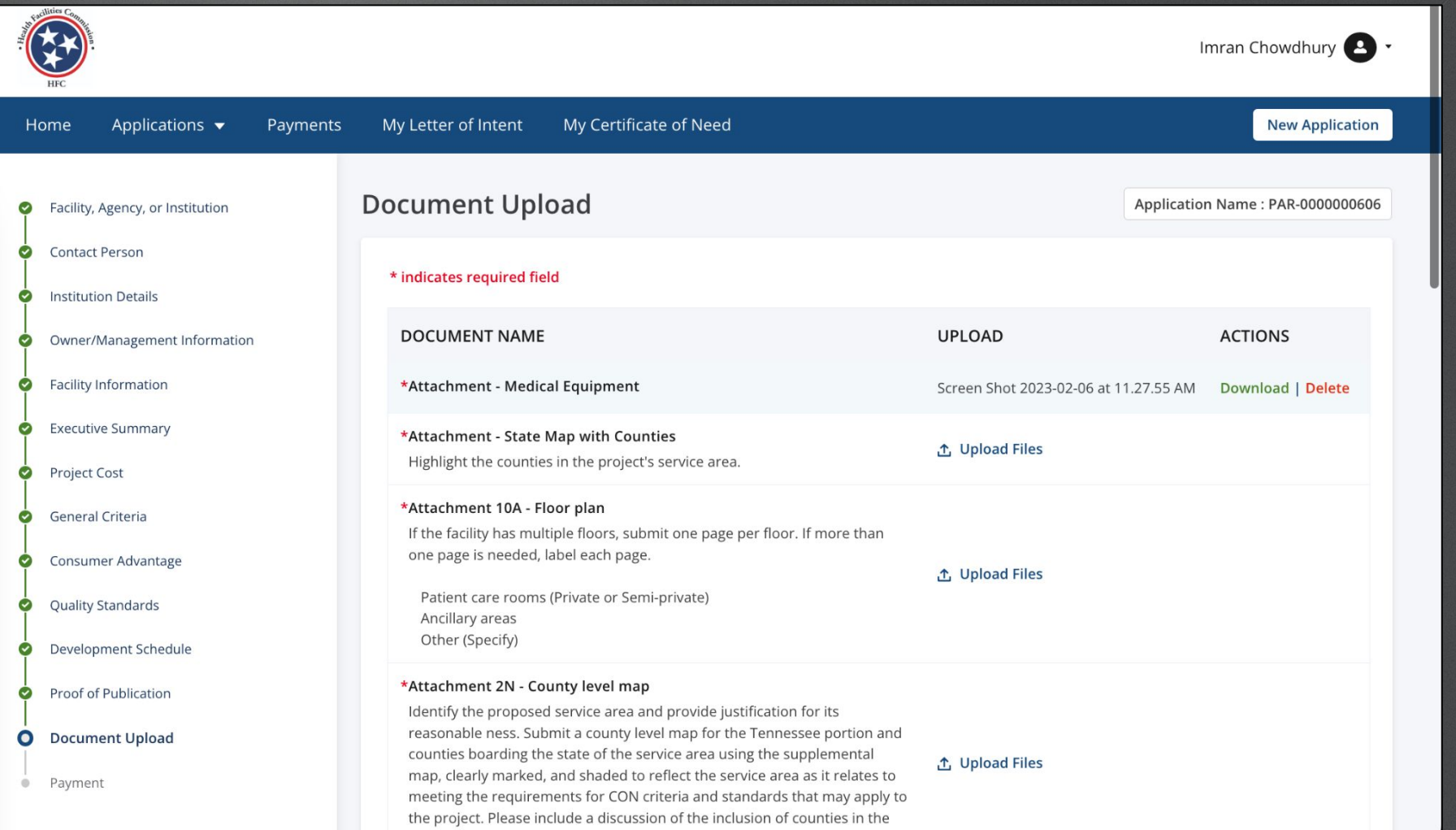

Home

- Provide all the required files.  $\begin{pmatrix} 1 & 1 \\ 1 & 1 \end{pmatrix}$   $\begin{pmatrix} 1 & 1 \\ 1 & 1 \end{pmatrix}$  Additional attachments fields are optional.
	- Optional attachments should each be labeled and numbered (Optional Attachment – Additional Information #1, #2 etc.)
	- Consolidate and include a cover sheet with a table of contents when you have multiple documents in the attachment.

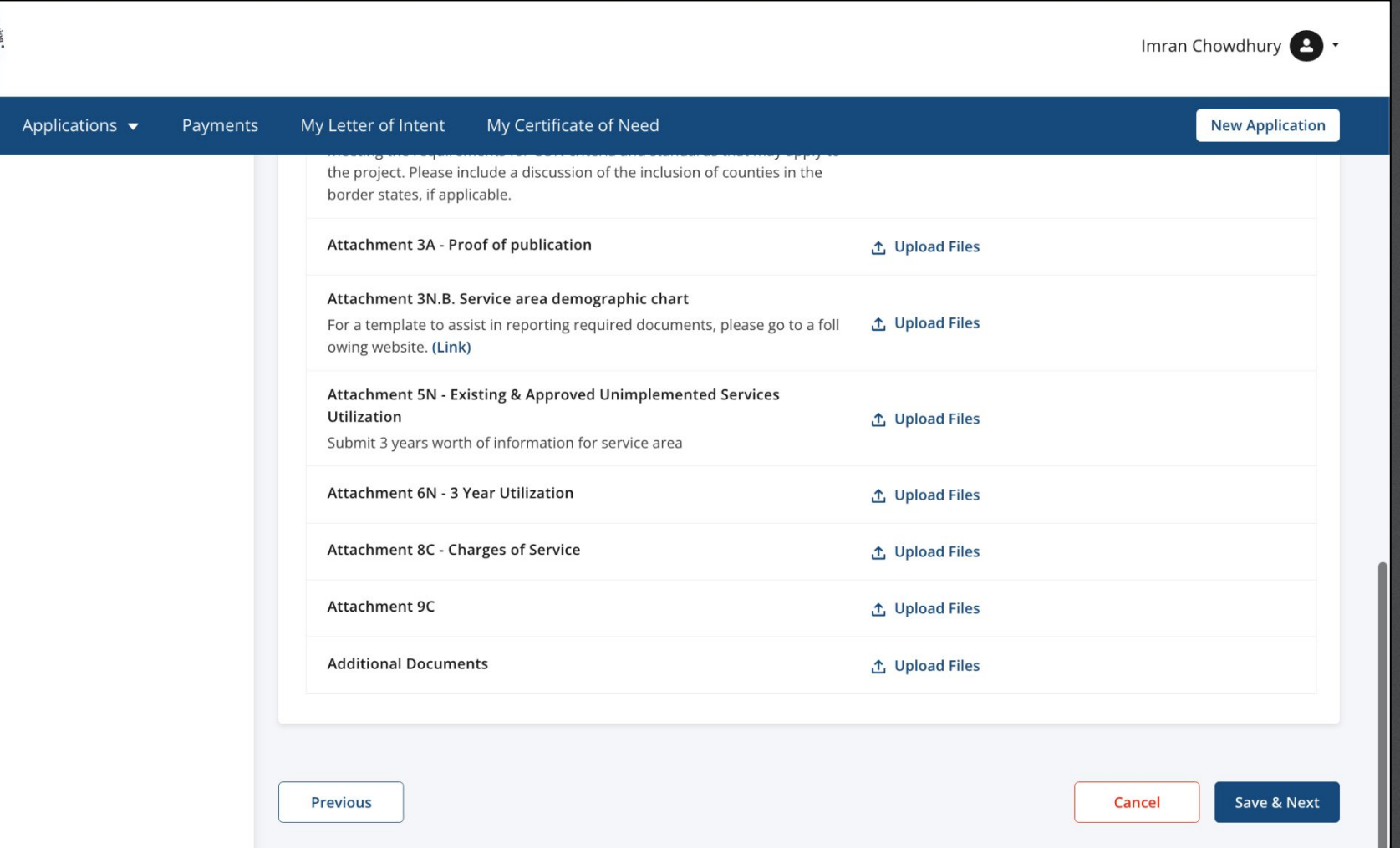

- Provide all the required files.
	- Click **Save and Next**.

Home

● If supplemental revisions are required for any attached documents, the previous version of the document will need to be deleted. Note the HFC will preserve versions of each application as submitted, but the applicant should do so as well, but it cannot be done directly through the system.

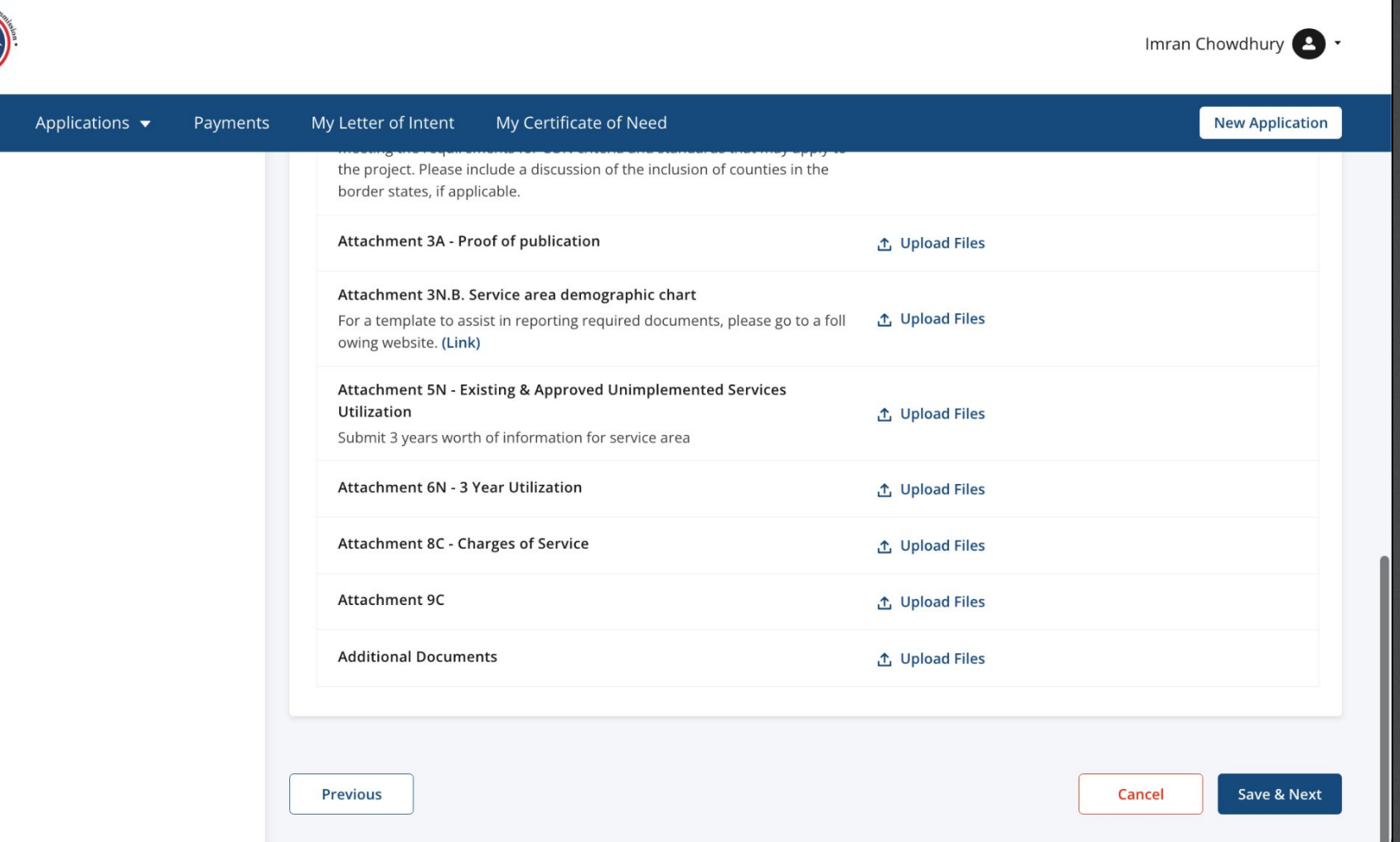

View the **Payment** page.

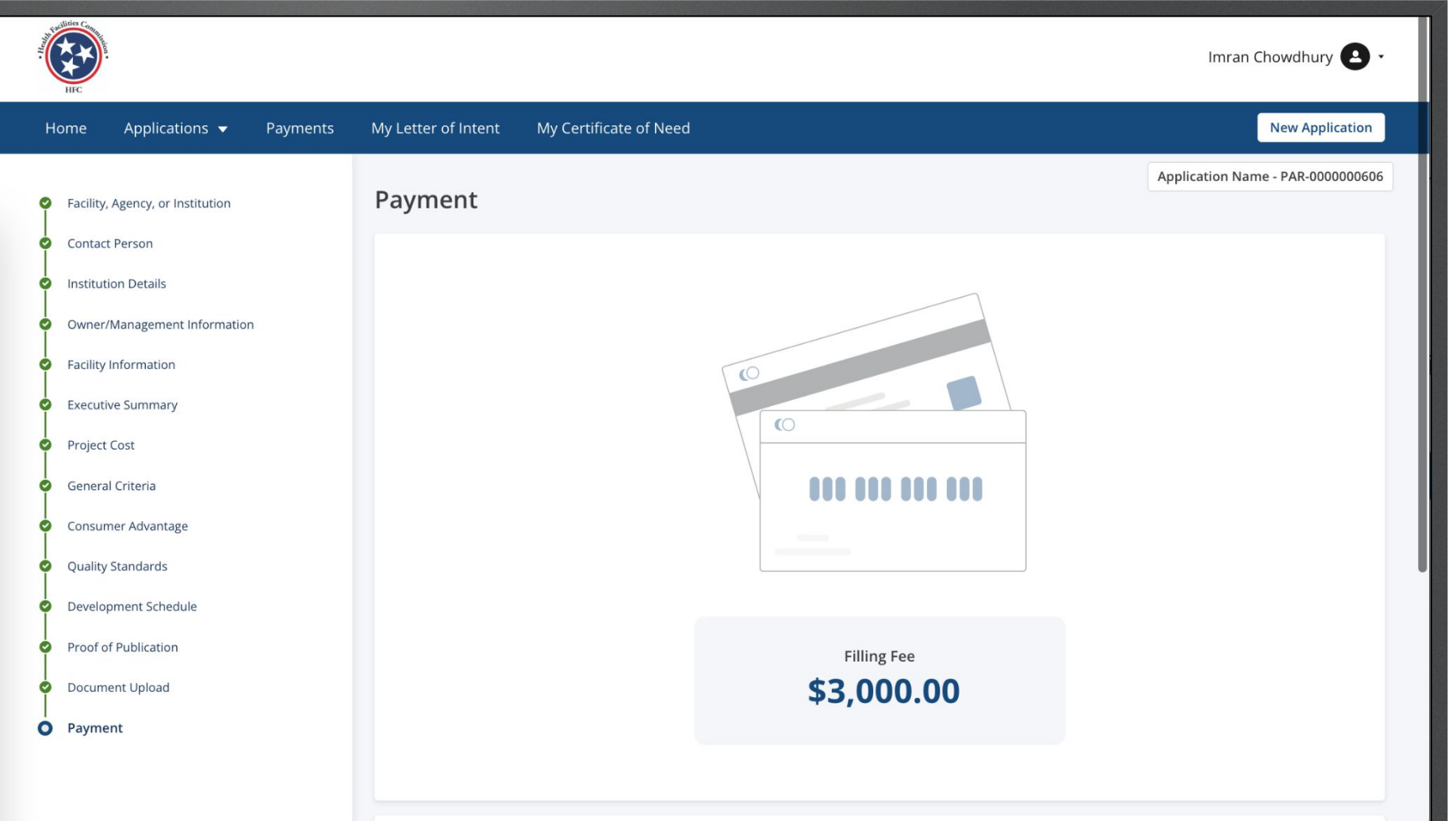

Key Points

If the LOI has not been accepted, you will not be able to pay/submit the application. Once the LoI is accepted the error message at the bottom of the application will not be visible.

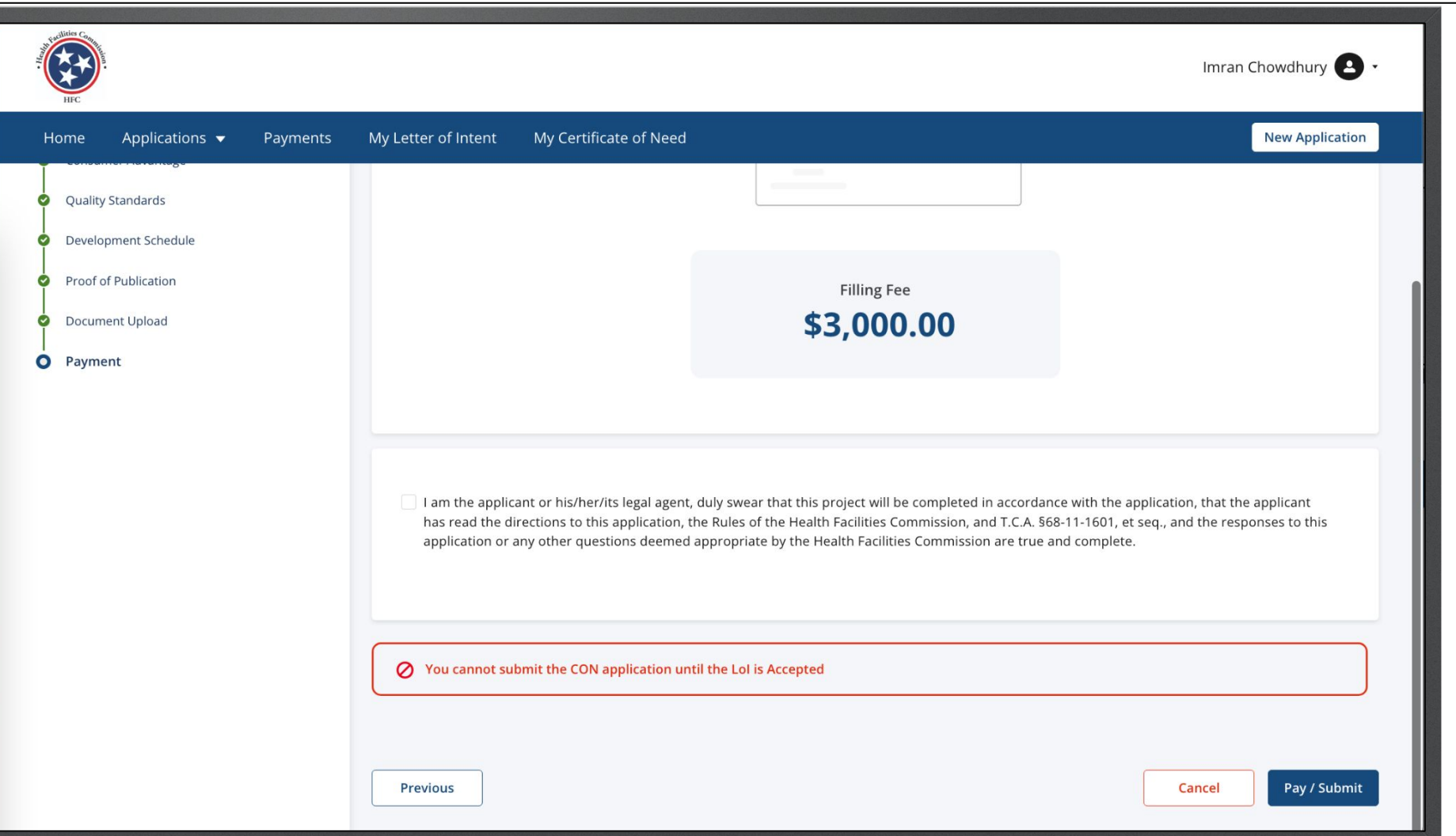

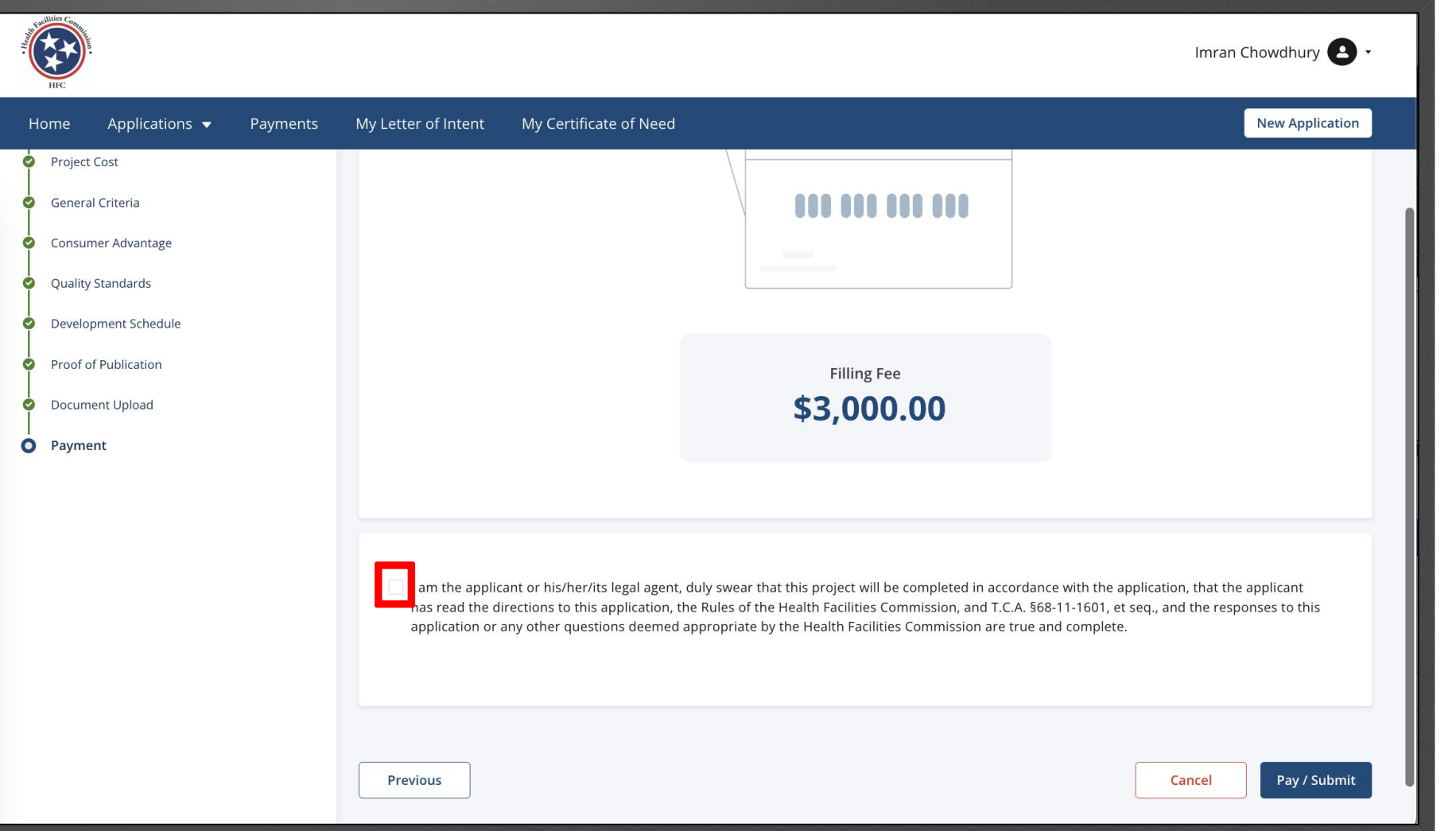

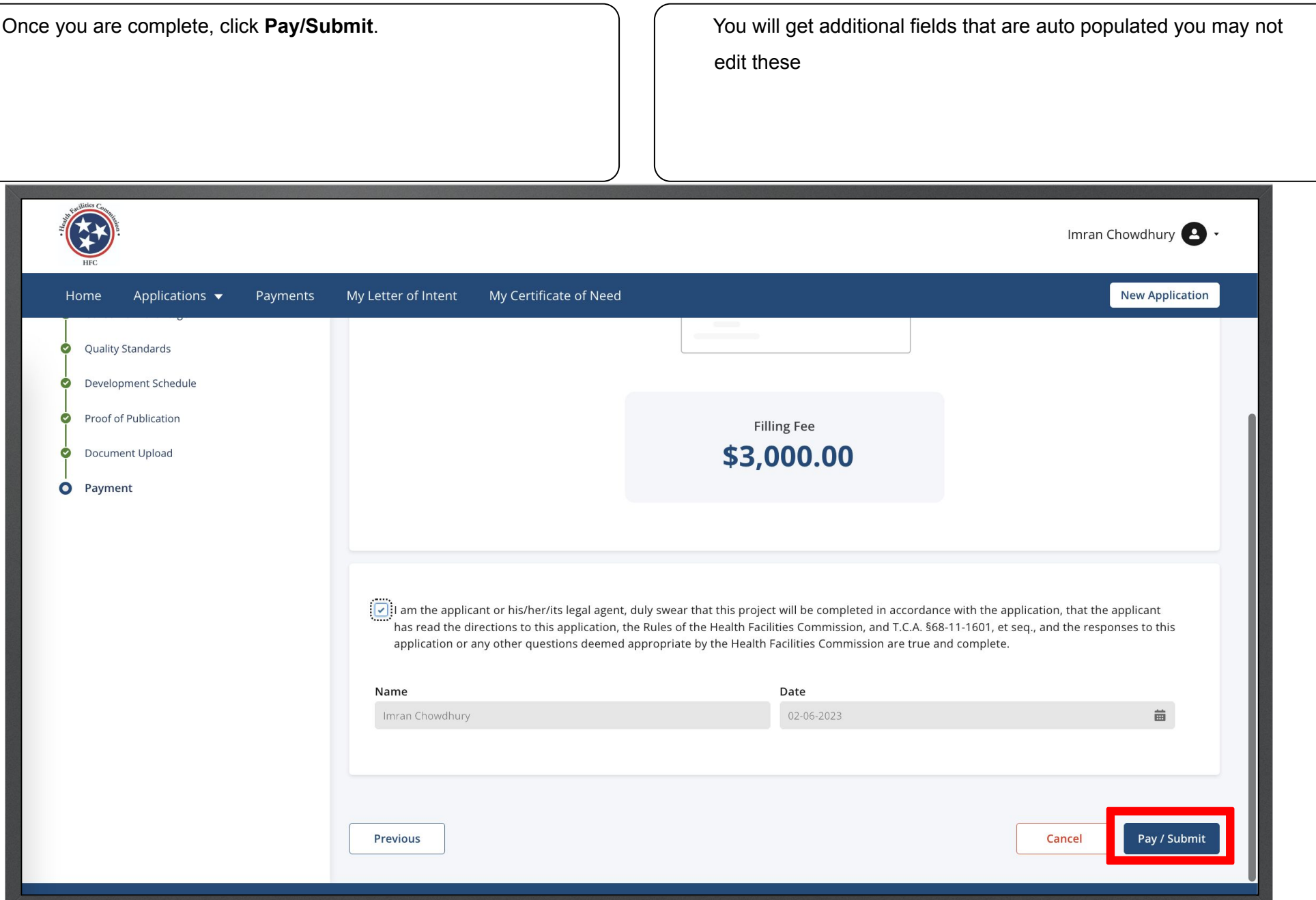

Enter your **Bank Account Information**. Enter your **Billing Information**. Click **Continue**.

Once you click continue you are able to pay the application fee and submit the application.

All payments must be by e-check. No debit or credit cards will be accepted.

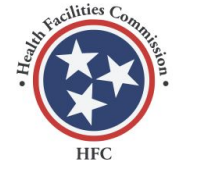

**Certificate of Need** 

 $E$ -Check

**Payment Entry** 

والمتوسطة والتقارب والمستور

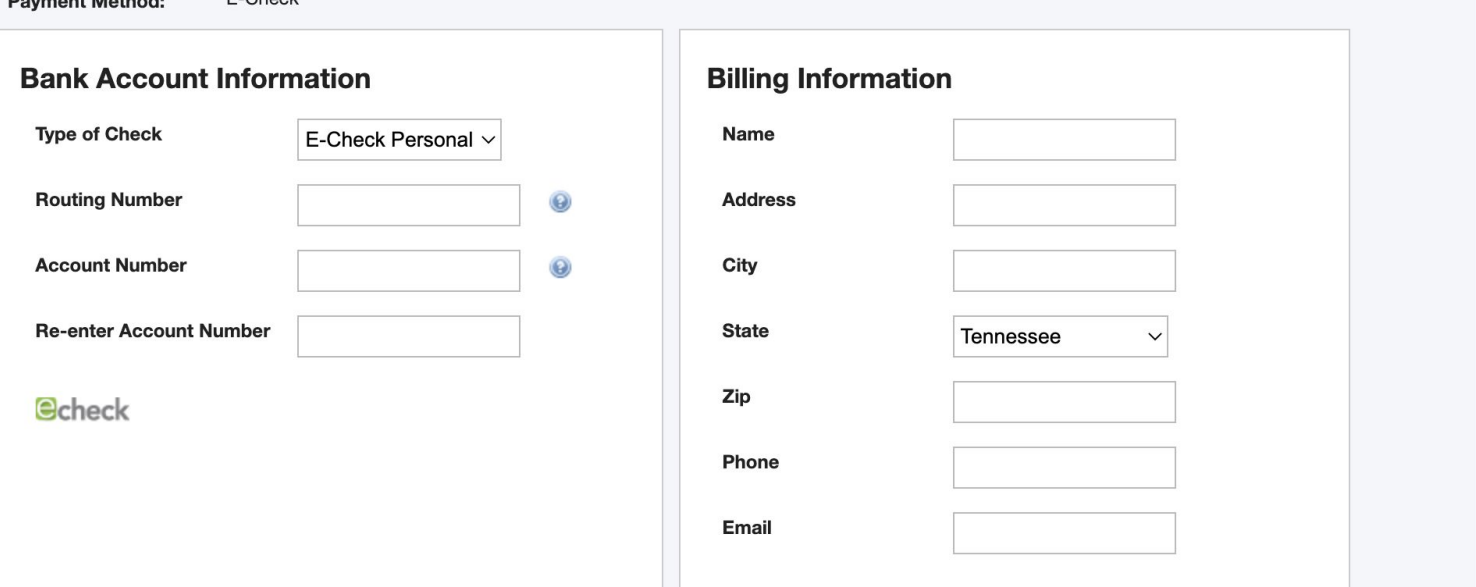
## Relocation Exemption Application

1. From the Dashboard, click on **All Applications**. **For information on Letter of Intent, please review the full Community** portal user guide or LOI quick reference guide. Imran Chowdhury New Application Applications  $\blacktriangleright$ Payments My Letter of Intent My Certificate of Need Home Dashboard  $\mathbf{F}$  $\overline{\mathbf{c}}$  $\Box$  $\mathbb{Z}$  $\circledR$ All Applications Open Applications **Closed Applications Applications Under Review** Supplemental Information Required **Count of Applications** Closed Applications **Constitutions** Closed Applications **Constitutions** Applications Under Review Supplemental Information Required

Find the **Relocation Exemption –LOI** application.

Click on the 3 dots under **Actions**.

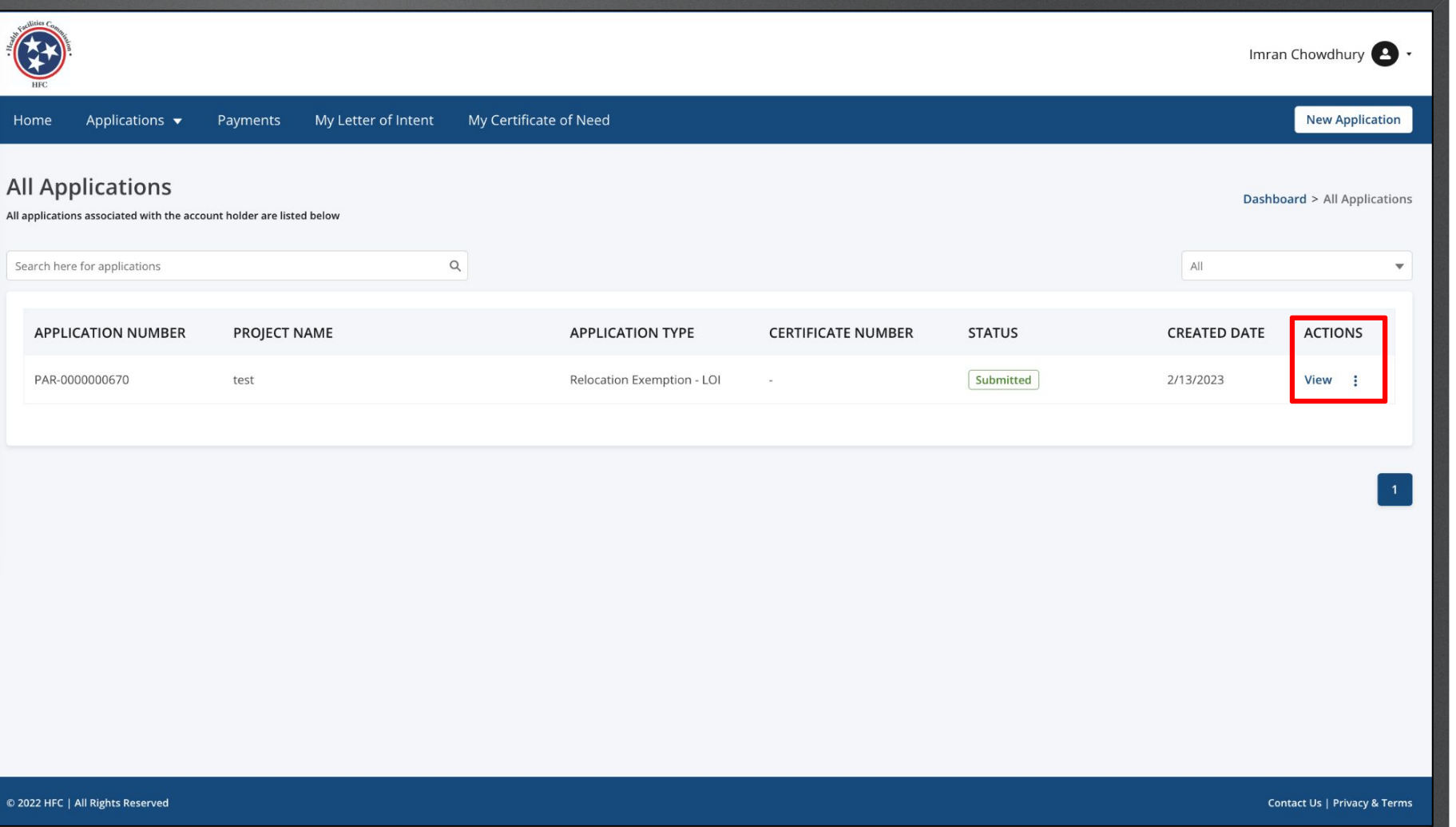

Click on Start RE. Instructions LOI to be accepted. LOI must be accepted in order to submit the Relocation Exemption application.  $\mathbb{R}$ Imran Chowdhury My Certificate of Need Applications  $\blacktriangledown$ Payments My Letter of Intent Home **All Applications** Dashboard > All Applications All applications associated with the account holder are listed below  $\hbox{\tt Q}$ Search here for applications  $All$ CREATED | Download **APPLICATION NUMBER PROJECT NAME STATUS APPLICATION TYPE CERTIFICATE NUMBER Start RE** PAR-0000000670 Submitted 2/13/2023  $test$ Relocation Exemption - LOI Withdraw

A 2022 UFC | All Rights Reserved out:blank

**Contact Us | Privacy & Terms** 

**New Application** 

 $\mathbf{v}$ 

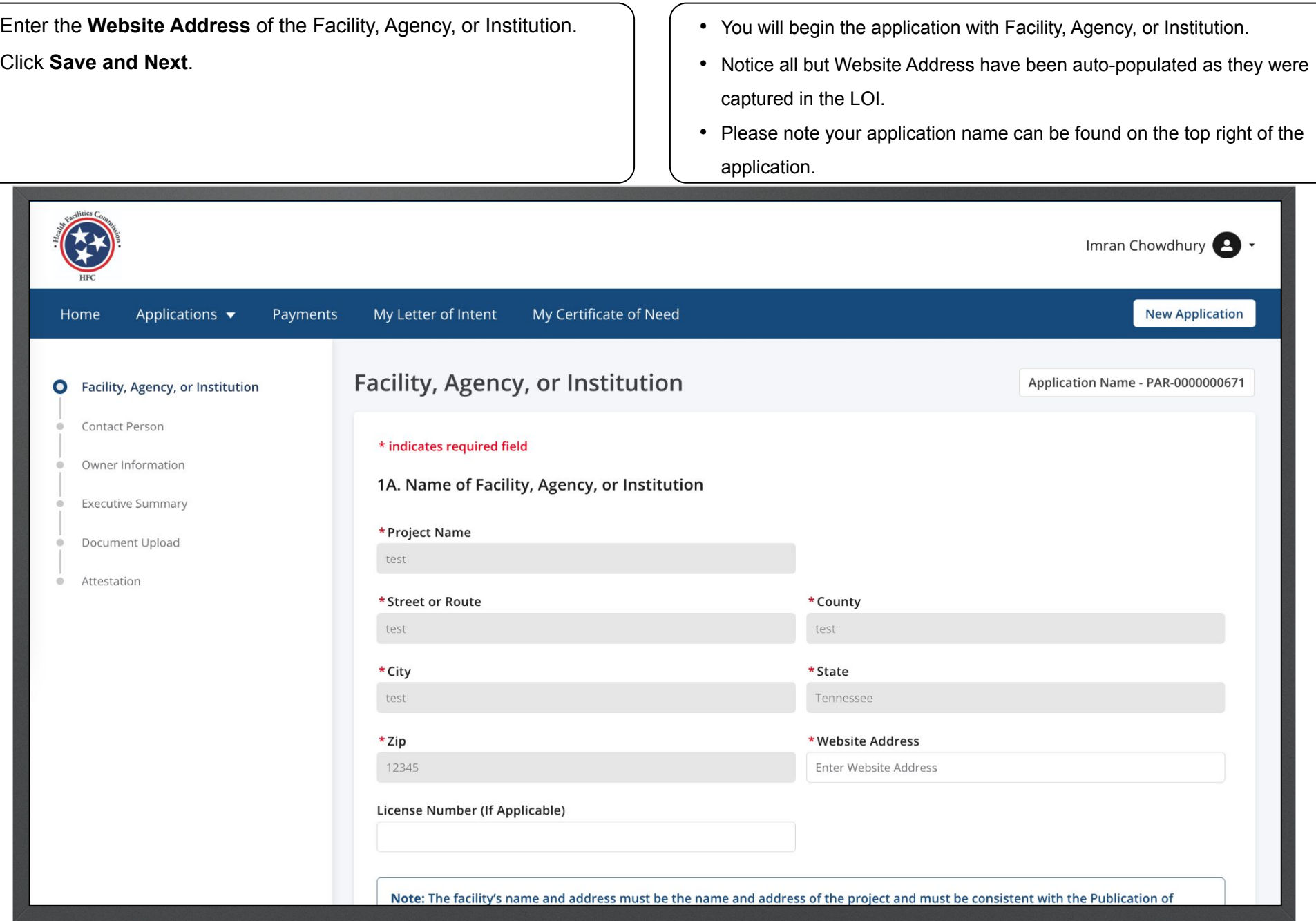

Instructions Complete the required fields for 2A. Complete the required fields for 2A.<br>Click **Save and Next**.<br>Click **Save and Next**.

- **Previous** button to go back to the other page.
- Click **Save and Next** to continue the application.
- Click **Cancel** if you need to close the application.

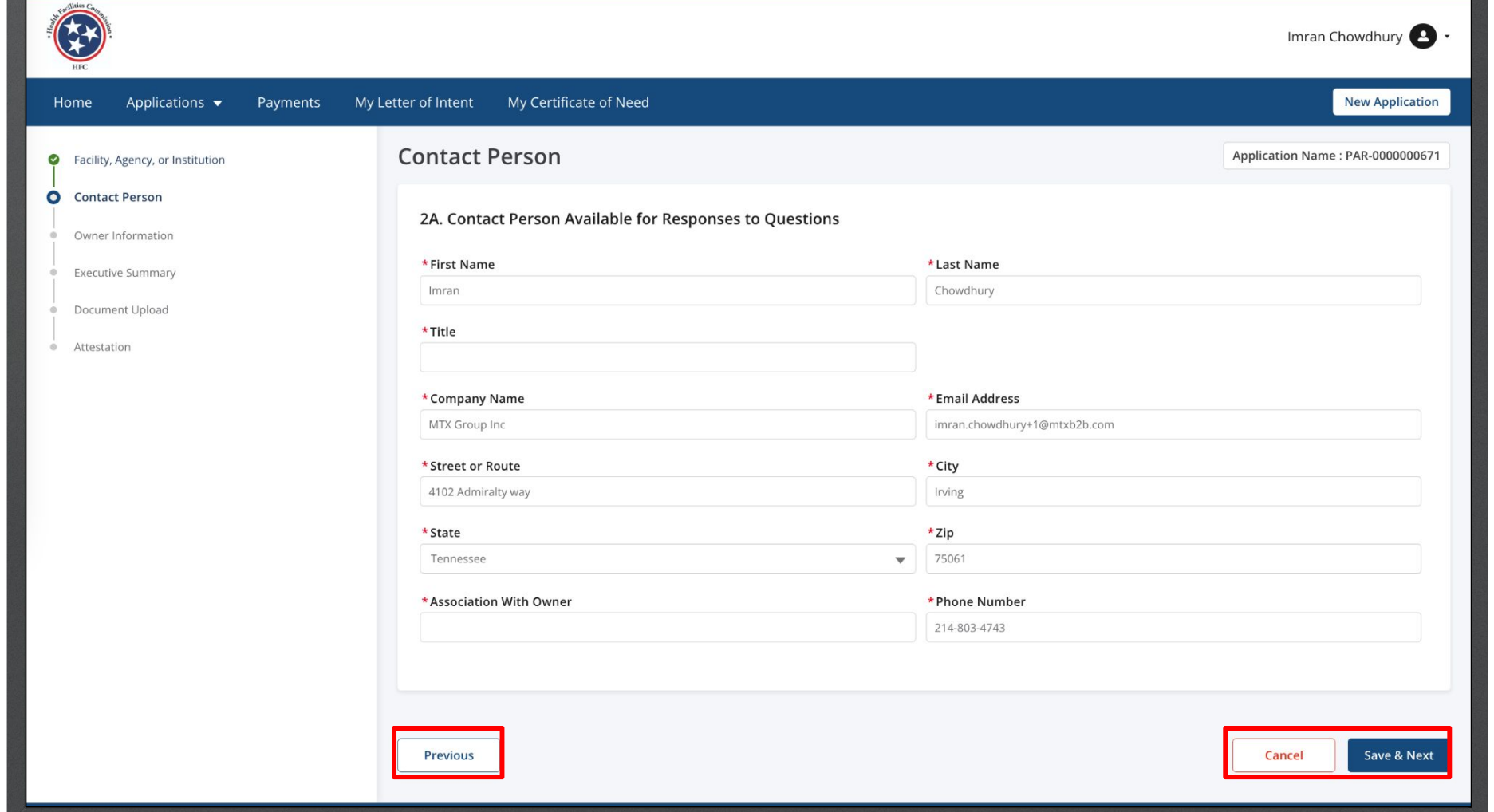

Answer the required fields for the remainder of the application. Click **Save and Next** for the pages you complete.

Fields that are shaded grey are pre-populated and cannot be edited. Review the full Community portal user guide for a full breakdown the application process.

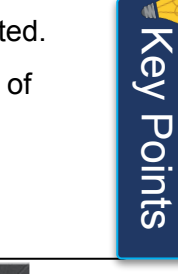

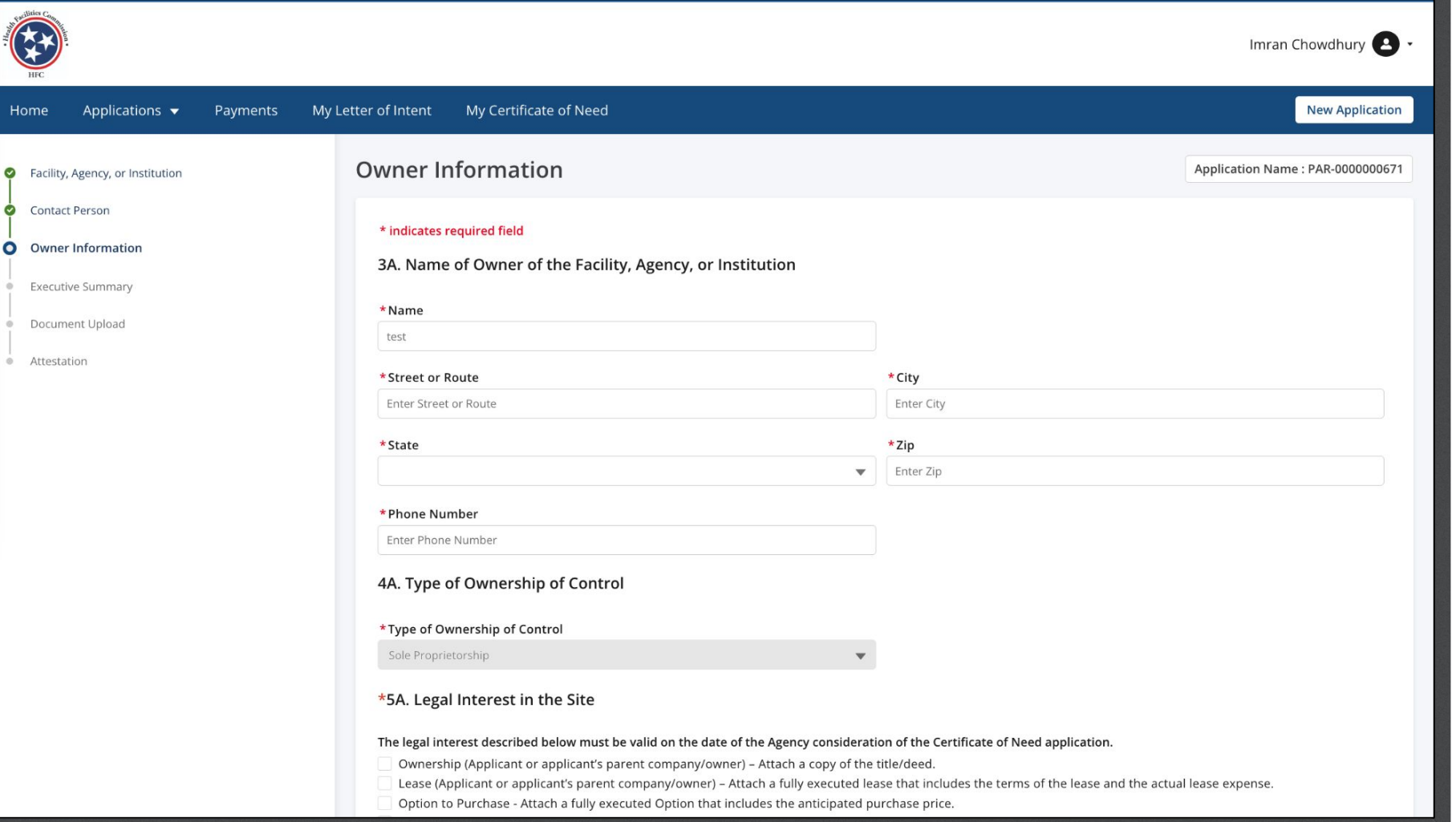

Answer the required fields.

Click **Save and Next**.

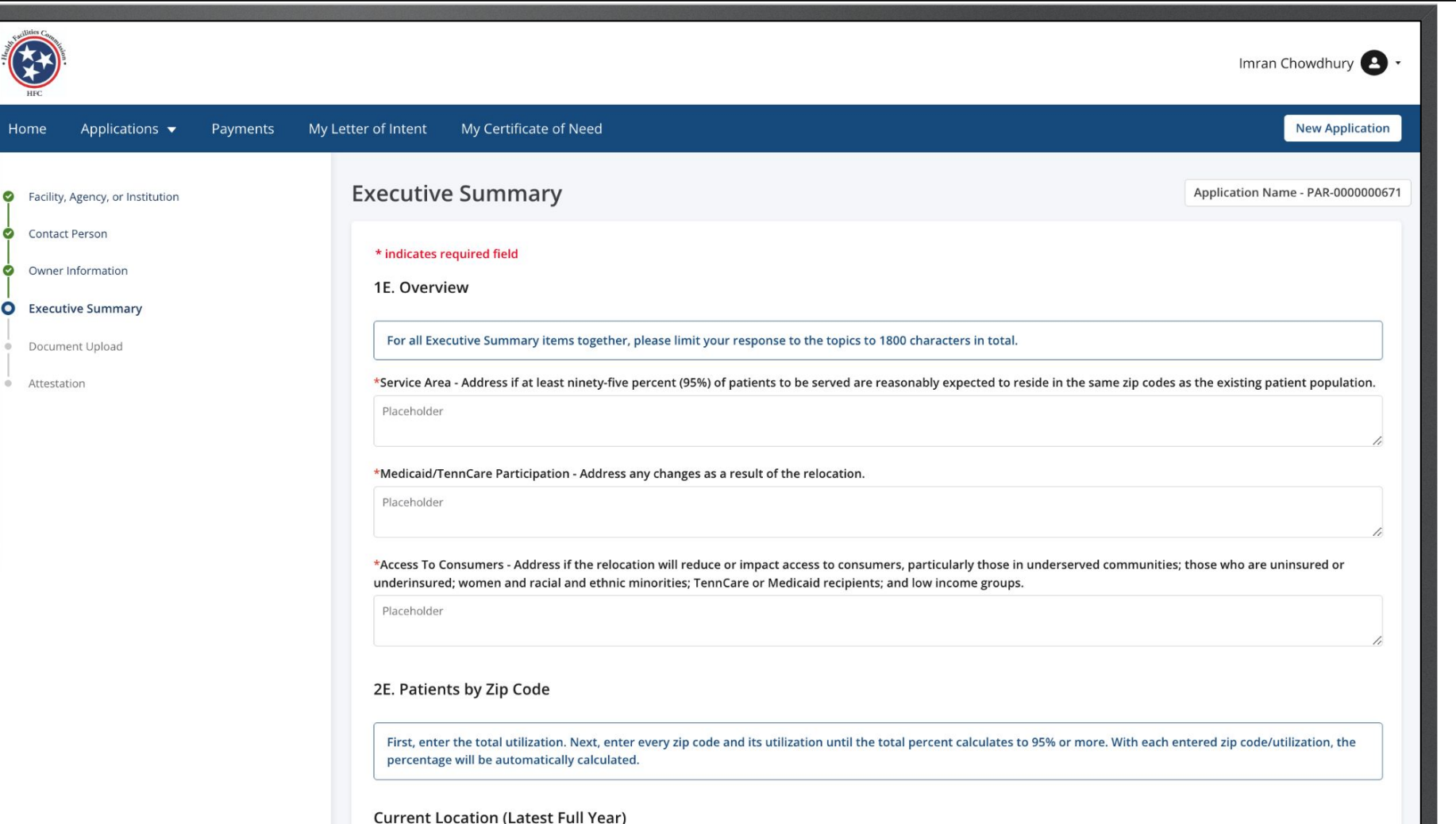

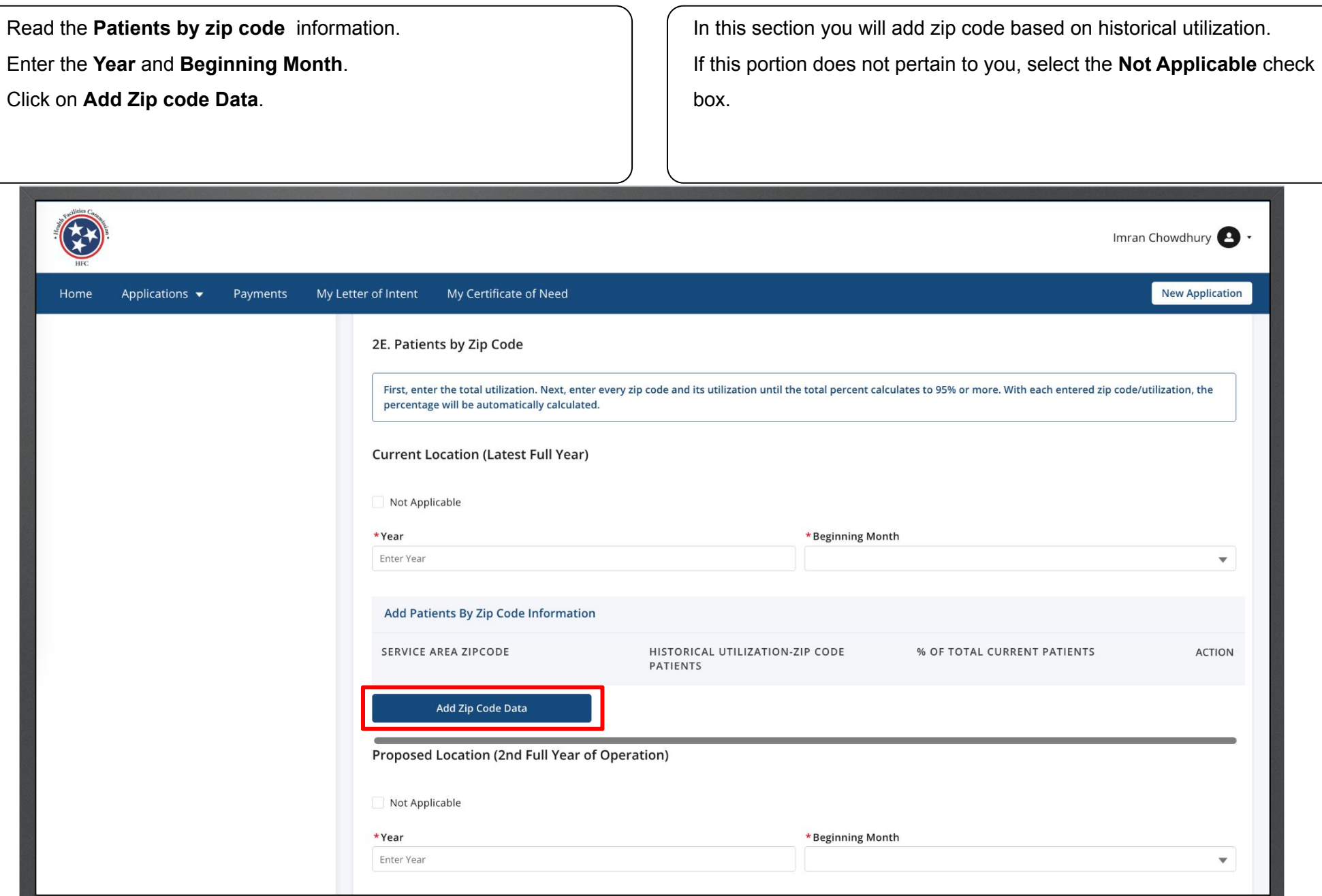

Enter the required information.

Click **Save** to continue.

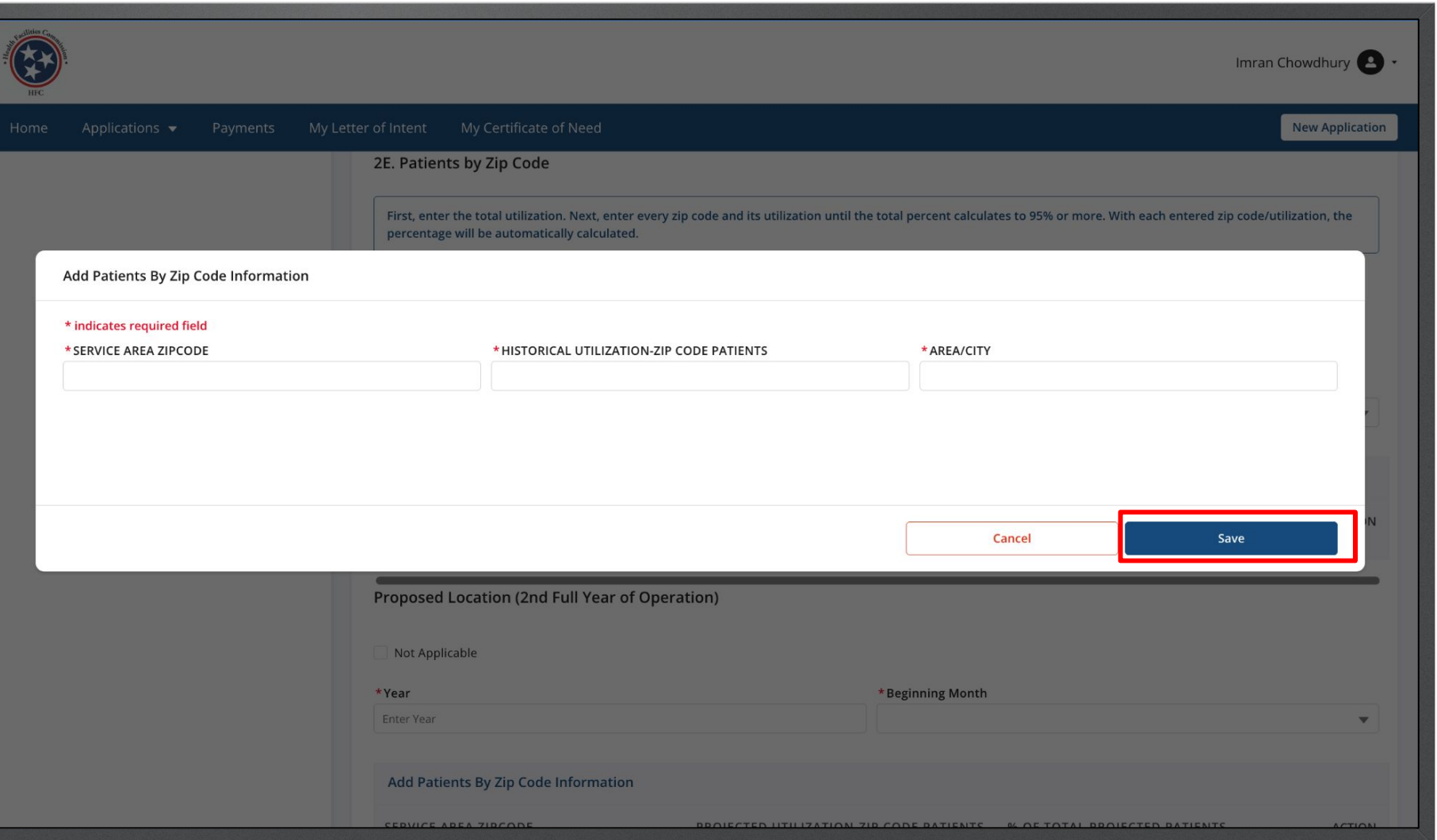

Key Points

·Healt

You are able to **Edit** or **Delete** the county under **Action**.

You may add more than 1 county.

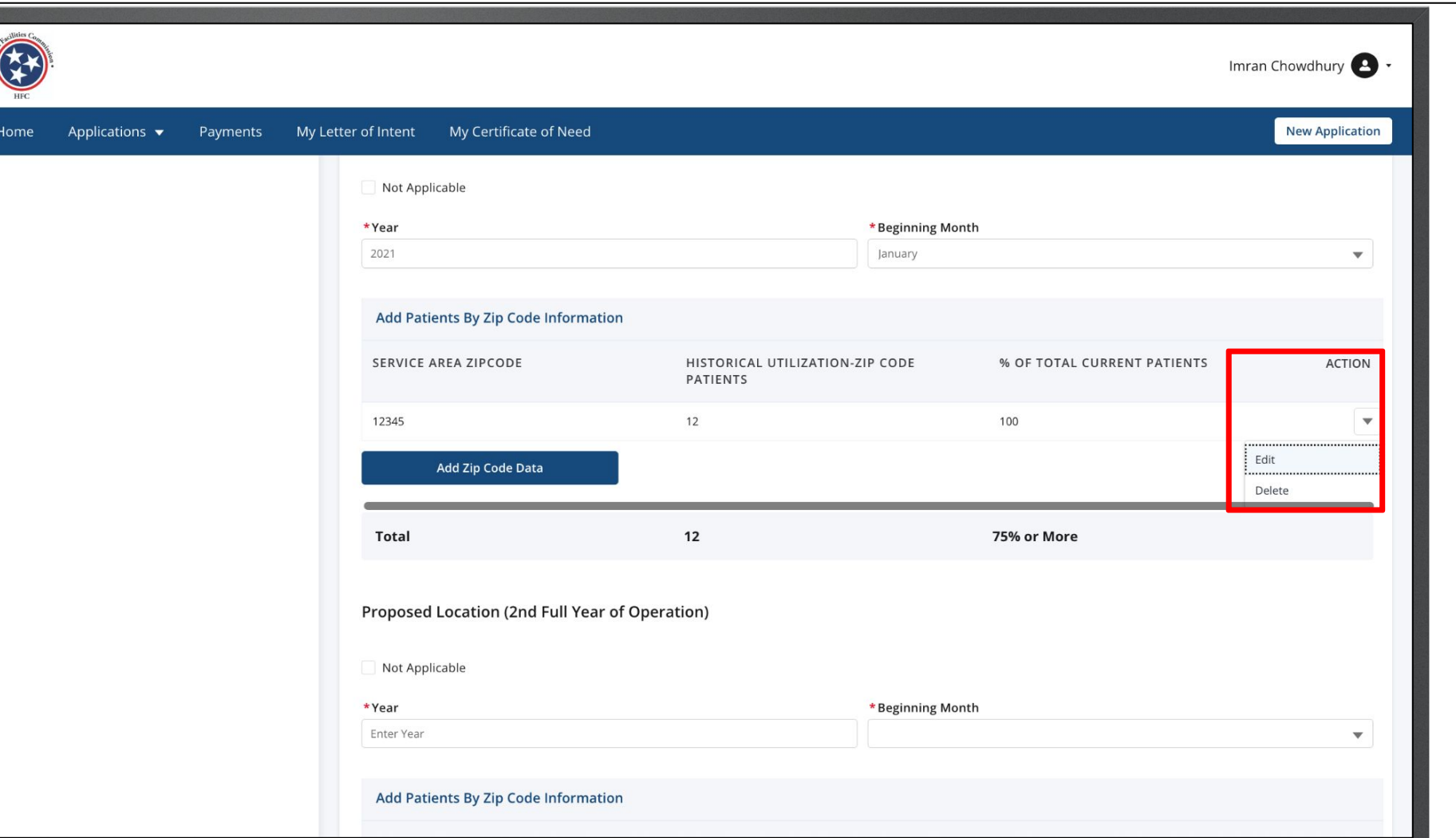

Key Points

Follow the same instructions for the second full year of operation.

If this section does not pertain to you, click on the check box next to **Not Applicable**.

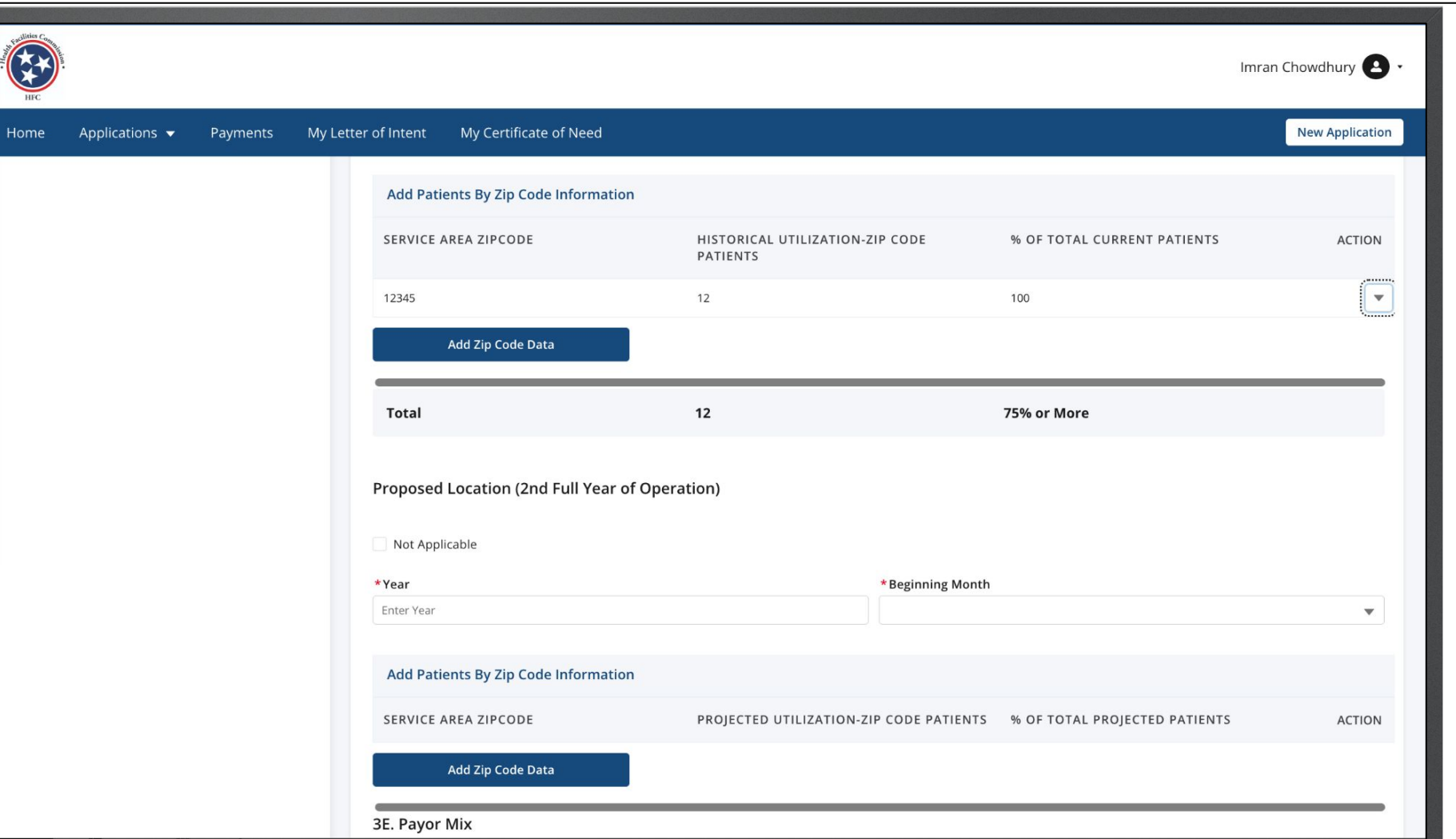

Enter the data in the text fields. When the **Payor Mix Current Location** Revenue, the percent of total Click **Save and Next.**  fields will auto calculate.好 Imran Chowdhury Applications  $\blacktriangledown$ Payments My Letter of Intent My Certificate of Need **New Application** Home Payor Mix, Current Location (Latest Full Year) \*Year \*Beginning Month Enter Year  $\mathbf{v}$ **PAYOR SOURCE GROSS REVENUE** % OF TOTAL **Medicare/Meducare Managed Care**  $\mathsf{O}$ TennCare/Medicaid  $\circ$ **Commercial/Other Managed Care**  $\mathsf{O}$ Self-Pay  $\mathbf{0}$ Other Please Specify  $\mathsf 0$ Total \$0.00  $\mathbf 0$ **Charity Care** Payor Mix, Proposed Location (2nd Full Year of Operation)

Click on **Upload Files**. to upload a file. $\mathcal{F}$ Imran Chowdhury My Certificate of Need **New Application** Home Applications  $\blacktriangledown$ Payments My Letter of Intent **Document Upload** Application Name: PAR-0000000671 • Facility, Agency, or Institution Contact Person \* indicates required field Owner Information **DOCUMENT NAME** UPLOAD **ACTIONS** Executive Summary **O** Document Upload \*Attachment 5A - Legal Interest in the Site - A fully executed Option that includes the anticipated purchase price. **① Upload Files** Attestation \*Attachment 5A - Legal Interest in the Site - Reference Document **①** Upload Files Attachment 4E - Proof of publication **① Upload Files Additional Documents ↑** Upload Files **Previous** Cancel Save & Next © 2022 HFC | All Rights Reserved **Contact Us | Privacy & Terms** 

Select the image file you want to upload. Please note this image in based on the device you are using not the Click **Open**. application. You may see a different view than this image. Imran Chowdhury **New Application** ◇ 88 > 88 > Desktop - iCloud  $\bullet$ Q Search **A** Recents A Applications Application Name: PAR-0000000671 C Facility, Agency, or Institution **Today** Show Less Desktop Contact Person *O* Downloads  $\frac{1}{\sqrt{2}}$ Owner Information Creative Clou... **ACTIONS Executive Summary Screen Shot** Screen Shot Screen Shot **Screen Shot Screen Shot** 2023-0...20.19 PM 2023-0...19.00 PM 2023-0...15.10 PM 2023-0...12.03 PM 2023-0...11.34 PM O Document Upload d Files △ iCloud Drive · Attestation Documents d Files  $\Box$  Desktop d Files Shared **Screen Shot Screen Shot Screen Shot Screen Shot Screen Shot** 2023-0...10.58 PM 2023-0...8.57 PM 2023-0...4.36 PM 2023-0...01.27 PM 2023-0...0.09 PM d Files OneDrive **B** Network Options Cancel Open Cancel  $\sim$   $\sim$ 

If the file is in correct you can delete it by clicking **Delete**. Provide all the required files.

Click **Save and Next**.

You may also download the file to view what was uploaded. You can upload spreadsheets, documents, text, pdf, and jpg.

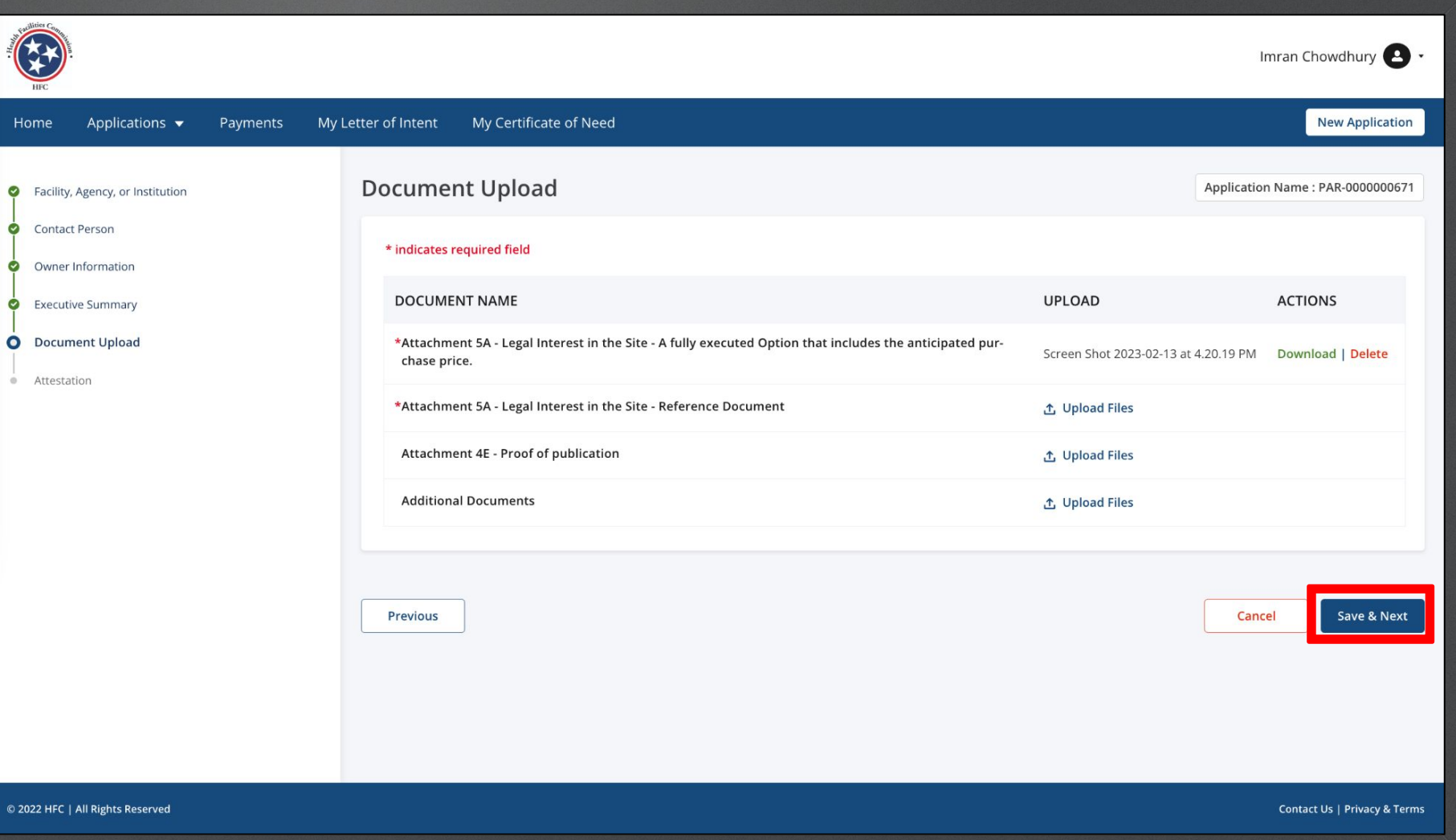

Key Points

If the LOI has not been accepted, you will not be able to submit the application. Once the LoI is accepted the error message at the bottom of the application will not be visible. R Imran Chowdhury <sup>2</sup> My Certificate of Need **New Application** Payments My Letter of Intent Home Applications  $\blacktriangledown$ 

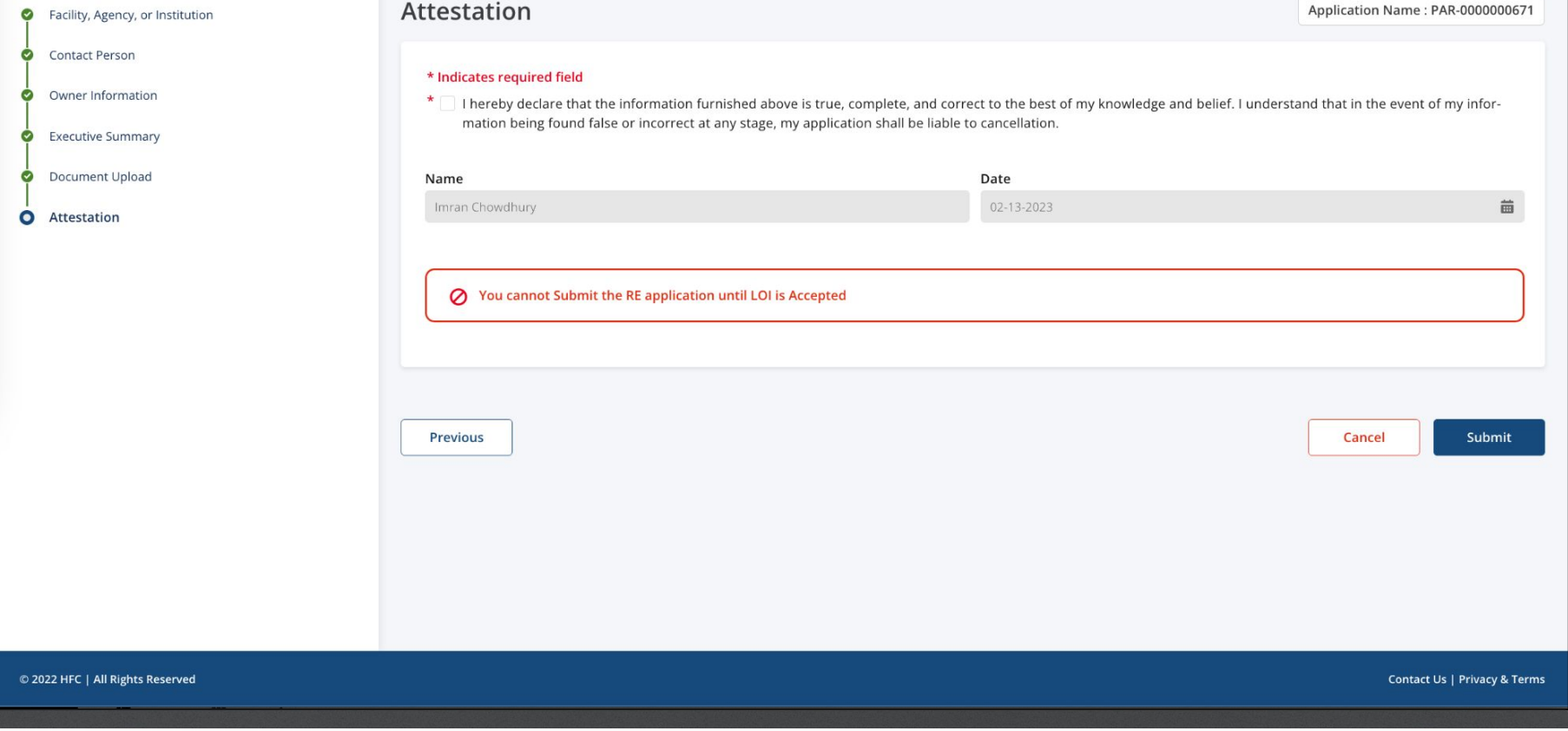

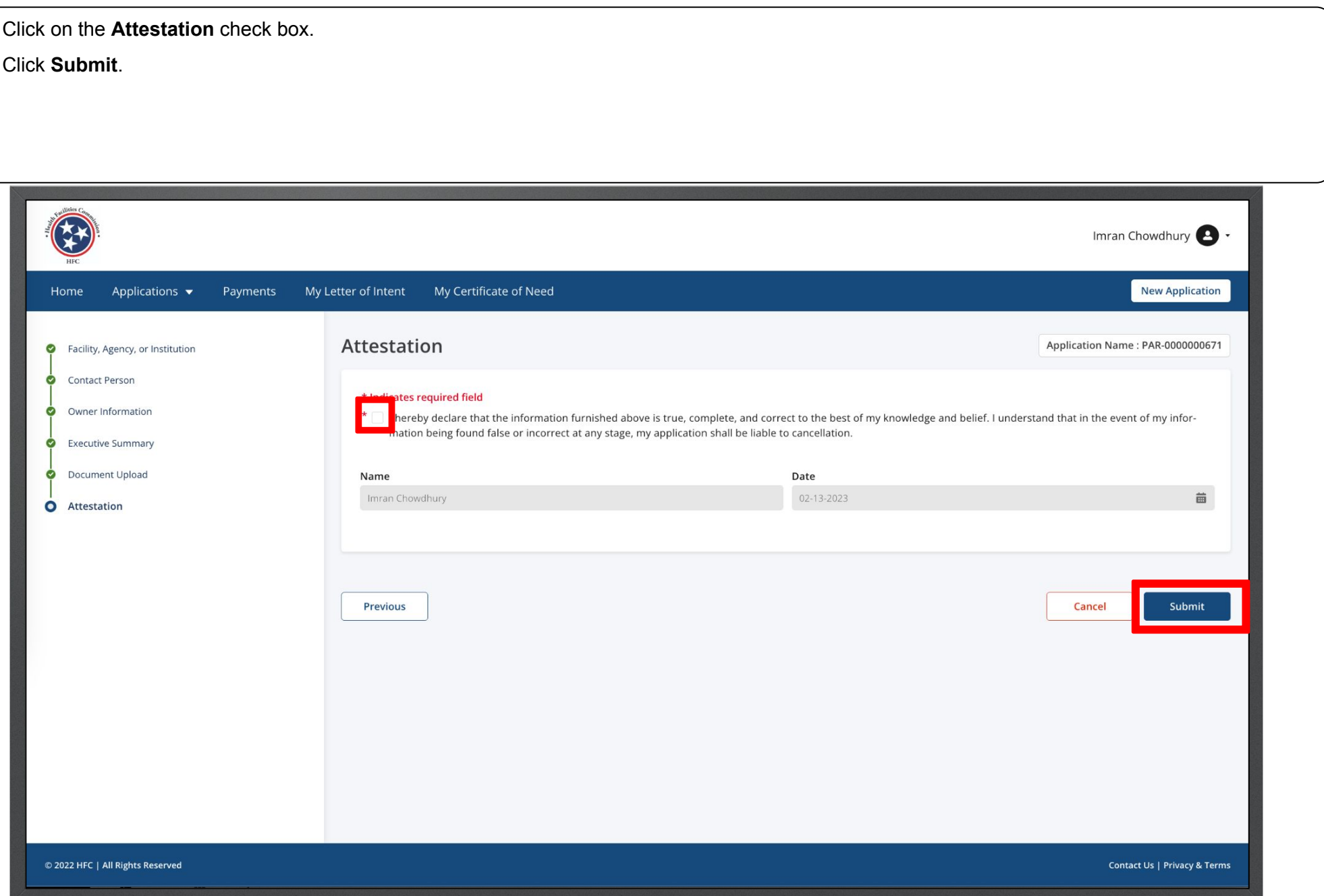

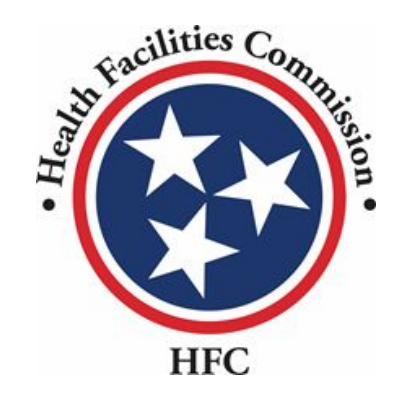

This concludes the User Guide for the HFC Portal

## **THANK YOU**